## **OLYMPUS**

# **DIGITAALKAAMERA** E - M 10

## **Kasutusjuhend**

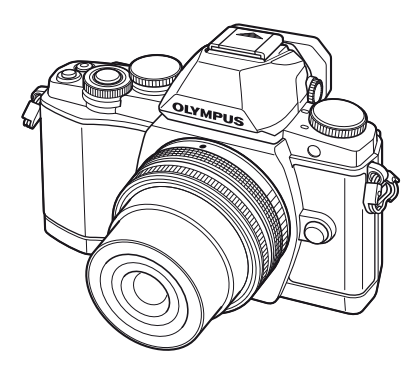

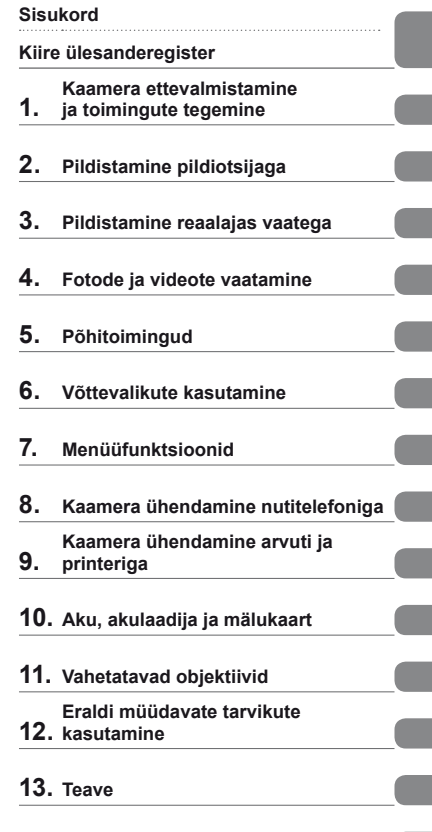

- **14. [ETTEVAATUSABINÕUD](#page-146-0)**
- Täname teid, et ostsite Olympuse digitaalkaamera! Kaamera optimaalse töövõime ja pikema kestvuse tagamiseks lugege enne kaamera kasutamist hoolikalt neid juhiseid. Hoidke juhendit kindlas kohas, kui seda peaks hiljem vaja olema.
- Kaameraga harjumiseks soovitame enne oluliste fotode tegemist teha proovipilte.
- Siin juhendis olevad illustratsioonid ekraani ja kaamera kohta tehti arendusetapis ja need võivad tegelikust tootest erineda.
- Kasutusjuhendi sisu põhineb kaamera püsivara versioonil 1.0. Kui kaamera püsivara värskendamise tõttu funktsioone lisatakse ja/või olemasolevaid funktsioone muudetakse, võib sisus olla erinevusi. Kõige ajakohasemat teavet saate Olympuse veebilehelt.

Registreerige oma toode aadressil **www.olympus.eu/register-product** ja saate osa Olympuse poolt pakutavatest lisahüvedest!

### <span id="page-1-0"></span> **Sisukord**

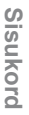

Π I ı

 $\overline{\phantom{a}}$ 

I ı

I ı

I

I

I

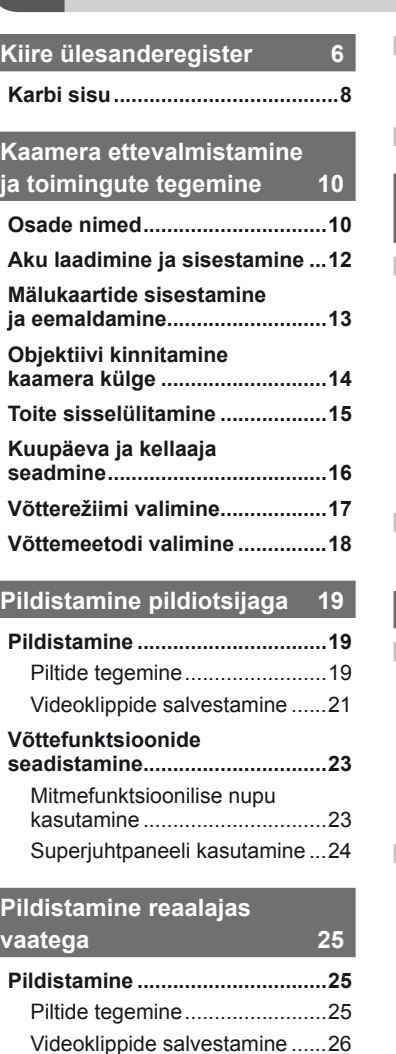

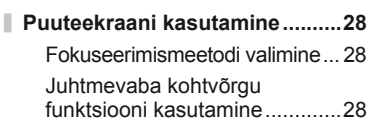

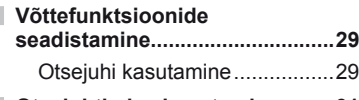

**[Otsejuhtimise kasutamine .........31](#page-30-0)**

#### **[Fotode ja videote](#page-31-1)  [vaatamine 32](#page-31-1)**

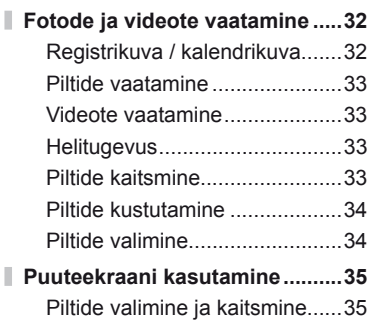

#### **[Põhitoimingud 36](#page-35-1)**

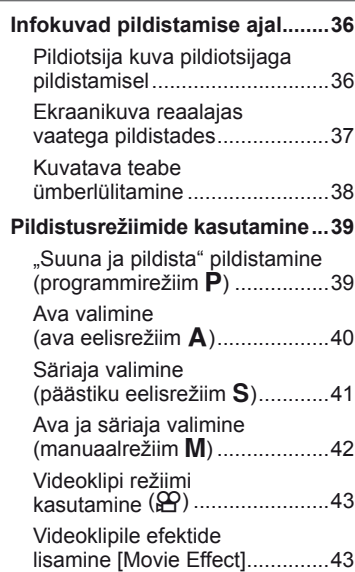

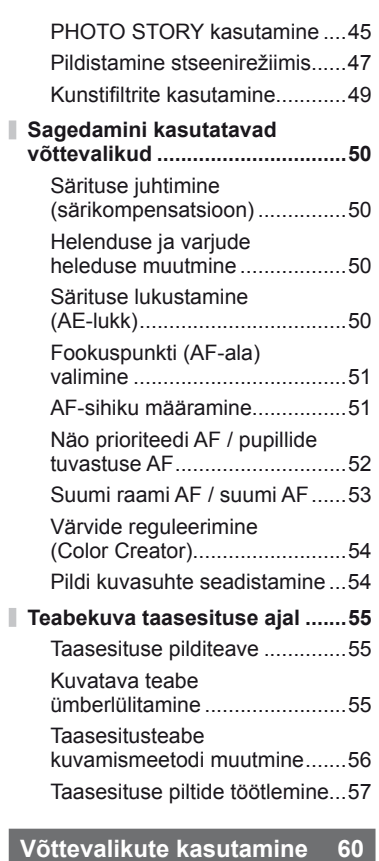

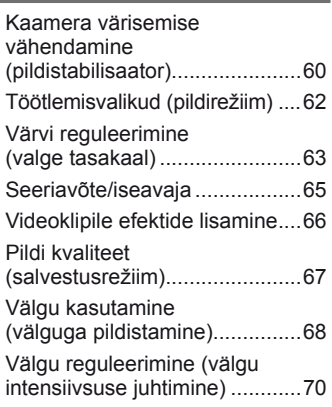

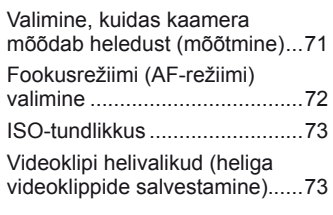

### **Menüüfunktsioonid 74**

I Ì

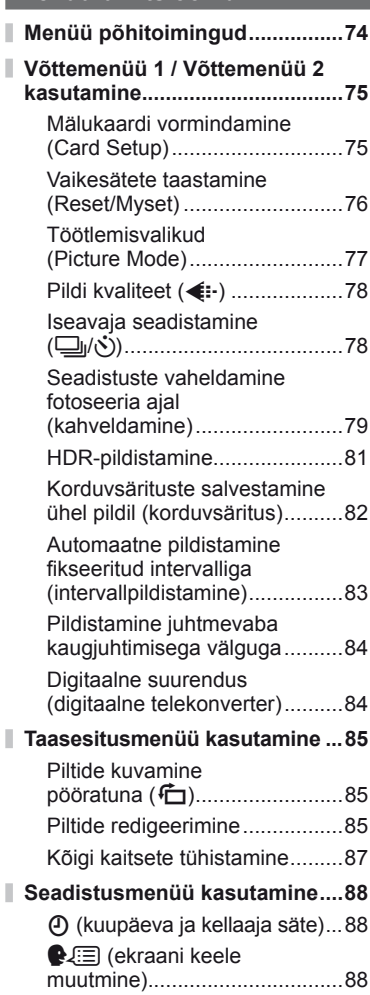

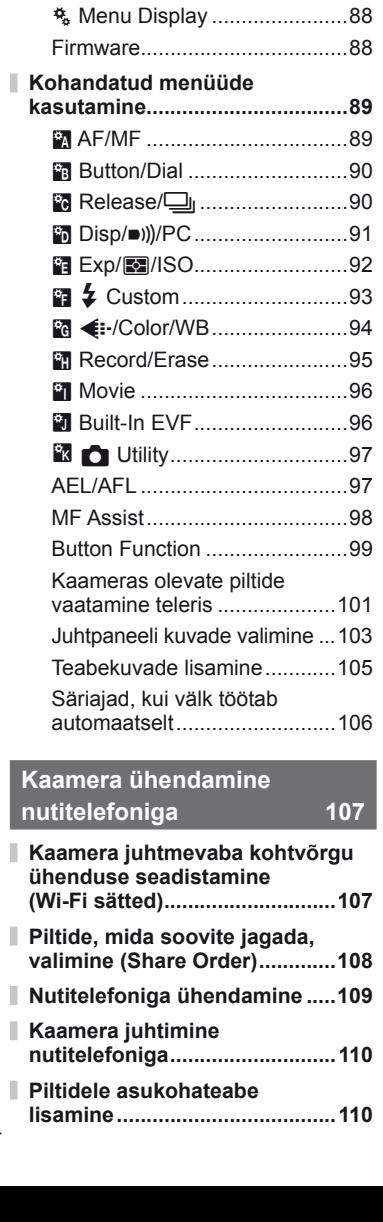

lekraani heleduse

reguleerimine)...........................88 Rec View ..................................88 Wi-Fi Settings ...........................88

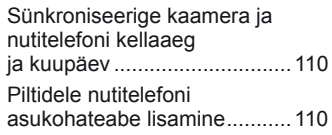

#### **[Kaamera ühendamine](#page-110-1)  [arvuti ja printeriga 111](#page-110-1)**

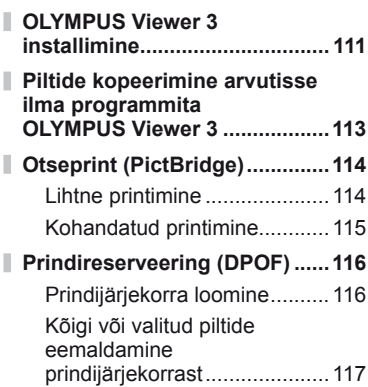

#### **[Aku, akulaadija](#page-117-1)  [ja mälukaart 118](#page-117-1)**

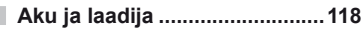

- **[Laadija kasutamine](#page-117-1)  [välisriikides ...............................118](#page-117-1)**
- **[Kasutatavad mälukaardid ........119](#page-118-0)**
- **[Salvestusrežiim ning faili suurus](#page-119-0)  [ja salvestatavate piltide arv .....120](#page-119-0)**

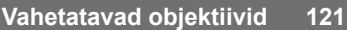

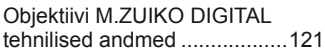

#### **[Eraldi müüdavate tarvikute](#page-124-1)  [kasutamine 125](#page-124-1)**

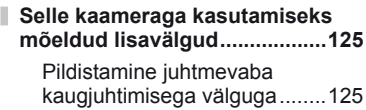

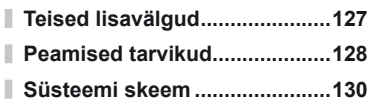

### **Teave** 132

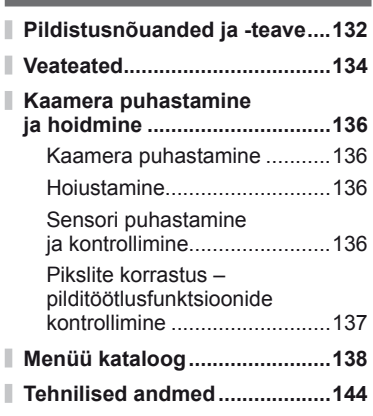

### **[ETTEVAATUSABINÕUD 147](#page-146-1)**

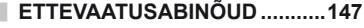

### **[Register 157](#page-156-0)**

**6** ET

### <span id="page-5-1"></span><span id="page-5-0"></span>**Pildistamine** graduate and graduate and graduate and graduate and graduate and graduate and graduate and graduate and graduate and graduate and graduate and graduate and graduate and graduate and graduate and graduate an

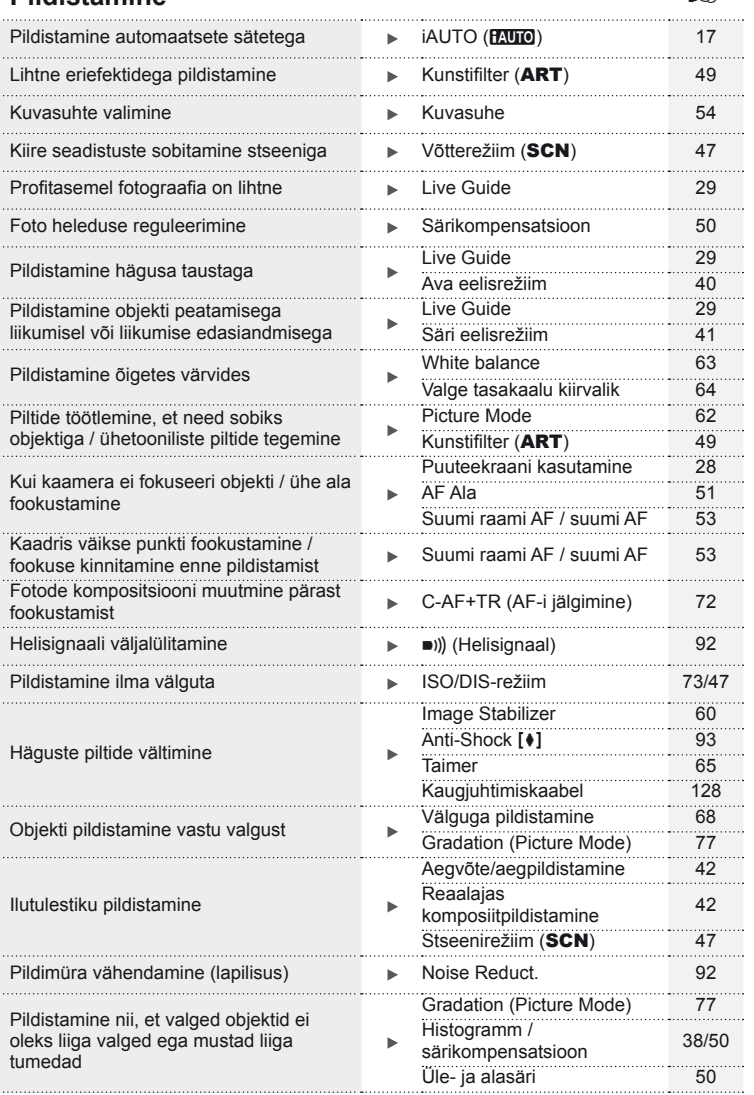

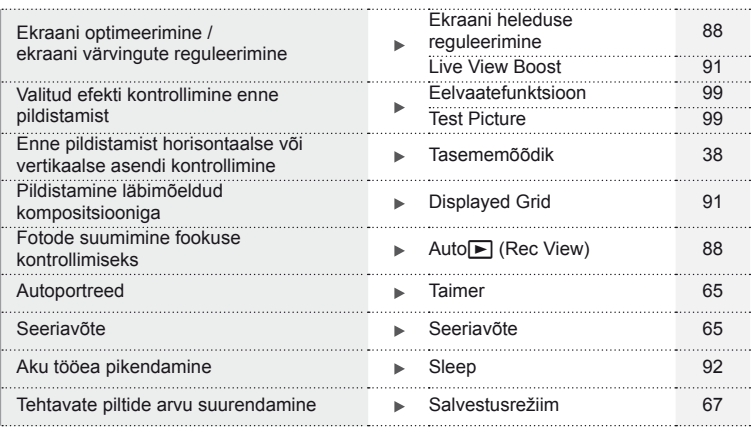

### **Taasesitus/retušeerimine** generalise and general states and generalise and generalise and generalise and generalise

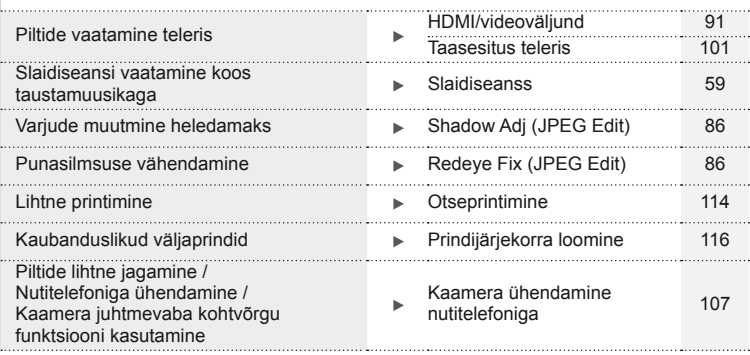

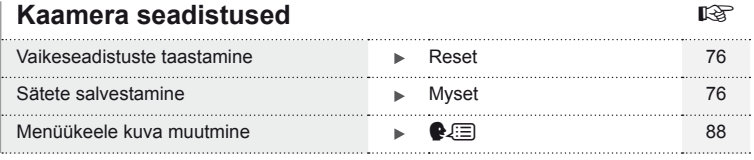

#### $ET|7$

#### **Selles kasutusjuhises kasutatavad tingmärgid**

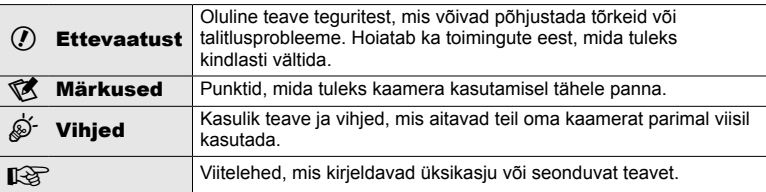

Kogu juhendi ulatuses kasutatakse järgmisi tingmärke.

#### **Karbi sisu**

Kaameraga on kaasas järgmised esemed.

Kui midagi on puudu või kahjustatud, võtke ühendust edasimüüjaga, kellelt kaamera ostsite.

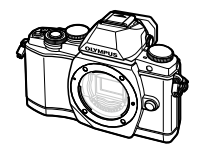

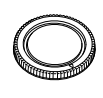

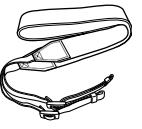

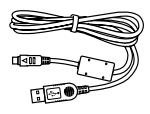

CB-USB6

Kaamera **Kerekork** Pael USB-kaabel

- • Arvutitarkvara CD-ROM
- • Kasutusjuhend
- • Garantiitalong

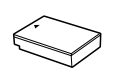

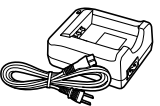

Liitium-ioonaku BLS-50

Liitiumioonaku laadija BCS-5

#### <span id="page-8-0"></span>Rihma kinnitamine

Kaamera maha kukkumise vältimiseks paigaldage rihm nagu näidatud allpool.

**1** Avage rihma ots ja vabastage pandla seest rihma.

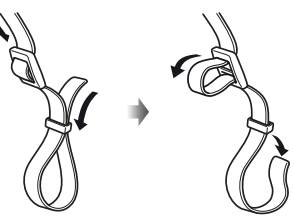

**2** Põimige rihm noolte suunas.

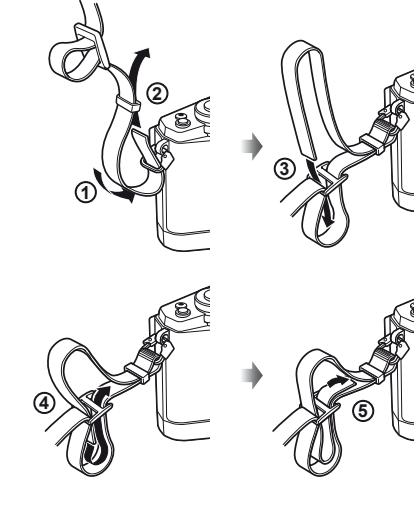

**3** Viimase sammuna tõmmake rihm pingule veendumaks, et see on kindlalt kinnitatud.

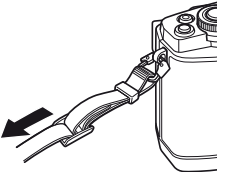

• Kinnitage rihma teine ots samal viisil teise aasaga.

### <span id="page-9-0"></span> **Kaamera ettevalmistamine ja toimingute tegemine**

#### **Osade nimed**

*1*

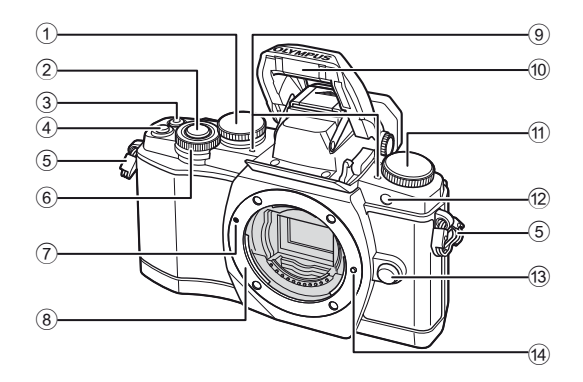

- $(1)$  Tagaketas\*  $(2)$
- .......................lk 23, [39](#page-38-1) – [42,](#page-41-3) [54,](#page-53-2) [63](#page-62-1), [105](#page-104-1) 2 Päästik ............................................[lk 20](#page-19-0)
- 3 Nupp (video)/M ......... [lk 21](#page-20-1), [99](#page-98-2)/[lk 34](#page-33-1)
- 4 Nupp Fn2 .................................lk 23, [50](#page-49-2)
- 5 Rihma aas.........................................[lk 9](#page-8-0)
- 6 Esiketas\* (r) ....................[lk 32,](#page-31-2) [39](#page-38-1) – [42](#page-41-3)
- 7 Objektiivi kinnitamise tähis..............[lk 14](#page-13-1)

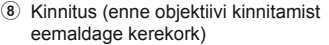

- 9 Stereomikrofon ...................[lk 58](#page-57-0), [73,](#page-72-1) [87](#page-86-0)
- 0 Sisevälk ..........................................[lk 68](#page-67-1)
- a Režiimi valimise ketas ....................[lk 17](#page-16-2)
- $\overline{12}$  Iseavaia lamp /
- AF-lamp ................................. [lk 65/](#page-64-1)[lk 90](#page-89-0)
- 13 Objektiivi vabastusnupp ........................... Ik 14
- 14 Objektiivi lukustustihvt
- \* Siin juhendis tähistavad ikoonid  $\circledcirc$  ja  $\circledast$  toiminguid, mida tehakse esikettaga ja tagakettaga.

#### **<b>8 Märkused**

• Selle kasutusjuhendi joonistel ja selgitustes on kasutatud ingliskeelset menüükuva. Te saate valida sellele kaamerale menüü kuvakeelt. Lisainfot vaadake jaotisest "Kuvakeele muutmine" ([lk 88\)](#page-87-2).

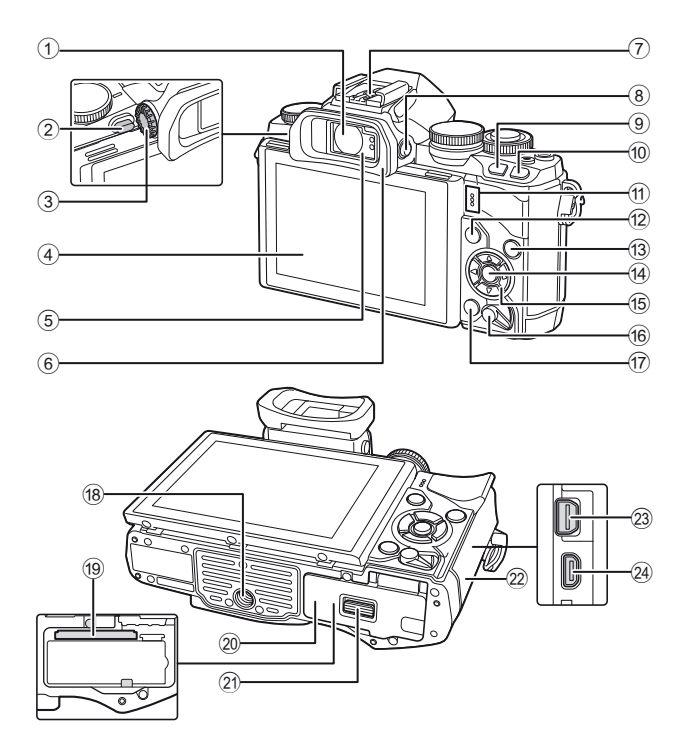

*1*

- 1 Pildiotsija ............................lk 18, [19](#page-18-0), [36](#page-35-2)
- 2 Välgu lüliti .......................................[lk 68](#page-67-1)
- 3 Dioptri reguleerimisketas ................lk 19
- 4 Ekraan (puuteekraan) .........[lk 15](#page-14-1), [28](#page-27-1), [35,](#page-34-1) [37](#page-36-1), [55](#page-54-1)
- 5 Silmasensor
- 6 Okulaarivarjuk ...............................[lk 128](#page-127-2) 7 Lisavälgu kinnituskoht...................[lk 125](#page-124-2)
- 
- 8 Nupp u (**LV**) ...............................[lk 18](#page-17-1) 9 Nupp Fn1 .......................................[lk 51](#page-50-1)
- <sup>10</sup> Nupp **▶ (taasesitus) ................**[lk 32](#page-31-3), [56](#page-55-1)
- (11) Kõlar
- b Nupp MENU ..................................[lk 74](#page-73-1)

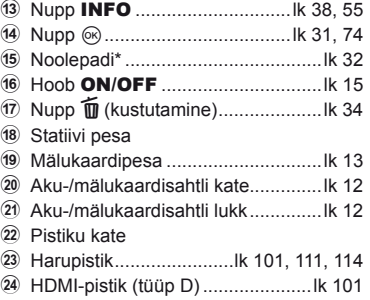

\* Siin juhendis tähistavad  $\Delta \nabla \langle \mathbf{D} \rangle$  ikoonid toiminguid, mida tehakse noolepadjaga.

#### <span id="page-11-0"></span>**Aku laadimine ja sisestamine**

**1** Aku laadimine.

#### Laadimisindikaator

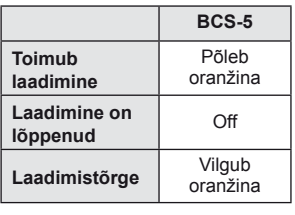

(Laadimisaeg: kuni umbes 3 h ja 30 min)

#### Laadimisindi-Suunda osutav tähis kaator  $($ **3** Liitium-ioonaku Vahelduvvoolu pistikupesa **1** Liitium-ioonaku laadija  $\boxed{0}$ **2** Vahelduvvoolu- $\sqrt{1}$ kaabel

#### $\Omega$  Ettevaatust

- Laadimise lõppedes ühendage laadija lahti.
- **2** Aku sisestamine.

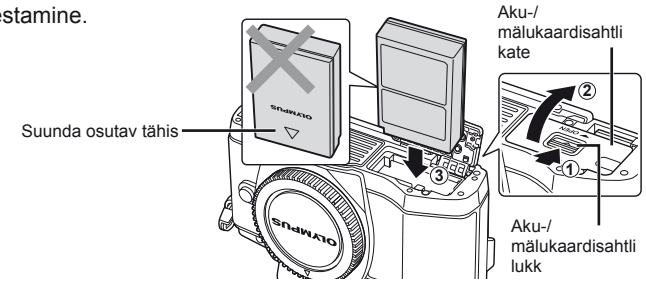

#### **Aku eemaldamine**

Enne aku-/mälukaardisahtli avamist või sulgemist lülitage kaamera välja. Aku eemaldamiseks nihutage kõigepealt aku luku nuppu noole suunas ning seejärel eemaldage aku.

<span id="page-11-2"></span><span id="page-11-1"></span>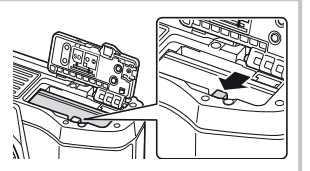

#### $\omega$  Ettevaatust

• Kui te ei suuda akut eemaldada, pöörduge abi saamiseks volitatud edasimüüja või teeninduskeskuse poole. Ärge kasutage jõudu.

#### **<b>8** Märkused

- Pikaajalisel pildistamisel on soovitatav hoida käepärast varuakut, juhuks kui kasutusel olev aku tühjaks saab.
- Lugege ka jaotist ["Aku, akulaadija ja mälukaart" \(lk 118\)](#page-117-0).

#### <span id="page-12-1"></span><span id="page-12-0"></span> **Mälukaartide sisestamine ja eemaldamine**

#### **1** Mälukaardi sisestamine.

- Avage aku-/mälukaardisahtli kate.
- Lükake kaarti, kuni see kohale klõpsatab. g ["Kasutatavad mälukaardid" \(lk 119\)](#page-118-1)
- $\omega$  Ettevaatust
	- Enne aku või mälukaardi sisestamist või eemaldamist lülitage kaamera välja.
- **2** Aku-/mälukaardisahtli katte sulgemine.

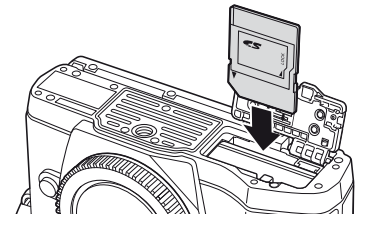

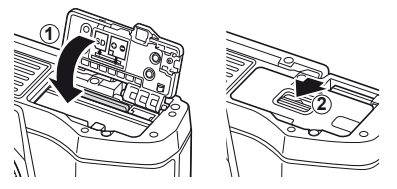

#### $\left( \mathbf{\ell} \right)$  Ettevaatust

• Enne kaamera kasutamist veenduge, et aku-/mälukaardisahtli kate on suletud.

#### **Mälukaardi väljavõtmine**

Vajutage kergelt sisestatud kaardile ja see väljutatakse. Tõmmake mälukaart välja.

#### $\left( \mathbf{\ell} \right)$  Ettevaatust

• Ärge eemaldage akut või kaarti, kui mälukaardi kirjutusnäidik [\(lk 37\)](#page-36-2) on kuvatud.

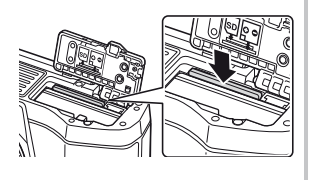

#### **Eye-Fi-kaardid**

Enne kasutamist lugege jaotist ["Kasutatavad mälukaardid" \(lk 119\).](#page-118-1)

*1*

#### <span id="page-13-0"></span>**Objektiivi kinnitamine kaamera külge**

**1** Kinnitage objektiiv kaamera külge.

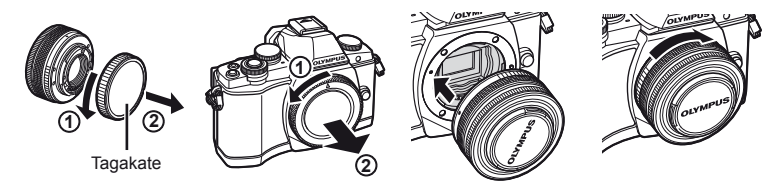

- <span id="page-13-1"></span>• Joondage kaameral olev objektiivi kinnitamise tähis (punane) objektiivil oleva joondamistähisega (punane) ja seejärel paigaldage objektiiv kaamera korpusesse.
- Keerake objektiivi noole suunas, kuni kuulete klõpsu.

#### $\omega$  Ettevaatust

- Veenduge, et kaamera on välja lülitatud.
- Ärge vajutage objektiivi vabastusnuppu.
- Ärge puudutage kaamera sisemisi osi.
- **2** Eemaldage objektiivi kate.

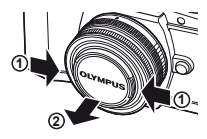

#### **Objektiivide kasutamine lülitiga UNLOCK**

Lülitiga UNLOCK sissetõmmatavaid objektiive ei saa kasutada sissetõmmatud olekus. Keerake suumiketast noole suunas  $(1)$ , et pikendada objektiivi (2).

Talletamiseks pöörake suurendusketast noole suunas  $(4)$ , nihutades samal ajal lülitit UNLOCK  $(3)$ .

#### **Objektiivi eemaldamine kaameralt**

<span id="page-13-2"></span> Hoidke objektiivi vabastusnuppu all ja keerake objektiivi noole suunas.

#### **Vahetatavad objektiivid**

Lugege jaotist ["Vahetatavad objektiivid" \(lk 121\).](#page-120-0)

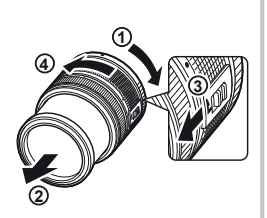

Objektiivi vabastusnupp

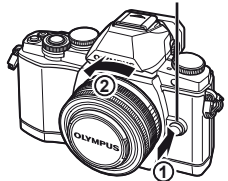

#### <span id="page-14-0"></span>**Toite sisselülitamine**

- <span id="page-14-2"></span> **1** Kaamera sisse lülitamiseks viige hoob ON/OFF asendisse ON.
	- Kui kaamera on sisse lülitatud, lülitub ekraan sisse.
	- Kaamera välja lülitamiseks langetage hooba.

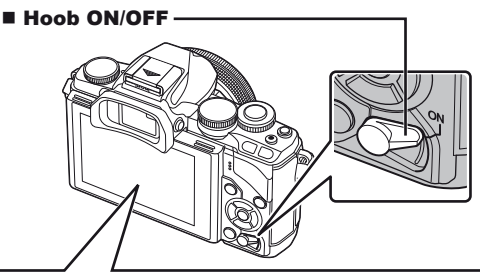

<span id="page-14-1"></span>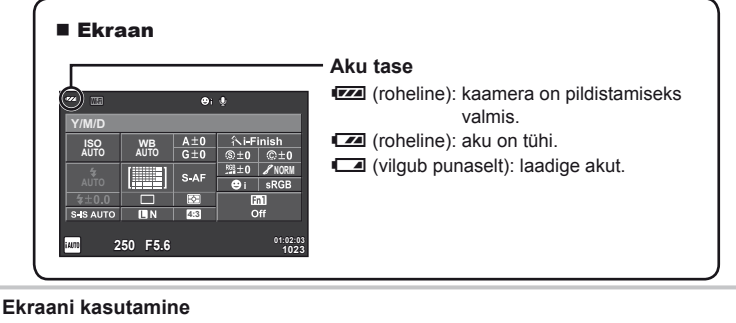

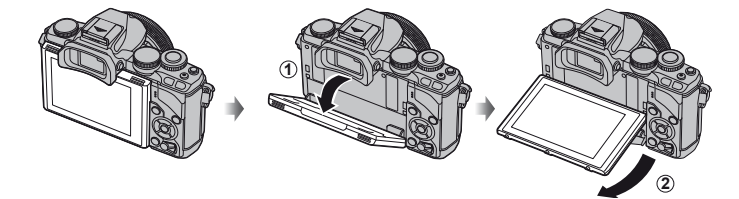

Teil on võimalik muuta ekraani nurka.

#### **Kaamera ooterežiimi toimimine**

Kui ühe minuti jooksul ei tehta ühtegi toimingut, siis kaamera "uinub" (ooterežiim) ning ekraan lülitub välja ja kõik toimingud tühistatakse. Kaamera aktiveerub uuesti mis tahes nupu puudutamisel (päästik, nupp D jne). Kaamera lülitub automaatselt välja, kui see on rohkem kui 4 tundi unerežiimis. Lülitage kaamera enne kasutamist uuesti sisse.

*1*

#### <span id="page-15-0"></span> **Kuupäeva ja kellaaja seadmine**

Kuupäev ja kellaaeg salvestatakse mälukaardile koos pildiga. Lisaks kuupäevale ja kellaajale salvestatakse ka faili nimi. Enne kaamera kasutamist ärge unustage seada õiget kuupäeva ja kellaaega.

- **1** Menüüde kuvamine.
	- Menüüde kuvamiseks vajutage nuppu MENU.

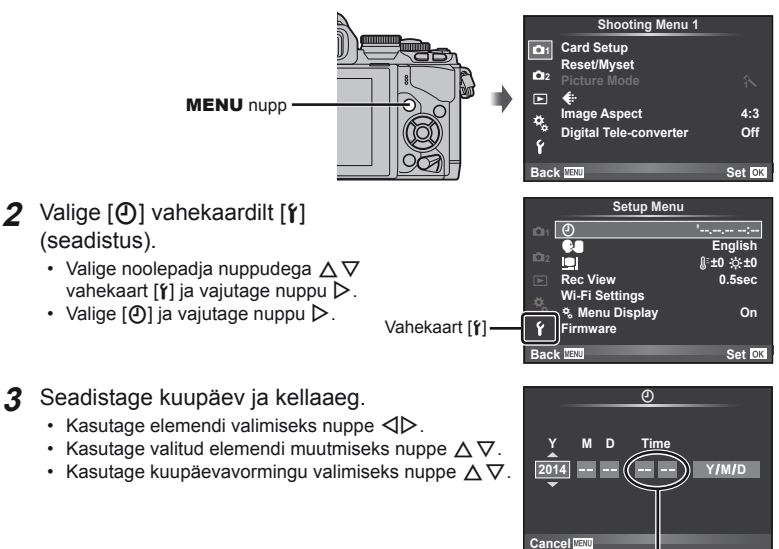

Kellaaeg kuvatakse 24-tunnises vormingus.

- **4** Salvestage seadistused ja väljuge.
	- Vajutage kaamera kella seadistamiseks ja põhimenüüsse naasmiseks nuppu  $\circledast$ .
	- Menüüdest väljumiseks vajutage nuppu MENU.

#### <span id="page-16-1"></span><span id="page-16-0"></span> **Võtterežiimi valimine**

<span id="page-16-2"></span>Kasutage võtterežiimi valimiseks režiimiketast.

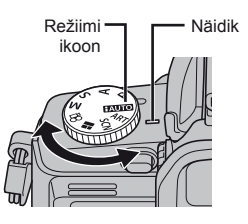

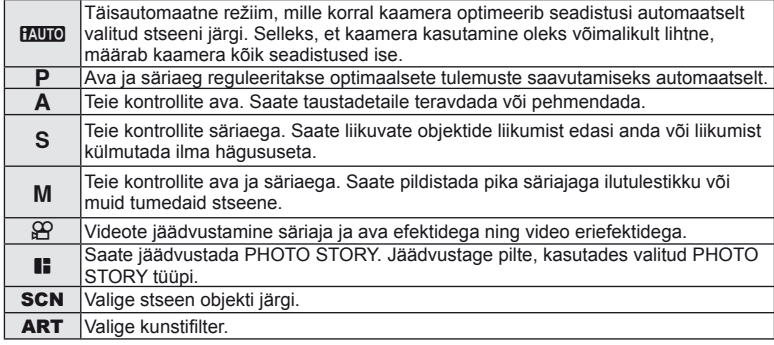

Proovige esmalt teha pilte täisautomaatses režiimis.

1 Keerake režiimi valimise ketas asendisse HAUTO.

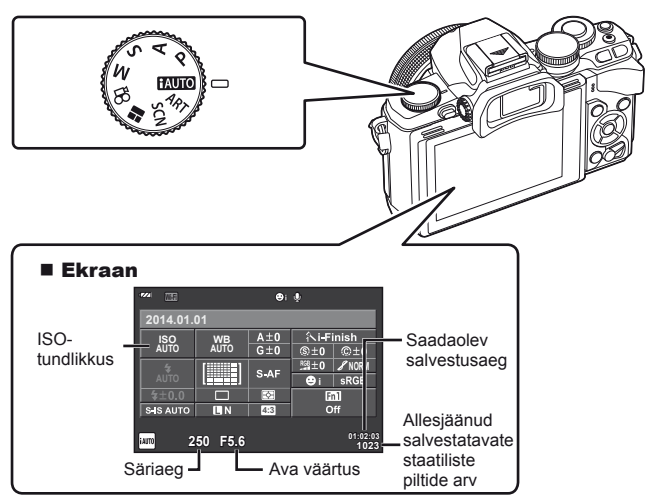

*1*

#### <span id="page-17-1"></span><span id="page-17-0"></span> **Võttemeetodi valimine**

 Selle kaameraga saate valida kahe võttemeetodi vahel – pildistamine pildiotsijaga või pildistamine reaalajas vaatega ekraanil. Võttemeetodite vahel lülitumiseks vajutage  $n$ upule  $\Box$ .

Lisaks saate sõltuvalt võttemeetodist seadistada erinevaid võttefunktsioone, kasutades superjuhtpaneeli, reaalajas juhtimist ja LV superjuhtpaneeli.

**Pildistamine pildiotsijaga** 

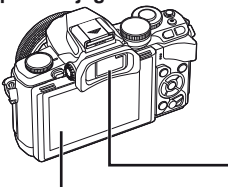

 **Ekraan** Aktiveerub, kui viite silma pildiotsijast eemale.

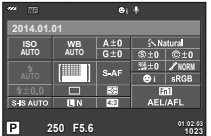

#### Superjuhtpaneel

**250 F5.6**

 $\overline{P}$ 

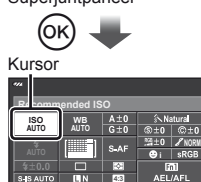

Võttefunktsioonide seadistamisel ilmub nupule  $\circledcirc$  vajutades superjuhtpaneelile kursor. Puudutage funktsiooni, mida soovite seadistada.

**01:02:03 1023**

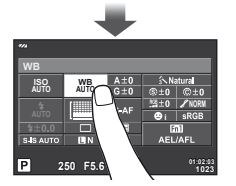

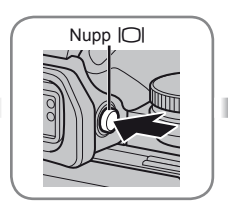

#### **Pildiotsija**

Silma lähedale tuues lülitub see automaatselt sisse. Pildiotsija aktiveerumisel lülitub ekraan välja.

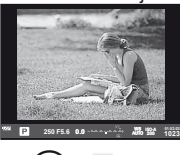

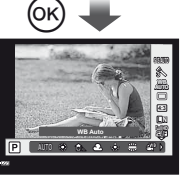

Kui vajutate nupule  $@$ ajal, mil pildiotsija on aktiivne, kuvatakse otsejuht pildiotsijal.

(Režiimi **HAUTO** ajal kuvatakse otsejuhis.)

**Pildistamine reaalajas vaatega** 

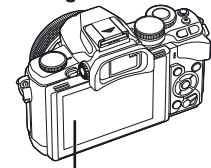

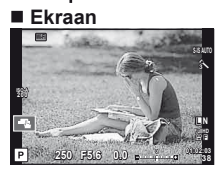

Reaalajas vaate kuva

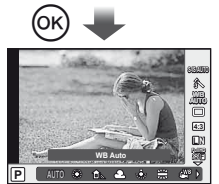

Võttefunktsioonide seadistamisel kuvatakse nupule  $\circledcirc$  vajutades otsejuht ja te saate valida funktsiooni tagakettaga.

#### <span id="page-18-1"></span><span id="page-18-0"></span> **Pildistamine**

Silma pildiotsija lähedale tuues lülitub pildiotsija automaatselt sisse.

Kui pildiotsija on aktiivne, lülitub ekraan välja.

Pildiotsijaga pildistamise ajal kuvab kaamera ekraanil superjuhtpaneeli [\(lk 24](#page-23-1)), kui viite oma silma eemale. Nupu  $\Box$  vajutamine lülitab reaalajas vaate ja superjuhtpaneeli kuva vahel.

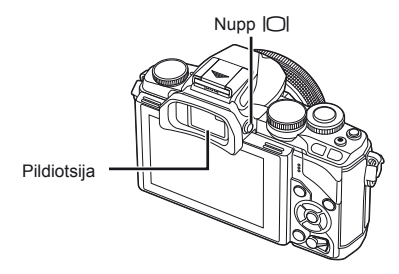

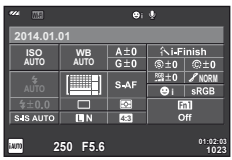

Superjuhtpaneel

 **Kui pildiotsija kuva tundub olevat udune**  Vaadake läbi pildiotsija ning pöörake dioptri reguleerimisketast, kuni kuva on fookuses.

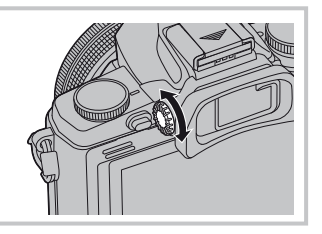

#### **Piltide tegemine**

- **1** Seadistage kaamera ja määrake kompositsioon.
	- Silma pildiotsijasse pannes lülitub pildiotsija automaatselt sisse ning ekraan välja.
	- Jälgige, et teie sõrm või kaamera rihm ei oleks objektiivi ega AF-lambi ees.

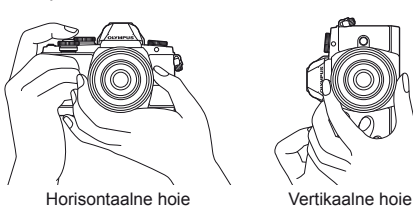

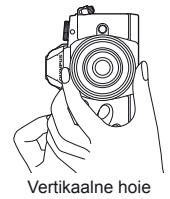

- **2** Fokuseerimiseks vajutage päästik õrnalt esimesse asendisse. (Vajutage pooleldi alla.)
	- Kuvatakse AF-kinnitustähis (·) ja fokuseeritud kohale kuvatakse roheline raam (AF-punkt).

<span id="page-19-0"></span>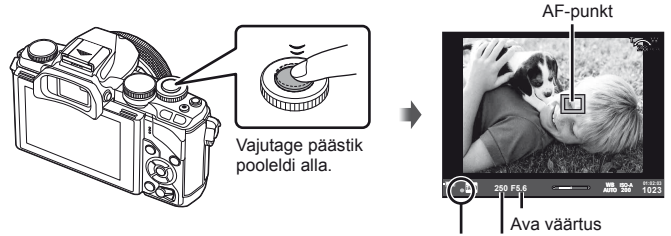

AF-kinnitustähis Säriaeg

- Kuvatakse ISO-tundlikkus, säriaeg ja ava väärtus, mille kaamera seadistab automaatselt.
- Kui AF-kinnitustähis vilgub, siis pole objekt fookuses. [\(lk 132](#page-131-2))
- **3** Pildi tegemiseks vajutage uuesti päästikule. (Vajutage täielikult alla.)
	- Kõlab katikuheli ja tehakse pilt.
	- Tehtud pilt kuvatakse ekraanile.

#### **Päästiku vajutamine pooleldi ja täiesti alla**

Päästikul on kaks asendit. Päästiku kerget esimeses asendis vajutamist ning selles asendis hoidmist nimetatakse päästiku pooleldi alla vajutamiseks ning teises asendis, s.t täiesti alla vajutamist nimetatakse päästiku täiesti alla vajutamiseks.

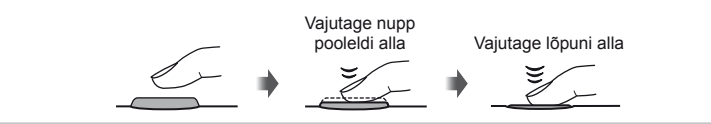

#### $\left( \prime \right)$  Ettevaatust

- Te saate muuda pildiotsija kuva stiili. Selles kasutusjuhendis on kasutatud stiili [Style 1]. **IG [Built-in EVF Style] (Ik 96)**
- Kui muudetakse ekraani nurka, ei lülitu pildiotsija automaatselt sisse.
- Kui vajutate ja hoiate all nuppu  $|O|$ , kuvatakse menüü, mis võimaldab muuta pildiotsija automaatse sisselülitumise sätteid.  $\mathbb{R}$  [EVF Auto Switch] ([lk 96](#page-95-1))

#### <span id="page-20-0"></span>**Videoklippide salvestamine**

Te saate teha videoid igas võtterežiimis, v.a | (PHOTO STORY). Esmalt proovige salvestada täisautomaatses režiimis.

- **1** Keerake režiimi valimise ketas asendisse **HAUTO**.
- <span id="page-20-1"></span> **2** Jäädvustamise alustamiseks vajutage  $n$ uppu  $\odot$ .
	- Tehtav pilt kuvatakse ekraanil.
	- Läbi pildiotsija vaadates näete salvestatavat pilti.
	- Te saate muuta salvestamise ajal fookuse asukohta, puudutades selleks ekraani ([lk 28](#page-27-1)).
- **3** Jäädvustamise lõpetamiseks vajutage uuesti nuppu .
	- Kui filmimine on lõppenud, kuvatakse ekraanil superjuhtpaneel.

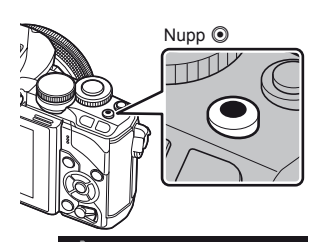

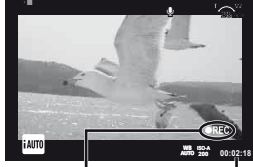

Kuvatakse jäädvustamise ajal Salvestusaeg

#### $\Omega$  Ettevaatust

• Kui kasutate kaamerat CMOS-pildianduriga, võivad liikuvad objektid esineda nn veniva katiku nähtuse tõttu moonutatuna. See on füüsikaline nähtus, mille puhul võivad esineda moonutused pildil, kui on proovitud pildistada kiirelt liikuvat objekti või kui kaamera rappub.

Eriti silmapaistvaks muutub see nähtus siis, kui kasutatakse pikka fookuskaugust.

- Kui kaamerat kasutatakse pikemate ajaperioodide vältel, siis pildisensori temperatuur tõuseb ning salvestatud piltidel võib ilmneda müra või värvilist udu. Lülitage kaamera lühikeseks ajaks välja. Müra ja värviline udu võib esineda ka piltidel, mis on salvestatud kõrge ISO-tundlikkuse sätetega. Kui temperatuur tõuseb kõrgemale, lülitub kaamera automaatselt välja.
- Kui kasutate Four Thirdsi süsteemi objektiive, ei tööta AF videote tegemise ajal.
- Nuppu  $\odot$  ei saa videoklippide jäädvustamiseks kasutada järgmistel juhtudel. Kordussäritus (foto lõppeb samuti) / päästik poolenisti alla vajutatud / aegvõte, aegpildistamine või komposiitpildistamine / seeriavõte / panoraam / režiim SCN (e-Portrait, Hand-Held Starlight, 3D) / intervallpildistamine

#### Pildistamine videoklipi jäädvustamise ajal

- Vajutage video salvestamise ajal päästikule, et teha pilt filmimist katkestamata (režiim 1). Jäädvustamise lõpetamiseks vajutage nuppu . Video- ja fotofailid salvestatakse mälukaardile eraldi. Fotode salvestusrežiimiks on MN (16:9).
- Lisaks on võimalus salvestada fotot kõrgema kvaliteediga (režiim 2). Režiimi 2 korral salvestatakse videoülesvõtted, mis tehakse enne ja pärast fotot, eraldi failidena. **IG [Movie+Photo Mode]** (Ik 96)

#### $\circledR$  Ettevaatust

- Režiimis 2 ja teatud võtterežiimides on võimalik pildina hõivata video salvestamise ajal ainult ühte kaadrit. Samuti võivad olla piiratud muud võttefunktsioonid.
- Videoklipi režiimis kasutatav autofookus ja mõõtmine võivad erineda neist, mida kasutatakse pildistamisel.
- Kui video salvestusrežiimiks on Motion JPEG (**HIIDE** või **HISDE**), seadistatakse see režiimile 2.

#### <span id="page-22-0"></span> **Võttefunktsioonide seadistamine**

#### **Mitmefunktsioonilise nupu kasutamine**

Piltide pildiotsijas kadreerimise ajal saate seadistusi mitmefunktsioonilist nuppu kasutades kiiresti muuta. Vaikesättena on nupule Fn2 antud mitmefunktsioonilise nupu roll.

#### Funktsiooni valimine

- **1** Vajutage ja hoidke nuppu Fn2 ning pöörake ketast.
	- Kuvatakse menüüd.  $\mathbb{R}$  [Multi Function Settings] [\(lk 92](#page-91-3))
- **2** Keerake ketast edasi, et valida soovitud funktsioon.
	- Vabastage nupp, kui soovitud funktsioon on valitud.

#### ■ Multifunktsiooni suvandite kasutamine

Vajutage nuppu Fn2. Kuvatakse suvandi valimise dialoog.

#### **Toimingud ja kuvad, kui funktsioon [**a**] on määratud nupule** Fn2

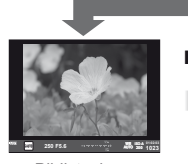

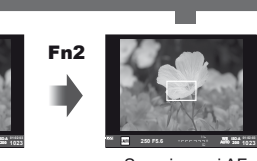

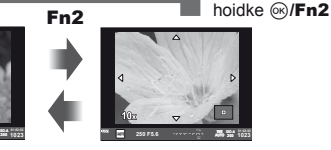

**1023 ISO-A**

Vajutage ja

#### Pildistuskuva Suumi raami AF Suumi AF

**Muude funktsioonide suvandite kuva**

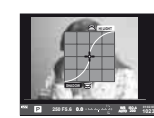

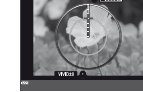

Helenduse ja varjude ohjamise suvandid

suvandid

**AUTO** ࠝ**WB 250 F5.6 0.0 LOW 200 250 320 400 500**

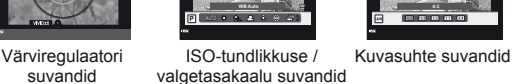

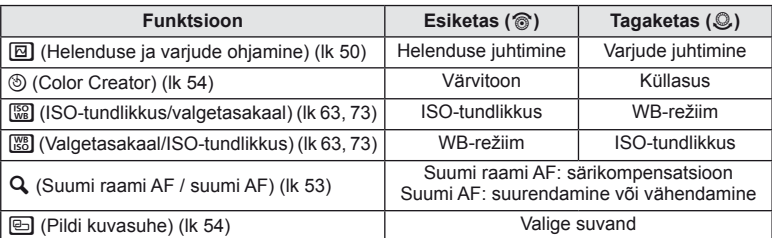

#### <span id="page-23-1"></span><span id="page-23-0"></span> **Superjuhtpaneeli kasutamine**

Kui pildistate pildiotsijaga, kuvatakse superjuhtpaneel ekraanil. Seadistage superjuhtpaneeliga peamised võttefunktsioonid.

#### **Superjuhtpaneeli kuva**

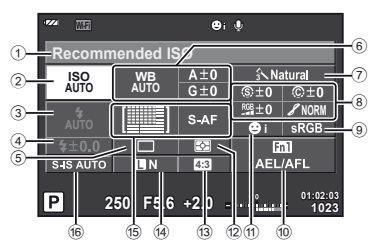

#### **Seadistused, mida on võimalik muuta superjuhtpaneeli kasutades**

- 1 Praegune valik / kuupäev
- 2 ISO-tundlikkus ................................[lk 73](#page-72-0)
- 3 Välgurežiim .....................................[lk 68](#page-67-1)
- 4 Välgu intensiivsuse reguleerimine ... [lk 70](#page-69-0)
- 5 Seeriavõte/iseavaja ........................[lk 65](#page-64-1)
- 6 Valgetasakaal .................................[lk 63](#page-62-1) Valgetasakaalu kompenseerimine
- $(7)$  Pildirežiim  $\overline{\phantom{a}}$  . Ik 62
- 8 Teravus N ......................................[lk 77](#page-76-1) Kontrastsus J ................................[lk 77](#page-76-2) Küllasus T ....................................[lk 77](#page-76-3) Gradatsioon z ...............................[lk 77](#page-76-0) Must-valge fi lter x .........................[lk 77](#page-76-4) Pildivarjund y ................................[lk 78](#page-77-0)

#### $\left( \mathbf{\ell} \right)$  Ettevaatust

- $\cdot$  Ei kuvata režiimides **SCN**,  $\blacksquare$  ega  $\Omega$ .
- 1 Vajutage nuppu  $\infty$ .
	- Ilmub kursor. Kursori kuvamiseks võite teha ka topeltvajutuse (vajutage kiiresti kaks korda järjest).
- **2** Puudutage funktsiooni, mida soovite määrata.
	- Kursor ilmub puudutatud funktsiooni kohale.
- **3** Keerake esiketast ja valige sätteväärtus.

#### 9 Värviruum .......................................[lk 94](#page-93-0) 0 Nupu funktsioonide määramine ................................[lk 90,](#page-89-1) [99](#page-98-2) a Näo prioriteet ..................................[lk 52](#page-51-1) b Mõõtmisrežiim.................................[lk 71](#page-70-0) c Kuvasuhe ........................................[lk 54](#page-53-1) d Salvestusrežiim...............................[lk 67](#page-66-1) e AF-režiim ........................................[lk 72](#page-71-1) AF-punkt .........................................[lk 51](#page-50-1) f Pildistabilisaator ..............................[lk 60](#page-59-2)

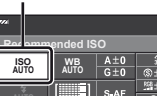

Kursor

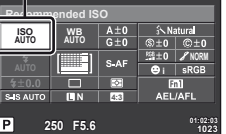

#### **<b>8** Märkused

• Te saate kuvada iga funktsiooni menüüd, valides funktsiooni ja vajutades  $\circledast$ .

### <span id="page-24-1"></span>*3*  **Pildistamine reaalajas vaatega**

### <span id="page-24-0"></span>**Pildistamine**

Nupu  $|O|$  lülitab reaalajas vaate ja superjuhtpaneeli kuva vahel. Reaalajas vaatega pildistamisel kuvatakse objekt ekraanil.

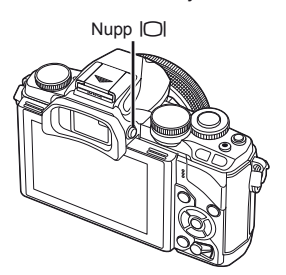

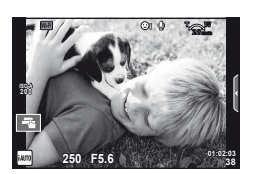

Ekraan

#### **Piltide tegemine**

- **1** Seadistage kaamera ja määrake kompositsioon.
	- Jälgige, et te ei kataks objektiivi sõrme ega kaamera rihmaga.
- **2** Puudutage objekti ala, millele soovite fokuseerida.
	- Kaamera fokuseerib puudutatud alale ja teeb automaatselt pildi.
	- Salvestatud pilt kuvatakse ekraanil.

#### **<b>8** Märkused

- Samuti saate pildistamiseks kasutada päästikut sama moodi nagu pildiotsijaga pildistamisel.
- Samuti võite pildistamiseks vajutada päästikut pärast seda, kui kaamera on fokuseerinud vajutatud alale.  $\mathbb{R}$  ["Puuteekraani kasutamine" \(lk 28\)](#page-27-1)
- $\cdot$  Kui vajutate ja hoiate all nuppu  $|O|$ , kuvatakse menüü, mis võimaldab muuta pildiotsija automaatse sisselülitumise sätteid.  $\mathbb{R}$  [EVF Auto Switch] ([lk 96\)](#page-95-1)

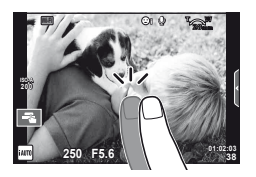

#### <span id="page-25-0"></span> **Videoklippide salvestamine**

Te saate teha videoid igas võtterežiimis, v.a | (PHOTO STORY). Esmalt proovige salvestada täisautomaatses režiimis.

 $Nupp$   $\odot$ 

R

**00:02:18**

28mm

e**ISO-A 200**

Salvestusaeg

Kuvatakse jäädvustamise ajal

- **1** Keerake režiimi valimise ketas asendisse **HAUTO**.
- **2** Jäädvustamise alustamiseks vajutage  $n$ uppu  $\odot$ .
	- Te saate muuta salvestamise ajal fookuse asukohta, puudutades selleks ekraani [\(lk 28\)](#page-27-1).
- **3** Jäädvustamise lõpetamiseks vajutage uuesti nuppu  $\odot$ .

#### $\Omega$  Ettevaatust

• Kui kasutate kaamerat CMOS-pildianduriga, võivad liikuvad objektid esineda nn veniva katiku nähtuse tõttu moonutatuna. See on füüsikaline nähtus, mille puhul võivad esineda moonutused pildil, kui on proovitud pildistada kiirelt liikuvat objekti või kui kaamera rappub.

Eriti silmapaistvaks muutub see nähtus siis, kui kasutatakse pikka fookuskaugust.

- Kui kaamerat kasutatakse pikemate ajaperioodide vältel, siis pildisensori temperatuur tõuseb ning salvestatud piltidel võib ilmneda müra või värvilist udu. Lülitage kaamera lühikeseks ajaks välja. Müra ja värviline udu võib esineda ka piltidel, mis on salvestatud kõrge ISO-tundlikkuse sätetega. Kui temperatuur tõuseb kõrgemale, lülitub kaamera automaatselt välja.
- Kui kasutate Four Thirdsi süsteemi objektiive, ei tööta AF videote tegemise ajal.
- Nuppu  $\odot$  ei saa videoklippide jäädvustamiseks kasutada järgmistel juhtudel. Kordussäritus (foto lõppeb samuti) / päästik poolenisti alla vajutatud / aegvõte, aegpildistamine või komposiitpildistamine / seeriavõte / panoraam / režiim SCN (e-Portrait, Hand-Held Starlight, 3D) / intervallpildistamine

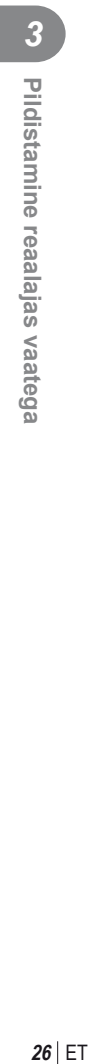

#### Pildistamine videoklipi jäädvustamise ajal

- Vajutage video salvestamise ajal päästikule, et salvestada üks video kaadritest fotona (režiim 1). Video filmimise lõpetamiseks vajutage nuppu . Video- ja fotofailid salvestatakse mälukaardile eraldi. Fotode salvestusrežiimiks on MIN (16:9).
- Lisaks on võimalus salvestada fotot kõrgema kvaliteediga (režiim 2). Režiimi 2 korral salvestatakse videoülesvõtted, mis tehakse enne ja pärast fotot, eraldi failidena. ■图 [Movie+Photo Mode] [\(lk 96\)](#page-95-2)

#### $\circledR$  Ettevaatust

- Režiimis 2 ja teatud võtterežiimides on võimalik pildina hõivata video salvestamise ajal ainult ühte kaadrit. Samuti võivad olla piiratud muud võttefunktsioonid.
- Videoklipi režiimis kasutatav autofookus ja mõõtmine võivad erineda neist, mida kasutatakse pildistamisel.
- Kui video salvestusrežiimiks on Motion JPEG (HID või ESDE), seadistatakse kaamera režiimile 2.

#### <span id="page-27-1"></span><span id="page-27-0"></span> **Puuteekraani kasutamine**

Reaalajas vaatega pildistades saab kasutada puutepaneeli funktsioone.

#### **Fokuseerimismeetodi valimine**

Ekraani puudutamise teel on võimalik teravustada ja pildistada.

Puuteekraani seadete sirvimiseks puudutage valikut

**Ti** Puudutage objekti teravustamiseks ja katiku **wird valled valled valled valled** valled valled valled valled automaatseks vabastamiseks. See funktsioon ei ole saadaval režiimis  $\mathfrak{S}$ .

**D** Puuteekraani toimingud on keelatud.

**F** Puudutage seda AF-punkti kuvamiseks ja valitud alal objektile teravustamiseks. Võite kasutada puuteekraani teravustamisraami koha ja suuruse valimiseks. Pildistada on võimalik päästikule vajutades.

#### $\blacksquare$  Objekti eelvaatamine ( $\blacksquare$ )

- **1** Puudutage ekraanil olevat objekti.
	- Kuvatakse AF-punkt.
	- Valige liuguri abil raami suurus.
	- $\cdot$  AF-punkti kuvamise välja lülitamiseks vajutage  $\square$
- **2** Kasutage liugurit, et reguleerida AF-sihiku suurust, puudutage valikut **Q** et suumida raami kohale.
	- Kuva liigutamiseks suurendatud pildi vaatamise ajal kasutage sõrme.
	- Suurendatud kuva tühistamiseks puudutage valikut  $\boxed{\mathbb{E}}$ .

#### **Juhtmevaba kohtvõrgu funktsiooni kasutamine**

Saate ühendada kaamera nutitelefoniga ja juhtida kaamerat WiFi kaudu. Funktsiooni kasutamiseks peab nutitelefoni olema installitud asjakohane rakendus. g ["Kaamera ühendamine nutitelefoniga" \(lk 107\)](#page-106-0)

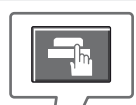

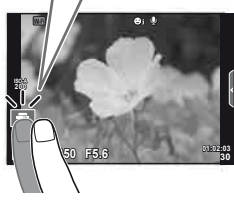

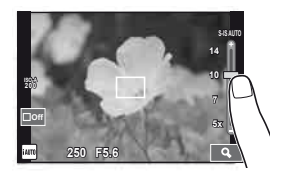

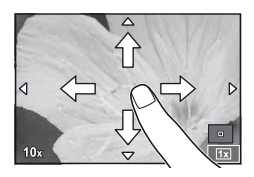

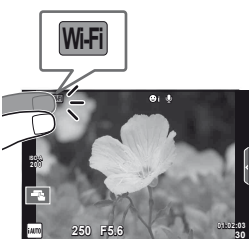

#### <span id="page-28-0"></span>**Võttefunktsioonide seadistamine**

#### <span id="page-28-1"></span> **Otsejuhi kasutamine**

Otsejuhid on saadaval režiimis iAUTO (**RUIO**). Kui iAUTO on täisautomaatses režiimis, muudavad otsejuhid lihtsaks juurdepääsu erinevatele täpsematele pildistamisviisidele.

- **1** Keerake režiimi valimise ketas asendisse **HAUTO**.
- **2** Otsejuhtide kuvamiseks puudutage vahekaarti.
	- Valige juhi element ja puudutage seadistamiseks seda elementi.

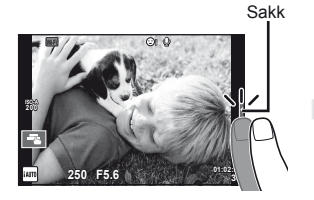

- **3** Kasutage sõrme liugurite liigutamiseks.
	- Sätte juurde minemiseks vajutage ork.
	- Otsejuhi sätte tühistamiseks vajutage ekraanil nuppu **K.**
	- Kui on valitud funktsioon [Shooting Tips], tõstke element esile ja vajutage kirjelduse vaatamiseks  $n$ uppu  $\circledcirc$ .
	- Valitud taseme efekt on ekraanil näha. Kui on valitud [Blur Background] või [Express Motions], naaseb ekraan tavavaatesse, kuid valitud efekt jääb näha lõplikus pildis.

Tasemeriba/valik

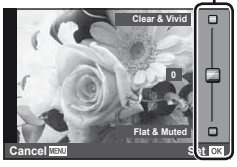

**Change Color Saturation**

Suunise element

7

**Cancel**

*3*

#### **4** Pildistage.

• Otsejuhi eemaldamiseks ekraanilt vajutage nuppu MENU.

#### **X** Märkused

• Otsejuhte saab kasutada ka pildiotsijaga pildistades. Pildiotsijaga pildistades määratakse sätteid ketta ja nuppudega. Kui vajutate nupule  $\circledast$ , kuvatakse otsejuht ja elementide valimiseks ja liugurite juhtimiseks kasutatakse tagaketast.

#### $\circledR$  Ettevaatust

- Kui pildi kvaliteediks on valitud [RAW], seadistatakse pildi kvaliteediks automaatselt  $[UN+RAW].$
- Otsejuhi seadistusi ei rakendata RAW-koopiale.
- Osal otsejuhi seadistustasemetel võivad pildid tunduda teralised.
- Muudatused otsejuhi seadistustasemetes ei pruugi olla nähtavad ekraanil.
- Suvandi [Blurred Motion] valimisel kaadrikiirus aeglustub.
- Otsejuhiga ei saa kasutada välku.
- Muudatused otsejuhi valikutes tühistavad eelnevad muudatused.
- Kaamera särimõõdiku piire ületavate otsejuhi seadistuste valimine võib kaasa tuua üle- või alasäritatud pildid.

<span id="page-30-0"></span>Kui pildistate reaalajas vaatega, saate kasutada otsejuhtimist režiimide P, A, S, M,  $P$  ja  $I$  funktsioonide seadistamiseks. Otsejuhtimine võimaldab teil erinevaid seadistusi ekraanil eelnevalt vaadata.

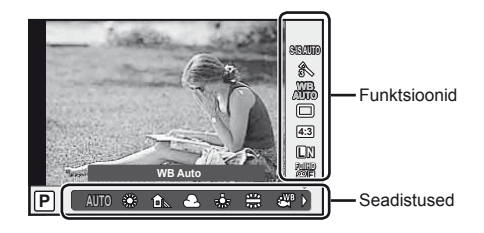

#### Saadaolevad seadistused

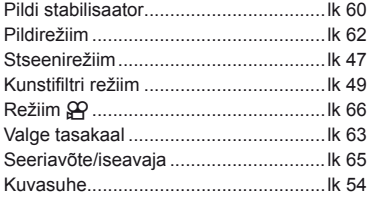

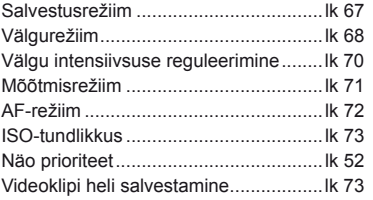

<span id="page-30-1"></span>**1** Otsejuhtimise kuvamiseks vajutage nuppu  $\textcircled{e}$ .

- Otsejuhtimise peitmiseks vajutage uuesti nuppu  $\textcircled{\tiny{\textcircled{\tiny{R}}}}$ .
- **2** Kasutage sätete valimiseks tagaketast, valitud sätte muutmiseks esiketast ja seejärel vajutage nuppu  $\infty$ .
	- Valitud seadistused rakenduvad automaatselt, kui umbes 8 sekundi jooksul ei tehta ühtegi toimingut.

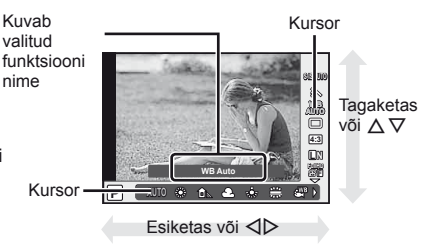

#### $\left( \mathbf{\ell} \right)$  Ettevaatust

• Mõned elemendid ei ole osades pildistusrežiimides saadaval.

#### **12** Märkused

• Otsejuhtimist saab kasutada ka pildiotsijaga pildistades. Kui vajutate nupule Q pildiotsija kuvamise ajal, kuvatakse otsejuhtimine pildiotsijal. Kui pildiotsija lülitatakse pildistamise ajal välja, katkestatakse ka otsejuhtimine.

### <span id="page-31-1"></span>*4*  **Fotode ja videote vaatamine**

#### <span id="page-31-2"></span><span id="page-31-0"></span> **Fotode ja videote vaatamine**

- <span id="page-31-3"></span>**1** Vajutage nuppu  $\blacktriangleright$ .
	- Kuvatakse viimati tehtud foto või video.
	- Valige soovitud foto või video esiketta või noolepadjaga.

<span id="page-31-4"></span>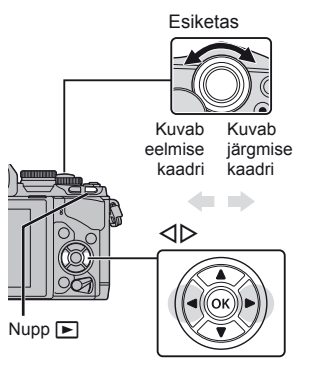

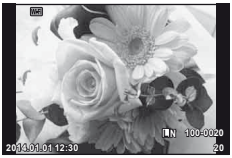

Pilt

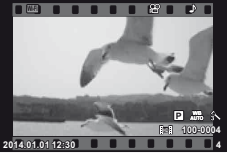

Film

#### **Registrikuva / kalendrikuva**

- Registri taasesituse alustamiseks keerake ühe pildi taasesituse ajal tagaketas valikule **G.** Kalendri taasesituse alustamiseks keerake ketast pisut rohkem.
- Ühe pildi taasesitamisele naasmiseks keerake tagaketas valikule  $\mathsf Q$ .

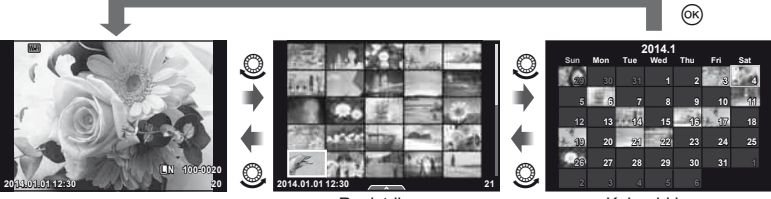

Registrikuva

Kalendri kuva

#### <span id="page-32-0"></span>**Piltide vaatamine**

#### **Suurendatud taasesitus**

Suurendamiseks keerake ühe pildi taasesituse ajal tagaketas valikule  $Q$ . Ühe pildi taasesitamisele naasmiseks keerake valikule **G-1**.

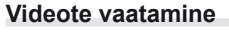

Valige videoklipp ja vajutage taasesitusmenüü kuvamiseks nuppu (®). Valige suvand [Movie Play] ja vajutage taasesituse alustamiseks nuppu (®). Taasesituse katkestamiseks vajutage nuppu MENU.

#### **Helitugevus**

Ühe kaadri või videoklipi taasesituse ajal saate reguleerida helitugevust, kui vajutate nuppu  $\Delta$  või  $\nabla$ .

#### **Piltide kaitsmine**

Kaitske pilte eksliku kustutamise eest. Kuvage pilt, mida soovite kaitsta, ja vajutage nuppu Fn2; pildile kuvatakse ikoon  $O<sub>m</sub>$  (kaitse). Kaitse eemaldamiseks vajutage uuesti nuppu Fn2.

Võimalik on kaitsta ka mitut pilti.  $\mathbb{R}$  . Piltide valimine" (lk 34)

#### $\left( \prime \right)$  Ettevaatust

• Mälukaardi vormindamine kustutab kõik pildid isegi juhul, kui need on kaitstud.

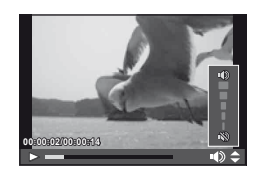

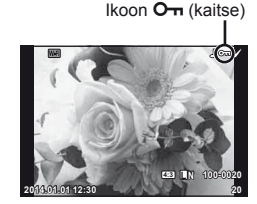

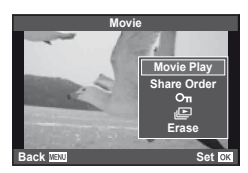

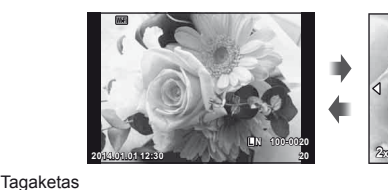

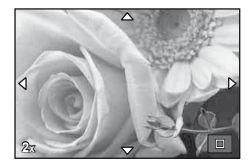

#### <span id="page-33-2"></span><span id="page-33-0"></span> **Piltide kustutamine**

Kuvage pilt, mida soovite kustutada, ja vajutage nuppu  $\widehat{\mathbb{II}}$ . Valige suvand [Yes] ja vajutage nuppu  $(%)$ .

Te saate kustutada pilte ilma kinnitussammuta, kui muudate nupu sätteid. **IG [Quick Erase]** (Ik 95)

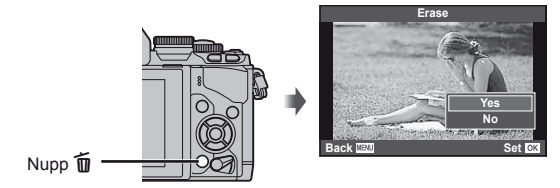

#### <span id="page-33-1"></span> **Piltide valimine**

Valige pilt. Samuti saate jagamiseks, kaitsmiseks või kustutamiseks valida mitut pilti.

Pildi valimiseks vajutage nuppu  $\overline{A}$ ; pildile ilmub ikoon  $\blacktriangleright$ . Valimise tühistamiseks vajutage uuesti nuppu Ø.

Menüü kuvamiseks vajutage ® ja seejärel valige suvandite [Share Order Selected],  $[O_{\text{m}}]$  ja [Erase Selected] hulgast.

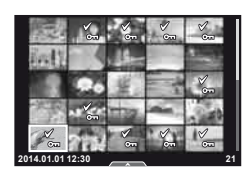

<span id="page-34-1"></span><span id="page-34-0"></span>Piltide käsitsemiseks saate kasutada puutepaneeli.

#### ■ Täiskaadris taasesitus

#### **Täiendavate piltide vaatamine**

• Libistage sõrme hilisemate kaadrite vaatamiseks vasakule ja varasemate kaadrite vaatamiseks paremale.

#### **Taasesituse suumimine**

- Sisse või välja suumimiseks libistage riba üles või alla.
- Kuva liigutamiseks suurendatud pildi vaatamise ajal kasutage sõrme.
- Registri taasesituse kuvamiseks vajutage Kalendri taasesituse kuvamiseks vajutage uuesti

#### ■ Registri/kalendri taasesitus

#### **Leht edasi / leht tagasi**

- Järgmise lehe vaatamiseks libistage sõrme üles ja eelmise lehe vaatamiseks alla.
- Kasutage kuvatavate piltide arvu valimiseks nuppe või  $\boxed{\oplus}$ .
- Ühe kaadriga taasesitusse naasmiseks vajutage mitu korda  $\mathbb{R}$ .

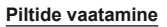

• Puudutage pilti selle täiskaadris vaatamiseks.

#### **Piltide valimine ja kaitsmine**

Ühe pildi taasesitamisel puudutage puutemenüü kuvamiseks õrnalt ekraani. Saate teha vajalikud toimingud, puudutades puutemenüü ikoone.

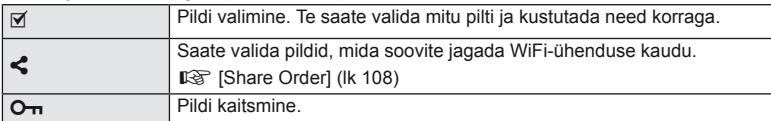

#### $\left( \mathbf{\ell} \right)$  Ettevaatust

- Puuteekraani toiminguid ei ole võimalik teha järgmiste olukordade puhul. Panoraam / 3D / e-portree / kordussäritus / aegvõte, aegpildistamine või reaalajas komposiitpildistamine / valge tasakaalu kiirvalik / kui kasutatakse nuppe või kettaid
- Ärge puudutage ekraani küünte või teiste teravate esemetega.
- Kindad või ekraanikatted võivad segada puuteekraani toimimist.
- Saadaval ka menüüde **ART, SCN** ja  $\blacksquare$  ekraanidel. Valimiseks vajutage ikoonile.

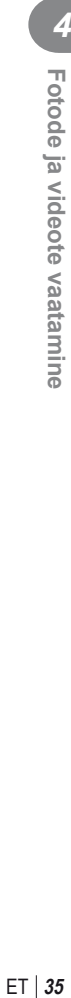

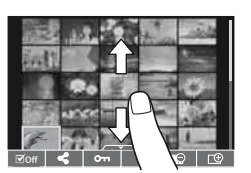

<span id="page-35-1"></span>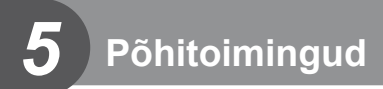

#### <span id="page-35-0"></span>**Infokuvad pildistamise ajal**

<span id="page-35-2"></span> **Pildiotsija kuva pildiotsijaga pildistamisel**

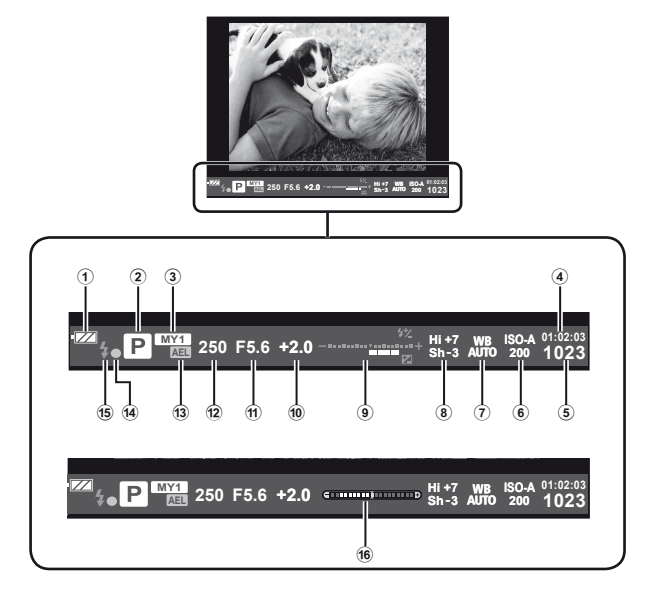

- 1 Aku laetuse tase
	- **(FZA)** Põleb: kasutusvalmis.
	- : Põleb: aku hakkab tühjaks saama.
	- **I** Vilgub (punane): vajalik on laadimine.
- 2 Võtterežiim .........................[lk 17,](#page-16-1) [39](#page-38-1) – [49](#page-48-2)
- 3 Myset ..............................................[lk 76](#page-75-0)
- 4 Saadaolev salvestusaeg
- 5 Allesjäänud salvestatavate piltide arv ......................................[lk 120](#page-119-1)
- 6 ISO-tundlikkus ................................[lk 73](#page-72-0)
- 7 Valgetasakaal .................................[lk 63](#page-62-1)
- 8 Helenduse ja varjude ohjamine ......[lk 50](#page-49-2)

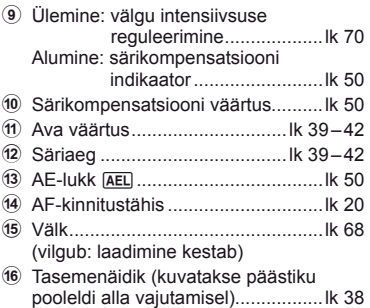

Te saate muuda pildiotsija kuva stiili. Selles kasutusjuhendis on kasutatud stiili [Style 1]. **IG [Built-in EVF Style] (Ik 96)**
# **Ekraanikuva reaalajas vaatega pildistades**

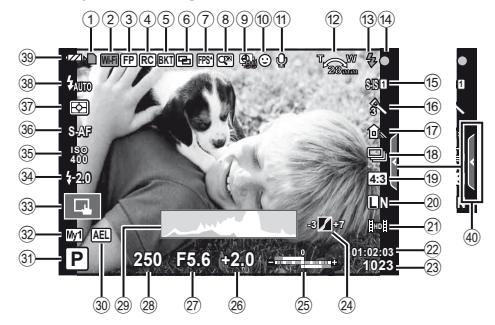

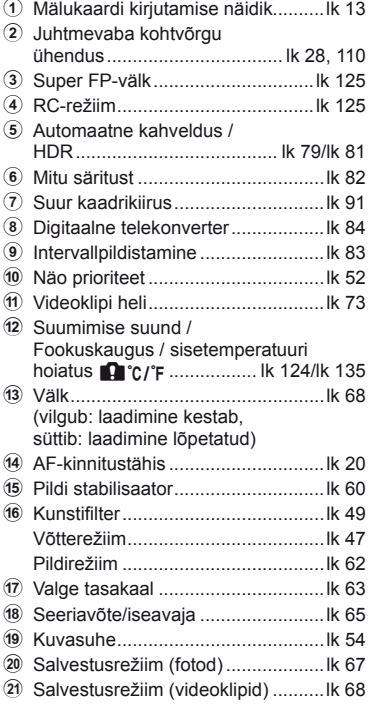

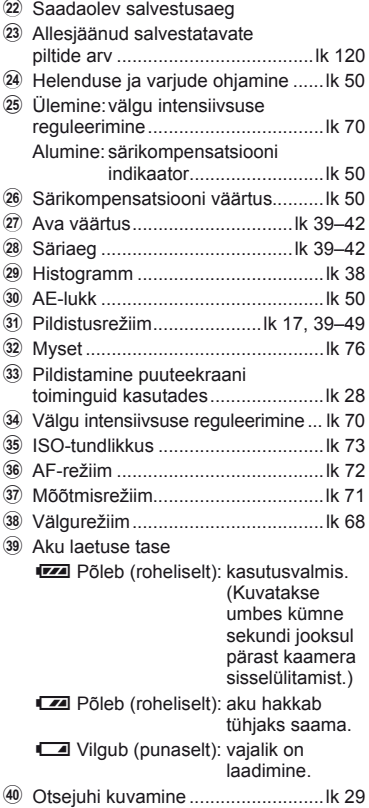

## **Kuvatava teabe ümberlülitamine**

Pildistamise ajal saab ekraanil kuvatavat teavet vahetada nupuga INFO.

#### Pildiotsijaga pildistades

#### **Ekraanikuva**

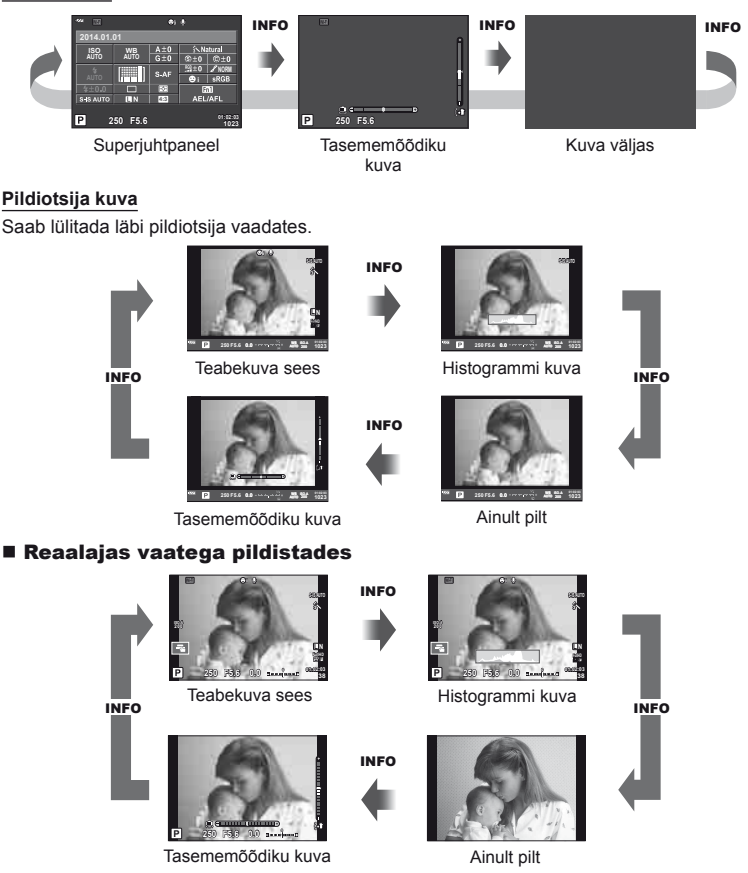

#### <span id="page-37-0"></span> **Histogrammi kuva**

Saab kuvada histogrammi, mis näitab heleduse jaotumist pildil. Horisontaalne telg näitab heledust ja vertikaalne telg näitab pildi iga heleduse pikslite arvu. Pildistamisel üle ülemise piirangu olevad piirkonnad kuvatakse punasena, alla alumise piirangu olevad piirkonnad sinisena ja punktmõõtmist kasutades mõõdetud piirkonnad rohelisena.

#### **Taseme mõõdiku kuva**

Näitab kaamera asendit. Kalde suund on näidatud vertikaalsel ribal ja horisondi suund on näidatud horisontaalsel ribal. Kasutage taseme mõõdiku indikaatoreid juhisena.

# <span id="page-38-0"></span> **Pildistusrežiimide kasutamine**

# **"Suuna ja pildista" pildistamine (programmirežiim** P**)**

Režiimis P reguleerib kaamera automaatselt säriaega ja ava pildistatava objekti heleduse järgi. Keerake režiimi valimise ketas asendisse P.

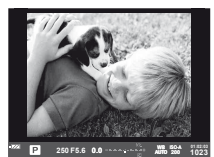

Pildiotsijaga pildistades **Reaalajas** vaatega

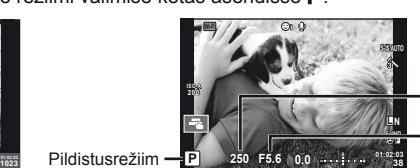

Säriaeg

Ava väärtus

pildistades

- Kuvatakse kaamera valitud säriaeg ja ava.
- Särikompensatsiooni valimiseks saate kasutada esiketast.
- Programmivahetuse valimiseks saate kasutada tagaketast.
- Säriaja ja ava kuvad vilguvad, kui kaamera ei suuda saavutada optimaalset säritust.

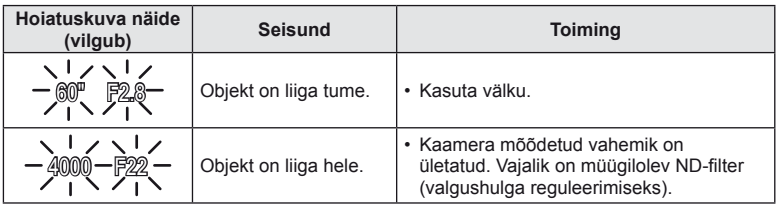

• Ava väärtus näidu vilkumise hetkel oleneb objektiivi tüübist ja objektiivi fookuskaugusest.

• Kui kasutate fikseeritud [ISO] seadistust, muutke seadistust.  $\mathbb{R}$  [ISO] ([lk 73](#page-72-1))

#### **Programmi vahetus (Ps)**

Režiimides **P** ja **ART** võite valida ava ja säriaja erinevaid kombinatsioone ilma säritust muutmata. Programmivahetuseks keerake tagaketast nii, et võtterežiimi kõrvale ilmuks "**s**". Programmivahetuse tühistamiseks keerake tagaketast seni, kuni ekraanil ei kuvata enam tähte ..s<sup>"</sup>.

#### **250 F5.6 i NORM ISO AUTO WB AUTO 4:3 01:02:03 1023 2014.01.01 Ps Wi-Fi** R

## $\left( \prime \right)$  Ettevaatust

• Programmi vahetust ei ole võimalik kasutada koos välguga.

Programmi vahetus

# $\circledR^{\!\!\!\!\!\!\!\!\!\!\!\!\!\!\!\circ}$  Näpunäited

• Esi- ja tagakettale määratud funktsioonide muutmine:  $\mathbb{R}$  [Dial Function] [\(lk 90](#page-89-0))

# **Ava valimine (ava eelisrežiim** A**)**

Režiimis A valite teie ava ja kaamera reguleerib automaatselt optimaalse särituse saavutamiseks säriaega. Pöörake režiimiketas asendisse  $\bf{A}$  ja seejärel kasutage ava väärtuse valimiseks tagaketast.

- Särikompensatsiooni valimiseks saate kasutada esiketast.
- Suuremad avad (väiksemad F-numbrid) vähendavad teravussügavust (piirkonda fookuses oleva fookuspunkti ees või taga) ning pehmendavad tausta üksikasju. Väiksemad avad (suuremad F-numbrid) suurendavad teravussügavust.

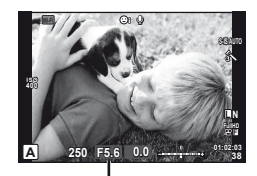

Ava väärtus

Reaalajas vaatega pildistades

#### **Ava väärtuse seadistamine**

Ava väärtuse vähendamine  $\leftarrow$   $\rightarrow$  Ava väärtuse suurendamine

 $F2.8 \leftarrow F4.0 \leftarrow F5.6 \rightarrow F8.0 \rightarrow F11$ 

• Säriaja kuva vilgub, kui kaamera ei suuda saavutada optimaalset säritust.

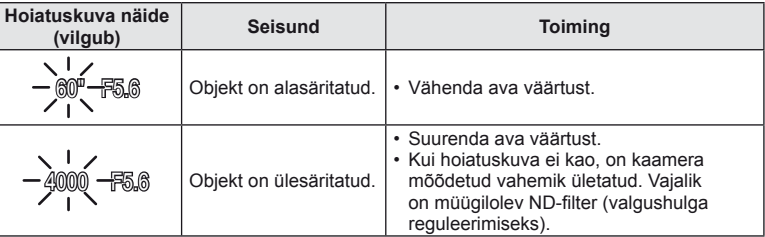

• Ava väärtus näidu vilkumise hetkel oleneb objektiivi tüübist ja objektiivi fookuskaugusest.

• Kui kasutate fikseeritud [ISO] seadistust, muutke seadistust.  $\mathbb{R}$  [ISO] [\(lk 73](#page-72-1))

# **Näpunäited**

• Esi- ja tagakettale määratud funktsioonide muutmine:  $\mathbb{R}$  [Dial Function] [\(lk 90\)](#page-89-0)

Režiimis S valite teie säriaja ja kaamera reguleerib automaatselt optimaalse särituse saavutamiseks ava. Pöörake režiimiketas asendisse S ja seejärel kasutage säriaja valimiseks tagaketast.

- Särikompensatsiooni valimiseks saate kasutada esiketast.
- Lühike säriaeg jäädvustab kiire tegevuse täiesti selgelt. Pikk säriaeg muudab kiire tegevuse ülesvõtte hägusaks. Selline hägusus loob mulje dünaamilisest liikumisest.

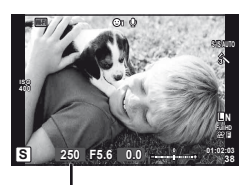

Säriaeg

Reaalajas vaatega pildistades

#### **Säriaja seadistamine**

Lühem säriaeg  $\leftarrow$   $\rightarrow$  Pikem säriaeg

 $60'' \leftarrow 15'' \leftarrow 30 \leftarrow 60 \rightarrow 125 \rightarrow 250 \rightarrow 4000$ 

• Ava väärtuse kuva vilgub, kui kaamera ei suuda saavutada optimaalset säritust.

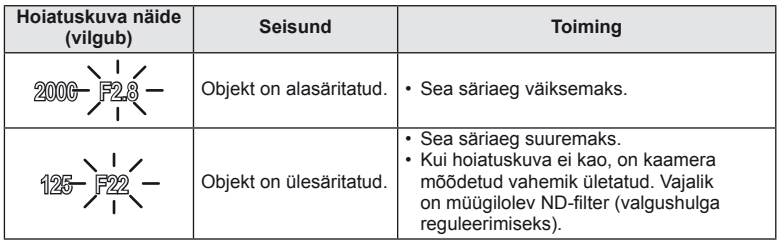

• Ava väärtus näidu vilkumise hetkel oleneb objektiivi tüübist ja objektiivi fookuskaugusest.

• Kui kasutate fikseeritud [ISO] seadistust, muutke seadistust.  $\mathbb{R}$  [ISO] ([lk 73](#page-72-1))

# **Näpunäited**

• Esi- ja tagakettale määratud funktsioonide muutmine:  $\mathbb{R}$  [Dial Function] [\(lk 90](#page-89-0))

# <span id="page-41-0"></span> **Ava ja säriaja valimine (manuaalrežiim** M**)**

Režiimis M valite teie nii ava kui ka säriaja. Aegvõtte kiirusel jääb ava päästikule vajutamisel avatuks. Pöörake režiimiketas asendisse  $M$  ja seejärel kasutage ava väärtuse valimiseks esiketast ja säriaja valimiseks tagaketast.

- Te saate reguleerida ava väärtust ja säriaega, kasutades juhindumiseks optimaalse särituse erinevust (kaamera poolt mõõdetud).
- Kui erinevus optimaalse säritusega on negatiivne (alasäritus), vähendage ava väärtust või säriaega.
- Kui erinevus optimaalse säritusega on positiivne (ülesäritus), suurendage ava väärtust või säriaega.
- Säriajaks saab valida väärtuse vahemikus 1/4000 ja 60 sekundit või siis funktsiooni [BULB] või [LIVE TIME] või [LIVECOMP].<br>Reaalajas vaatega

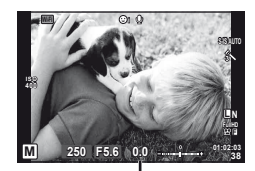

pildistades Erinevus optimaalse säritusega

# $\Omega$  Ettevaatust

• Särikompensatsioon ei ole saadaval režiimis M.

# **Näpunäited**

• Esi- ja tagakettale määratud funktsioonide muutmine:  $\mathbb{R}$  [Dial Function] [\(lk 90\)](#page-89-0)

#### **Säriaja lõpu valimine (aegvõte/aegpildistamine)**

Kasutage öiste maastike ja ilutulestike puhul. Režiimis M valige säriajaks [BULB] või [LIVE TIME].

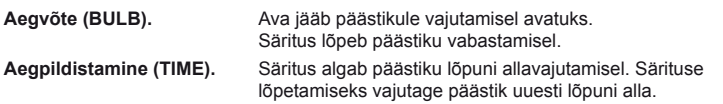

- Aegvõtte või aegpildistamisega pildistamisel muutub ekraani heledus automaatselt.
- Kui kasutate funktsiooni [LIVE TIME], kuvatakse pildistamise ajal ekraanil säri edenemist. Ekraani saab värskendada, kui vajutate päästiku pooleldi alla.
- Funktsiooni [Live BULB] ([lk 93](#page-92-0)) saab kasutada pildi särituse kuvamiseks aegvõtte ajal.

#### **Võtte lõpu valimine, vaadates kompositsiooni muutusi ajas (reaalajas komposiitpildistamine)**

Kasutage pildi komponeerimiseks olukorras, kus võttes on heledad osad (nt ilutulestik, tähed jne) ilma tausta heledust muutmata.

- **1** Seadistage võrdluseks säriaeg sättes [Composite Settings] [\(lk 93](#page-92-1))
- **2** Seadistage režiimis M säriajaks [LIVECOMP].
	- Kui säriajaks on määratud [LIVECOMP], saate kuvada sätted [Composite Settings] nupule MENU vajutades.
- **3** Vajutage päästikule, et teha pilt, mida kasutatakse müravähenduseks.
	- Pärast selle pildi tegemist saate võtte tegemist jätkata.
- **4** Pildistamise alustamiseks vajutage päästikule.
	- Koondpilt koostatakse võrdlussäriajaga tehtud piltidest. Pärast igat säritust kuvab kaamera uue koondpildi.
	- Komposiitvõtte ajal muutub ekraani heledus automaatselt.
- **5** Võtte lõpetamiseks vajutage uuesti päästikule.
	- Komposiitvõtte maksimaalne pikkus on 3 tundi. Samas saadaolev võtteaeg sõltub võttetingimustest ja kaamera laetusest.

#### $\left( \prime \right)$  Ettevaatust

- Reaalajas aegvõttel, aegpildistamisel ja komposiitpildistamisel on olemasolevad ISO-tundlikkuse sätted piiratud.
- Kaamera hägususe vähendamiseks aegvõttel, aegpildistamisel või komposiitpildistamisel kinnitage kaamera jäigale statiivile ja kasutage kaugjuhtimiskaablit [\(lk 128\)](#page-127-0).
- Aegvõttel, aegpildistamisel ja komposiitpildistamisel on järgmiste funktsioonide sätetel piirangud.

Seeriavõte / iseavajaga pildistamine / intervallpildistamine / AE-kahveldusega pildistamine / pildistabilisaator / välgukahvel / kordussäritus\* jne.

\* Kui funktsioonidele [Live BULB] või [Live TIME] on valitud mõni muu suvand kui [Off] [\(lk 93](#page-92-2)).

• Isegi siis, kui olete rakendanud funktsiooni [Noise Reduct.], võib ekraanil kuvatud ja tehtud piltidel olla teatud keskkonnatingimuste (temperatuur vms) ja kaamera sätete tõttu müra ja/või valgustäppe.

#### **Müra piltidel**

Pika säriajaga pildistamisel võib ekraanile ilmuda müra. See nähtus võib esineda, kui pildisensori või sensori juhtahela temperatuur tõuseb, põhjustades voolu genereerimist nendes pildisensori osades, mis ei saa tavaliselt valgust. See võib juhtuda suure ISOsättega pildistamisel kõrge ümbrustemperatuuri korral. Müra vähendamiseks aktiveerib kaamera müra vähendamise funktsiooni.  $\mathbb{R}$  [Noise Reduct.] ([lk 92\)](#page-91-0)

## **Videoklipi režiimi kasutamine (**n**)**

 $E$ riefektidega videoklipi filmimiseks saab kasutada videoklipi režiimi  $\left(\frac{1}{n}\right)$ . Võimalik on luua videoid, mis kasutavad pildistusrežiimis saadavaid efekte. Kasutage sätete valimiseks otsejuhtimist.  $\mathbb{R}$  ["Videoklipile efektide lisamine" \(lk 66\)](#page-65-0) Samuti saate videoklipi salvestamise ajal rakendada järelkujutise efekti või suumida kindlale pildi piirkonnale.

#### **Videoklipile efektide lisamine [Movie Effect]**

- **1** Keerake režiimi valimise ketas režiimile  $\mathfrak{P}$ .
- **2** Jäädvustamise alustamiseks vajutage nuppu **.** 
	- Salvestamise lõpetamiseks vajutage uuesti nuppu .
- **3** Kasutage selle efekti ekraanil kuvatavat ikooni, mida soovite kasutada.

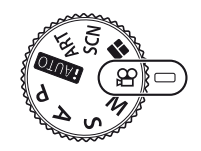

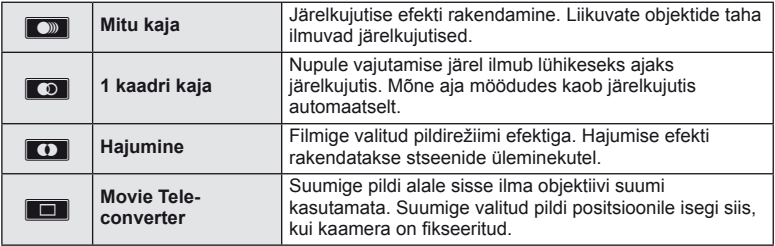

#### **Mitu kaja**

Efekti rakendamiseks puudutage ikooni. Efekti tühistamiseks puudutage ikooni uuesti.

#### **1 kaadri kaja**

Ikooni iga puudutamine suurendab efekti toimet.

#### **Hajumine**

Puudutage ikooni. Puudutage pildirežiimi, mida soovite kasutada. Efekti rakendatakse pärast seda, kui eemaldate sõrme valikult.

#### **Movie Tele-converter**

- **1** Suumi raami kuvamiseks puudutage ikooni.
	- Suumi raami asendi muutmiseks puudutage ekraani või kasutage nuppe  $\Delta \nabla \langle \mathbf{D} \rangle$ .
	- Vajutage ja hoidke nuppu . et viia suumi raam tagasi ekraani keskele.
- **2** Vajutage **M** või vajutage nupule **Fn2**, et suumida sisse suumiraamis olevale alale.
	- Vajutage **NN** või nupule Fn2, et naasta suumiraami kuvale.
- **3** Suumi raami tühistamiseks ja video telekonverteri režiimist väljumiseks puudutage suvandit  $\Box$  või vajutage nuppu  $\odot$ .

## $\omega$  Ettevaatust

- Salvestamise ajal kaadrikiirus mõnevõrra langeb.
- Kahte efekti pole võimalik korraga rakendada.
- Kasutage SD 6 või parema kiirusklassiga mälukaarti. Aeglasema kaardi kasutamisel võib video salvestamine ootamatult katkeda.
- Kui videote tegemise ajal pildistamiseks on valitud mode1 [\(lk 22](#page-21-0), [27,](#page-26-0) [96\)](#page-95-0), ei saa te videoefektide kasutamise ajal pildistada.
- Hajumisega ei saa samaaegselt kasutada funktsioone [e-Portrait], [Diorama] ja [Color Creator].
- Valikut Movie Tele-converter ei saa kasutada, kui režiimile [Picture Mode] on valitud [ART].
- Salvestada võidakse puute- ja nupuga toimingute helid.

## **PHOTO STORY kasutamine**

- **1** Keerake režiimi valimise ketas režiimile **II**.
	- A Kuvatakse PHOTO STORY menüü.

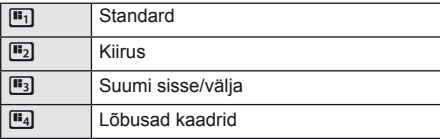

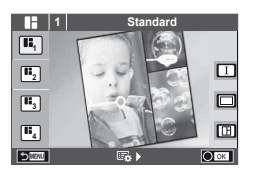

- 2 Valige nuppudega  $\Delta \nabla$  PHOTO STORY teema.
	- Saate iga teema jaoks valida erineva efekti, kaadrite arvu ja kuvasuhte. Lisaks võite muuta üksiku pildi kuvasuhet, jagunemismustrit ja raami efekti.

#### **Variatsioonide vahetamine**

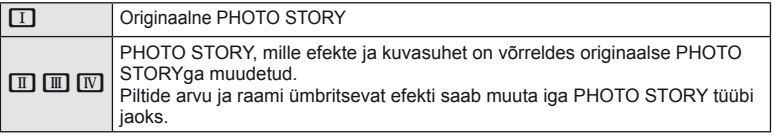

- Saate iga variatsiooni puhul muuta raami värvi ja raami ümbritsevat efekti.
- Iga teema ja variatsiooniga luuakse erinev PHOTO STORY.
- **3** Kui olete seadistamise lõpetanud, vajutage nuppu  $\otimes$ .
	- Ekraan lülitub PHOTO STORY kuvale.
	- Kuvatava kaadri objekti kuvatakse otsepildil.
	- Vajutage kaadrile, mis ei sisalda pilti, et seada see kaader aktiivseks kaadriks.
	- Teema muutmiseks vajutage nupule MENU.
- **4** Tehke pilt esimese kaadri jaoks.
	- Jäädvustatud pilti kuvatakse esimeses kaadris.

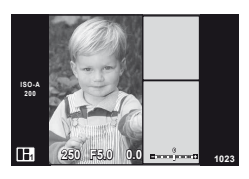

- **5** Jäädvustage pilt järgmise kaadri jaoks.
	- Vaadake ja jäädvustage objekti järgmise kaadri jaoks.
	- Vajutage nuppu  $\overline{u}$ , et tühistada eelmises kaadris olev kujutis ja teha uus pilt.
	- Puudutage kaadrit, kui soovite selles oleva pildi kustutada ja uue pildi teha. Vajutage kaadrile ja seejärel O. **<sup>1</sup> F5.0 0.0**

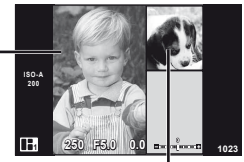

Jäädvustatud pilt

Järgmine kaader (otsepildi kuva)

- **6** Kui olete jäädvustanud kõik kaadrid, vajutage pildi jäädvustamiseks nuppu (ok).
	- Vajutage nupule **MENU** ja te saate valida teisi teemasid.

## **18** Märkused

• PHOTO STORY jäädvustamise ajal on saadaval järgmised toimingud. Särikompensatsioon / programmi vahetus / välguga pildistamine (v.a siis, kui teemaks on [Speed]) / otsejuhtimise sätted

## $\Omega$  Ettevaatust

- Kui kaamera lülitatakse pildistamise ajal välja, siis tühistatakse kõik kuni selle hetkeni piltide jaoks salvestatud andmed ja midagi ei salvestata mälukaardile.
- Kui pildi kvaliteediks on valitud [RAW], seadistatakse pildi kvaliteediks automaatselt [ $N+$ RAW]. PHOTO STORY pilt salvestatakse JPEG-failina ja kaadrites olevad pildid RAW-failina. RAW-pildid salvestatakse kuvasuhtega [4:3].
- Režiimis [AF Mode] saab määrata suvandid [S-AF], [MF] ja [S-AF+MF]. AF-punkt on fikseeritud ühele kesksele punktile.
- Mõõtmisrežiim on fikseeritud digitaalsele ESP-mõõtmisele.
- PHOTO STORY režiimis ei ole saadaval järgmised toimingud. Kuva MENU / video / seeriavõte / taimer / kuva INFO / näo prioriteedi AF / digitaalne telekonverter / pildi režiim
- Järgmised nupuga toimingud on keelatud. Fn1/Fn2/INFO jne.
- PHOTO STORY jäädvustamisel ei lähe kaamera ooterežiimi.

<span id="page-46-0"></span>**1** Keerake režiimi valimise ketas režiimile SCN.

- Kuvatakse stseenimenüü. Valige nuppudega  $\wedge \nabla$ stseen.
- Vajutage stseenimenüü kuval  $\triangleright$ , et kuvada kaamera ekraanil stseenirežiimi üksikasjad.
- Vajutage nuppu @ või vajutage päästik poolenisti alla, et valida esiletõstetud element ja väljuda stseeni menüüst.

## <span id="page-46-1"></span>■ Stseenirežiimide tüübid

- O Portrait **J** Makro
- 
- **A** Landscape **Q** Candle
- **A** Landscape+Portrait R Sunset
- 
- $\overline{2}$  Hand-Held Starlight  $\Box$  Panorama [\(lk 48](#page-47-0))
- **图** Night Scene ( Fireworks
- U<sub>2</sub> Night+Portrait **g** Beach & Snow
- 
- 
- 
- $\overline{q}$  DIS Mode  $\overline{3D}$  3D Photo

**1 Portrait**  $\overline{\Omega}$ Ō. ◚ Œ

- **P** Nature Macro **IN** Sport **T** Documents G Children **Fisheye Effect**  $\boxed{m}$  High Key wide-Angle
- **I Low Key metallicity** and  $\mathbb{C}_m$  **D** Makro
	-

- **2** Pildistage.
	- Muu seadistuse valimiseks vajutage nuppu ®, et kuvada stseenimenüüd.

## $\langle \cdot \rangle$  Ettevaatust

- Stseenirežiimide eeliste maksimeerimiseks on mõned võttefunktsioonid keelatud.
- Režiimis [e-Portrait] salvestatakse kaks pilti: muutmata pilt ja teine pilt, millele on rakendatud režiimi [e-Portrait] efektid. Salvestamine võib kesta mõne aja. Kui pildikvaliteedi režiimiks on määratud [RAW], salvestatakse ka pildid vormingus RAW+JPEG.
- Režiime [D] Fisheye Effect], [D] Wide-Angle] ja [D] Macro] kasutatakse valikuliste objektiivi konverteritega.
- Režiimides [e-Portrait], [Hand-Held Starlight], [Panorama] või [3D Photo] ei ole võimalik videoklippe salvestada.
- Režiimis [Hand-Held Starlight] tehakse korraga 8 kaadrit, mis seejärel kombineeritakse. Kui pildikvaliteedi režiimiks on [RAW], kombineeritakse JPEG-pilt esimese RAW-pildiga ja salvestatakse vormingus RAW+JPEG.
- [3D Photo] puhul kehtivad järgmised piirangud. Stseenirežiimi [3D Photo] saab kasutada ainult koos 3D-objektiiviga. Kaamera enda ekraani ei saa kasutada 3D-piltide taasesitamiseks. Kasutage seadet, mis võimaldab 3D-kuva. Fookus on lukustatud. Lisaks ei saa kasutada välku ja iseavajat. Pildi suuruseks on fikseeritud 1920 × 1080. RAW-fotograafia ei ole saadaval. Kaadri kaetus ei ole 100%.

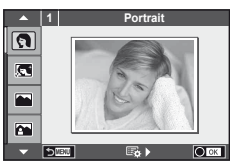

#### <span id="page-47-0"></span> **Panoraampiltide tegemine**

Kui olete installinud kaasasoleva arvutitarkvara, saate seda kasutada piltide ühendamiseks, et luua panoraampilt.  $\mathbb{R}$  ["Kaamera ühendamine arvuti ja printeriga" \(lk 111\)](#page-110-0)

**1** Keerake režiimi valimise ketas režiimile SCN.

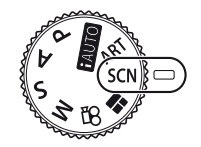

- **2** Valige režiim [Panorama] ja vajutage nuppu  $\otimes$ .
- **3** Panoraami suuna valimiseks kasutage nuppe  $\Delta \nabla \langle \mathbb{D} \rangle$ .
- **4** Pildistamisel kasutage võtte kadreerimise juhikuid.
	- Fookus, säritus ja muud seadistused fikseeritakse esimese võtte väärtustele. <sup>M</sup> **<sup>250</sup> F5.6 <sup>38</sup>**

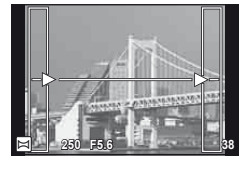

**5** Tehke ülejäänud pildid, kadreerides iga pildi nii, et juhikud kattuksid eelneva pildiga.

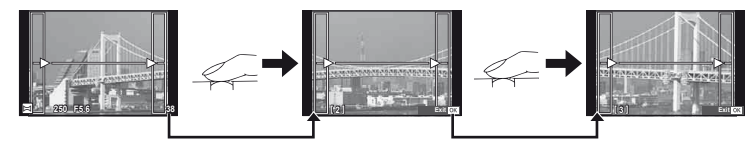

- Panoraamvõte võib sisaldada kuni 10 pilti. Pärast kümnenda pildi tegemist kuvatakse hoiatusnäidik ([啊]).
- **6** Pärast viimase pildi tegemist vajutage seeria lõpetamiseks nuppu  $\omega$ .

## $\left( \prime \right)$  Ettevaatust

• Panoraampildistamisel ei kuvata eelnevalt positsiooni joondamiseks tehtud pilti. Piltidel raame või muid tähised viidana kuvades säti kompositsioon selliselt, et kattuvate piltide ääred raamide piires kattuksid.

# **<b>***K* Märkused

• Vajutades enne esimese pildi tegemist nuppu  $\otimes$ , naasete stseenirežiimi valikumenüüsse. Vajutades pildistamise ajal nuppu (%), lõppeb panoraampildistamine ja saate alustada järgmist pilti.

## <span id="page-48-0"></span>**Kunstifiltrite kasutamine**

- **1** Keerake režiimi valimise ketas režiimile ART.
	- Kuvatakse kunstifiltrite menüü. Valige filter nuppudega  $\Delta \nabla$ .
	- Vajutage esiletõstetud elemendi valimiseks ja kunstifiltri menüüst väljumiseks nuppu Q või vajutage päästik poolenisti alla.

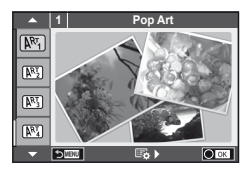

#### ■ Kunstifiltrite tüübid

- $[**R**$ <sup>T</sup> Pop Art  $[**R**$ <sup>T</sup> Cross Process
- **图 Soft Focus** 2008 Business A Business A Business A Business A Business A Business A Business A Business A Business
- **MEN** Pale&Light Color **V Dramatic Tone**
- $M$  Light Tone  $M$  Key Line
- **NEW** Grainy Film **Contract Contract CONTRE** Watercolor
- **NE Pin Hole** 2008 Communication ART BKT (kunstifiltri kahveldamine)
- **图 Diorama**

#### 2 Pildistage.

• Muu seadistuse valimiseks vajutage nuppu  $\otimes$ , et kuvada kunstifiltrite menüüd.

#### **Kunstifi ltri kahveldamine**

Ühe võtte tegemisel salvestatakse iga valitud kunstifiltriga pildid. Filtrite valimiseks vajutage  $\triangleright$ .

#### **Kunstiefektid**

Kunstiefekte saab muuta ja efekte lisada. Kui vajutate kunstifiltri menüüs nuppu  $\triangleright$ , kuvatakse lisavalikud.

#### **Filtrite muutmine**

Valik I on originaalfilter, samas kui valikud II ja ON lisavad efekte, mis muudavad originaalfiltrit.

#### **Efektide lisamine\***

Pehme fookus, pin-hole, raamid, valged servad, tähevalgus, filter, toon, hägusus.

\* Saadaolevad efektid erinevad sõltuvalt valitud filtrist.

# <span id="page-48-1"></span> $\left( \mathbf{\ell} \right)$  Ettevaatust

- Kunstifiltrite eeliste maksimeerimiseks on mõned võttefunktsioonid keelatud.
- Kui pildi kvaliteediks on valitud [RAW], seadistatakse pildi kvaliteediks automaatselt [<sup>M+RAW]</sup>. Kunstifiltrit rakendatakse ainult JPEG-koopiale.
- Olenevalt objektist võivad tooni üleminekud olla sakilised, efekt võib olla vähem märgatav või pilt võib olla teralisem.
- Otsepildis või videoklipi jäädvustamise ajal ei pruugi olla mõned efektid nähtavad.
- Taasesitus võib kohaldatud filtrite, efektide või videoklipi kvaliteedi sätete tõttu olla erinev.

# **Sagedamini kasutatavad võttevalikud**

## <span id="page-49-1"></span> **Särituse juhtimine (särikompensatsioon)**

 Keerake esiketast, et valida särikompensatsioon. Valige positiivsed (+) väärtused, et muuta pilte heledamaks, või negatiivsed (–) väärtused, et muuta pilte tumedamaks. Säritust saate reguleerida vahemikus ±5,0 EV.

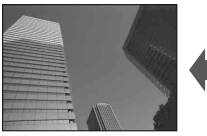

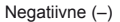

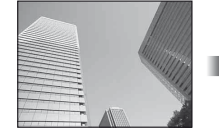

Negatiivne (–) Kompensatsioonita (0) Positiivne (+)

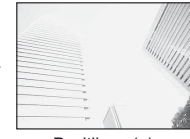

#### $\omega$  Ettevaatust

- Särikompensatsioon ei ole saadaval režiimides PAUTO. M või SCN.
- Pildiotsija ja reaalajas vaate kuva saab muuta ainult kuni ±3,0 EV. Kui säritus ületab ±3,0 EV, hakkab särituse riba vilkuma.
- Videoid saab korrigeerida kuni ±3,0 EV vahemikus.

## <span id="page-49-0"></span> **Helenduse ja varjude heleduse muutmine**

 Kui mitmefunktsiooniline nupp (lk 23) on seatud valikule [Highlight&Shadow Control], kuvatakse Fn2 nupu vajutamisel sättekuva. Reguleerige variu tagakettaga ja helendust esikettaga.

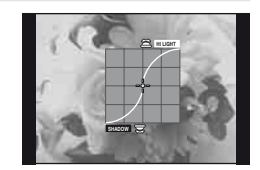

# <span id="page-49-2"></span> **Särituse lukustamine (AE-lukk)**

Te saate särituse lihtsalt lukustada, vajutades nupule Fn1. Kasutage seda, kui soovite reguleerida fookust ja säritust eraldi või kui soovite teha sama säritusega erinevaid pilte.

- Te saate määrata funktsiooni AEL/AFL teistele nuppudele, kasutades funktsiooni [Button Function] ([lk 99\)](#page-98-0).
- Kui vajutate nupule Fn1 ühe korra, lukustatakse säritus ja kuvatakse [AEL].  $I\llbracket\sqrt{\llbracket\llbracket\llbracket\llbracket\llbracket\llbracket\llbracket\rrbracket}$   $\llbracket\llbracket\llbracket\llbracket\llbracket\llbracket\llbracket\rrbracket$   $\llbracket\llbracket\llbracket\llbracket\llbracket\llbracket\llbracket\rrbracket$   $\llbracket\llbracket\llbracket\llbracket\llbracket\llbracket\rrbracket$
- AE-luku vabastamiseks vajutage uuesti nupule Fn1.

## $( \ell )$  Ettevaatust

• Lukk vabastatakse, kui kasutate režiimiketast, nuppu MENU või nuppu  $\circledast$ .

# <span id="page-50-0"></span> **Fookuspunkti (AF-ala) valimine**

Valige, millist 81-st automaatfookuse sihikust kasutatakse automaatfookuse korral.

- **1** AF-sihiku kuvamiseks vajutage noolepadjale.
- **2** Keerage ketast AF-asetuse valimiseks.
	- Kursori ekraanilt väljajuhtimisel taastub režiim Kõik sihikud.

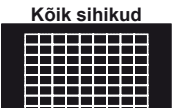

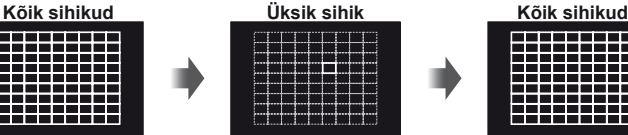

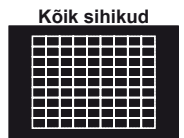

Kaamera valib automaatselt ühe kõigist fookussihikutest.

Valige fookussihik käsitsi.

# $\left( \mathbf{\ell} \right)$  Ettevaatust

• Kui kasutate Four Thirdsi süsteemi objektiive, lülitub kaamera automaatselt ühe sihikuga režiimile.

## **AF-sihiku määramine**

Saate muuta sihiku valimismeetodit ja punkti suurust Võite valida ka näo prioriteediga AF-režiimi [\(lk 52](#page-51-0)).

**1** Vajutage AF-sihiku valimisel nuppu INFO ja valige valimismeetod, kasutades nuppe  $\Delta \nabla$ .

![](_page_50_Figure_16.jpeg)

![](_page_50_Picture_157.jpeg)

# $\left( \mathbf{\ell} \right)$  Ettevaatust

- Videote tegemisel lülitub kaamera automaatselt ühe sihikuga režiimile.
- Kui kasutate Four Thirdsi süsteemi objektiive, lülitub kaamera automaatselt ühe sihikuga režiimile.

# <span id="page-51-0"></span> **Näo prioriteedi AF / pupillide tuvastuse AF**

Kaamera tuvastab näod ning reguleerib teravustamist ja digitaalset ESP-i.

- **1** AF-sihiku kuvamiseks vajutage noolepadjale.
- **2** Vajutage nuppu INFO.
	- Saate muuta AF-sihiku valimismeetodit.
- **3** Tehke nuppudega  $\triangleleft$  valik ja vajutage nuppu  $\circledcirc$ .

![](_page_51_Figure_6.jpeg)

Valimisviis

![](_page_51_Picture_270.jpeg)

- **4** Suunake kaamera objekti suunas.
	- Pildiotsijaga pildistamisel vaadake läbi pildiotsija.
	- Kui nägu on tuvastatud, tähistatakse see valge raamiga.
- **5** Fookustamiseks vajutage päästik pooleldi alla.
	- Kui kaamera fookustab valge raamiga tähistatud näo, muutub raam roheliseks.
	- Kui kaamera on suuteline tuvastama objekti silmi, kuvatakse valitud silma kohale roheline raam. (pupillide tuvastamise AF)
- **6** Pildistamiseks vajutage päästik täiesti alla.

![](_page_51_Picture_17.jpeg)

![](_page_51_Picture_18.jpeg)

# $\omega$  Ettevaatust

- Seeriavõtte tegemisel rakendub näo prioriteet ainult iga seeria esimesele pildile.
- Olenevalt objektist ja valitud kunstifiltri sättest ei pruugi kaamera olla võimeline nägu õigesti tuvastama.
- Kui on valitud režiim [ $\Xi$ ] (Digital ESP metering)], tehakse mõõtmine nii, et prioriteetsus on nägudel.

# **<b>8** Märkused

• Näo prioriteet on saadaval ka režiimis [MF]. Kaamera tuvastatud näod tähistatakse valgete raamidega.

## **Suumi raami AF / suumi AF**

Fookuse reguleerimisel saate suumida lähemale mõnele kaadri osale. Kui valite kõrge suumisuhte, saate kasutada automaatfookust väiksemal piirkonnal, kui tavaliselt katab AF-sihik. Samuti võite fookussihiku täpsemalt paigutada.

![](_page_52_Figure_2.jpeg)

- **1** Määrake eelnevalt [U] ühele nuppudest funktsiooniga [Button Function] [\(lk 99](#page-98-0)).
	- $Q$  saab seadistada ka mitmefunktsiooniliseks nupuks.
- **2** Suumi raami kuvamiseks vajutage nuppu Q.
	- Kui kaameraga fookustamisel kasutati automaatfookust enne nupu vajutamist, kuvatakse suumi raam praegusel fookuse asendil.
	- Kasutage suumi raami paigutamiseks nuppe  $\wedge \nabla \triangleleft \triangleright$ .
	- Vajutage nuppu **INFO** ja kasutage suumisuhte valimiseks nuppe  $\Delta \nabla$ .

![](_page_52_Figure_9.jpeg)

AF-i ja suumi raamide võrdlus

- **3** Suumi raami lähemale suumimiseks vajutage uuesti nuppu U.
	- Kasutage suumi raami paigutamiseks nuppe  $\Delta \nabla \langle \mathcal{D} \rangle$ .
	- Suumimissuhte valimiseks pöörake ketast.
- **4** Automaatfookuse alustamiseks vajutage päästik pooleldi alla.
	- Kaamera teravustab, kasutades ekraani keskel raamis olevat objekti. Fookuse asendi muutmiseks liigutage seda, puudutades ekraani.

# **<b>8** Märkused

• Samuti saate kuvada ja liigutada suumimisraami, kasutades puuteekraani funktsioone.

## $\left( \mathbf{\ell} \right)$  Ettevaatust

- Suum on nähtav ainult ekraanil ega mõjuta tegelikku fotot.
- Kui kasutate Four Thirdsi süsteemi objektiivi, ei tööta AF suumikuva ajal.

# **Värvide reguleerimine (Color Creator)**

Te saate reguleerida objekti värvust samal ajal läbi pildiotsija vaadates. Selle funktsiooni kasutamiseks valige see mitmefunktsioonilise nupuga. Seadistage eelnevalt mitmefunktsiooniline nupp valikule (b) (Color Creator) (lk 23).

- **1** Vajutage läbi pildiotsija vaadates nupule Fn2.
	- Pildiotsijas kuvatakse suvandite kuva.

![](_page_53_Picture_4.jpeg)

![](_page_53_Picture_5.jpeg)

- **2** Seadistage värvitoon esikettaga ja küllasus tagakettaga.
	- Sätted salvestatakse pildirežiimi suvandis (b) (Color Creator) [\(lk 62](#page-61-0)).

## $\left( \boldsymbol{\ell} \right)$  Ettevaatust

- Valgetasakaal on fikseeritud valikule AUTO.
- Kui pildikvaliteedi režiimiks on määratud [RAW], salvestatakse pildid vormingus RAW+JPEG.

# <span id="page-53-0"></span> **Pildi kuvasuhte seadistamine**

Saate muuta kuvasuhet (horisontaali-vertikaali suhet) pildistamise ajal. Olenevalt eelistusest saate kuvasuhteks määrata kas [4:3] (standardne), [16:9], [3:2], [1:1] või [3:4].

Viige mitmefunktsiooniline nupp eelnevalt asendisse  $\textcircled{=}$  (Aspect ratio) [\(lk 23](#page-22-0)).

- **1** Vajutage nupule Fn2.
	- Ekraanil kuvatakse menüü.
	- $\cdot$  Kuvasuhte valimiseks võite vajutada ka nupule  $\circledast$ .

**2** Valige esikettaga säte ja vajutage nupule  $\circledcirc$ .

# $\left( \prime \right)$  Ettevaatust

- JPEG-pilte kärbitakse valitud kuvasuhtega; samas RAW-pilte ei kärbita, vaid salvestatakse koos valitud kuvasuhte teabega.
- RAW-piltide taasesitamisel kuvatakse valitud kuvasuhe kaadri kaupa.

# **Teabekuva taasesituse ajal**

## **Taasesituse pilditeave**

![](_page_54_Figure_2.jpeg)

![](_page_54_Picture_455.jpeg)

![](_page_54_Figure_4.jpeg)

## **Kuvatava teabe ümberlülitamine**

Te saate vahetada taasesituse ajal ekraanil kuvatavat teavet nupuga INFO.

![](_page_54_Figure_7.jpeg)

## **Taasesitusteabe kuvamismeetodi muutmine**

Täiskaadris piltide vaatamiseks vajutage nuppu ▶. Pildistusrežiimi naasmiseks vajutage päästik pooleldi alla.

#### **Registrikuva/kalendrikuva**

![](_page_55_Figure_3.jpeg)

#### **Taasesituse suum (suurendatud taasesitus)**

![](_page_55_Figure_5.jpeg)

suurendatud taasesitus

![](_page_55_Picture_280.jpeg)

## **Taasesituse piltide töötlemine**

Vajutage taasesituse ajal nuppu (%), et kuvada lihtsate valikute menüü, mida saab taasesituse režiimis kasutada.

![](_page_56_Picture_2.jpeg)

![](_page_56_Picture_200.jpeg)

\* Pole saadaval **HIDH**- või **HIDH-**videote puhul.

#### **Toimingute tegemine videokaadris (video esitamine)**

![](_page_56_Picture_201.jpeg)

## $\Omega$  Ettevaatust

• Soovitame arvutis videote esitamiseks kasutada kaasasolevat arvutitarkvara. Enne tarkvara esimest korda kasutamist ühendage kaamera arvutiga.

#### <span id="page-57-1"></span> **Piltide kaitsmine**

Kaitske pilte eksliku kustutamise eest. Valige pilt, mida soovite kaitsta, ja vajutage taasesitamismenüü kuvamiseks nuppu  $\circledR$ . Pildi kaitsmiseks valige suvand  $[O_{\text{m}}]$ , vajutage nuppu  $\circledR$  ja siis nuppu  $\Delta$ . Kaitstud pilte eristatakse ikooniga  $O_{\blacksquare}$ (kaitse). Kaitse eemaldamiseks vajutage nuppu  $\nabla$ . Seadistuste salvestamiseks ja väljumiseks vajutage nuppu  $\circledcirc$ . Samuti võite kaitsta mitut valitud pilti.  $\mathbb{R}$  .Piltide valimine"

[\(lk 34\)](#page-33-0) **2014.01.01 12:30 <sup>20</sup>**

## $\Omega$  Ettevaatust

• Mälukaardi vormindamine kustutab kõik pildid isegi juhul, kui need on kaitstud.

#### <span id="page-57-0"></span> **Heli salvestamine**

Lisage praegu kuvatavale fotole helisalvestis (kuni 30 s pikk).

- **1** Kuvage pilt, millele soovite lisada helisalvestise, ja vajutage nuppu  $\infty$ .
	- Helisalvestis pole saadaval kaitstud failidega.
	- Helisalvestised on saadaval ka taasesituse menüüs.
- 2 Valige suvand  $[\mathbb{Q}]$  ja vajutage nuppu  $\infty$ .
	- Salvestist lisamata väljumiseks valige [No].
- **3** Salvestamise alustamiseks valige suvand [ $\bullet$  Start] ja vajutage nuppu  $\infty$ .
	- Poole pealt salvestamise peatamiseks vajutage  $n$ uppu  $\circledcirc$ .
- 4 Salvestamise lõpetamiseks vajutage nuppu  $\otimes$ .
	- Helisalvestisega pildid on märgistatud ikooniga  $\Lambda$ .
	- Salvestise kustutamiseks valige 2. sammus [Erase].

#### **Pööra**

Saate fotosid soovi korral pöörata.

- **1** Foto vaatamise ajal vajutage nuppu  $\infty$ .
- **2** Valige suvand [Rotate] ja vajutage nuppu  $\infty$ .
- **3** Pildi vastupäeva pööramiseks vajutage nuppu ∆ ja päripäeva pööramiseks vajutage nuppu  $\nabla$ ; pilti pööratakse iga kord, kui vajutate nuppu.
	- Seadistuste salvestamiseks ja väljumiseks vajutage nuppu .
	- Pööratud pilt salvestatakse parajasti kuvatud suunas.
	- Videoklippe, 3D-fotosid ja kaitstud pilte ei saa pöörata.

![](_page_57_Picture_25.jpeg)

![](_page_57_Picture_26.jpeg)

![](_page_57_Picture_27.jpeg)

![](_page_57_Picture_28.jpeg)

#### **Slaidiseanss**

See funktsioon näitab üksteise järel mälukaardile salvestatud pilte.

**1** Vajutage taasesituse ajal nuppu (%) ja valige suvand  $[m]$ .

![](_page_58_Picture_3.jpeg)

#### **2** Kohandage seadistusi.

![](_page_58_Picture_190.jpeg)

- **3** Valige suvand [Start] ja vajutage nuppu  $\otimes$ .
	- Slaidiseanss algab.
	- $\cdot$  Slaidiseansi peatamiseks vajutage nuppu  $\circledast$ .

#### **Helitugevus**

Vajutage slaidiseansi ajal nuppe  $\Delta \nabla$ , et reguleerida kaamera kõlari helitugevust. Pildi või videoga salvestatud heli ja taustamuusika vahelise tasakaalu reguleerimiseks vajutage nupule  $\triangleleft$  ajal, mil kuvatakse helitugevuse reguleerimise näidik.

# **<b>8** Märkused

• Te võite valida funktsioonile [Joy] erineva BGMi. Salvestage Olympuse veebilehelt alla laaditud andmed mälukaardile, valige sammus 2 menüüst [BGM] suvand [Joy] ja vajutage nuppu  $\triangleright$ . Allalaadimiseks külastage järgmist veebilehte. http://support.olympus-imaging.com/bgmdownload/

## <span id="page-59-0"></span> **Kaamera värisemise vähendamine (pildistabilisaator)**

Teil on võimalik vähendada pildihägu tekkimise tõenäosust, mis võib tekkida nõrgas valguses või tugeva suurendusega pildistamisel. Pildistabilisaator käivitub, kui vajutate pääsiku poolenisti alla.

**1** Vajutage nupule  $\circledcirc$  ja valige pildistabilisaator.

![](_page_59_Picture_4.jpeg)

Pildiotsijaga pildistades

**2** Valige esikettaga element ja vajutage nupule  $\infty$ .

Reaalajas vaatega pildistades **OFF S-IS S-IS S-IS AUTO 50 mm**

**Focal Length Auto I.S.**

**S-IS** 

Pildistabilisaator

**WB AUTO** j **WB L N 4:3**

**FullHD F**

![](_page_59_Picture_307.jpeg)

#### **Fookuskauguse valimine (v.a süsteemi Micro Four Thirds/Four Thirds objektiivid)**

Kasutage fookuskauguse teavet, et vähendada kaamera värisemist, kui pildistate objektiividega, mis pole süsteemi Micro Four Thirds või Four Thirds objektiivid.

- Valige funktsioon [Image Stabilizer], vajutage nuppu **INFO**, kasutage fookuskauguse valimiseks nuppe  $\triangleleft$  ja vajutage nuppu  $\circledcirc$ .
- Valige fookuskaugus vahemikus 8 mm kuni 1000 mm.
- Valige väärtus, mis kõige enam vastab objektiivile trükitud väärtusele.

# ET **61 Võttevalikute kasutamine v**<br>**V** oftevalikute kasutamine

# $\circledR$  Ettevaatust

- Pildistabilisaator ei suuda kompenseerida kaamera väga tugevat liikumist või väga pikast säriajast tingitud pildihägu. Sellistel puhkudel on soovitatav kasutada statiivi.
- Statiivi kasutamisel seadistage valiku [Image Stabilizer] olekuks [OFF].
- Kui kasutate pildi stabiliseerimise funktsioonilülitiga objektiivi, on ülim objektiivipoolne säte.
- Kui prioriteediks on objektiivipoolne pildi stabiliseerimine ja kaamerapoolseks sätteks on [S-IS AUTO], siis kasutatakse [S-IS AUTOO] asemel sätet [S-IS1].
- Kui pildistabilisaator on aktiveeritud, võite täheldada töömüra või vibratsiooni.

# <span id="page-61-0"></span> **Töötlemisvalikud (pildirežiim)**

Valige pildirežiim ja tehke eraldi kontrasti, teravuse ja muude parameetrite reguleerimisi [\(lk 77](#page-76-0)). Iga pildirežiimi puhul salvestatakse muudatused eraldi.

1 Vajutage nupule  $\circledast$  ja valige pildirežiim.

![](_page_61_Picture_3.jpeg)

Pildiotsijaga pildistades Reaalajas vaatega

![](_page_61_Picture_5.jpeg)

pildistades

Pildirežiim

![](_page_61_Picture_284.jpeg)

![](_page_61_Picture_285.jpeg)

# <span id="page-62-0"></span> **Värvi reguleerimine (valge tasakaal)**

Valge tasakaal (WB) tagab, et kaameraga jäädvustatud valged objektid paistavad valgetena. [AUTO] sobib enamikes olukordades, kuid teisi väärtusi saate valida valgusallika järgi, kui valikul [AUTO] ebaõnnestub edastada soovitud tulemusi või kui soovite esitleda teatud värve oma piltidel.

**1** Valgetasakaalu valimiseks vajutage @.

![](_page_62_Picture_3.jpeg)

Pildiotsijaga pildistades

Reaalajas vaatega pildistades

- Kui seadistate eelnevalt multifunktsionaalse nupu (lk 23) asendisse [ tundlikkus/valgetasakaal), saate menüü kuvamiseks vajutada nupule Fn2.
- **2** Elementide valimiseks pöörake tagaketast.

![](_page_62_Picture_319.jpeg)

#### <span id="page-63-0"></span> **Valge tasakaalu kiirvalik**

Saate mõõta valgetasakaalu, kui kadreerite valge paberilehe või mõne muu valge objekti samas valgustuses, mida kasutate pildistamisel. See on kasulik loomulikus valguses pildistamisel, samuti ka erineva värvustemperatuuriga valgusallikate all.

- 1 Valige [ $\mathcal{Q}_1$ ], [ $\mathcal{Q}_2$ ], [ $\mathcal{Q}_3$ ] või [ $\mathcal{Q}_4$ ] (valge tasakaalu kiirvalik 1, 2, 3 või 4) ja vajutage nuppu INFO.
- **2** Pildistage värvitut (valge või hall) paberilehte.
	- Kadreerige objekt nii, et see täidab kuva ja sellele ei lange varje.
	- Ilmub kiirvaliku valgetasakaalu ekraan.
- **3** Valige suvand [Yes] ja vajutage nuppu  $\omega$ .
	- Uus väärtus salvestatakse eelseadistatud valge tasakaalu valikuna.
	- Uus väärtus salvestatakse seniks, kuni valge tasakaalu kiirvalik mõõdetakse uuesti. Toite väljalülitamine andmeid ei kustuta.

## $\overline{\mathscr{D}}$  Näpunäited

• Kui objekt on liiga hele, liiga tume või nähtavalt toonitud, kuvatakse teade [WB NG Retry] ja väärtust ei salvestata. Parandage probleem ja korrake 1. sammu.

## <span id="page-64-0"></span> **Seeriavõte/iseavaja**

Fotoseeriate pildistamiseks hoidke päästikut lõpuni allasurutuna. Teise võimalusena võib pildistada iseavajat kasutades.

1 Vajutage nupule (®), et valida seeriavõte/iseavaja.

![](_page_64_Figure_4.jpeg)

Pildiotsijaga pildistades Reaalajas vaatega

pildistades

• Kui määrate noolepadjale funktsiooni [Direct Function], saate suvandite kuvamiseks vajutada  $\nabla$ .

■图 [Button Function] ([lk 99\)](#page-98-0)

**2** Valige esikettaga võtterežiim ja vajutage nupule  $\infty$ .

![](_page_64_Picture_318.jpeg)

# **<b>&** Märkused

• Aktiveeritud iseavaja katkestamiseks vajutage  $\nabla$ .

# $\Omega$  Ettevaatust

- Kui kasutate režiimi  $\Box$ ; ei kuvata pildistamisel ühtegi kinnituspilti. Pilt kuvatakse uuesti pärast pildistamise lõppemist. Kui kasutate režiimi  $\Box_{\mathbf{H}}^n$ , kuvatakse vahetult enne tehtud pilt.
- Seeriavõtte kiirus sõltub kasutatavast objektiivist ja suumiobjektiivi fookusest.
- Kui seeriapildistamise ajal hakkab aku energia lõppema ja aku märgutuli vilgub, siis pildistamine seiskub ja kaamera alustab tehtud piltide salvestamist mälukaardile. Kaamera ei pruugi kõiki pilte salvestada olenevalt sellest, kui palju energiat akus on säilinud.
- Iseavajaga pildistamiseks kinnitage kaamera kindlalt statiivile.
- Kui te iseavajat kasutades päästiku pooleldi allavajutamise ajal seisate kaamera ees, võib foto olla fookusest väljas.

## <span id="page-65-0"></span> **Videoklipile efektide lisamine**

Võimalik on luua videoid, mis kasutavad pildistusrežiimis saadavaid efekte. Sätete lubamiseks valige võtterežiimiks  $\mathfrak{S}$ .

**1** Keerake režiimiketas asendisse  $\mathbb{P}$ , vajutage nupule  $\circledcirc$  ja kasutage võtterežiimi elemendi valimiseks tagaketast.

![](_page_65_Picture_6.jpeg)

Pildistusrežiim

![](_page_65_Picture_205.jpeg)

## $\left( \prime \right)$  Ettevaatust

- Videoklipi salvestamisel ei saa muuta särikompensatsiooni, ava ja säriaja sätteid.
- Kui videoklipi salvestamise ajal on aktiveeritud valik [Image Stabilizer], siis on salvestatud kujutis veidi suurem.
- Stabiliseerimine pole võimalik kaamera tugeva värina puhul.
- Kui kaamera sisemus muutub kuumaks, peatatakse filmimine kaamera kaitsmiseks automaatselt.
- Mõne kunstifiltri puhul on [C-AF] toimingud piiratud.
- Videoklippide salvestamiseks soovitatakse kasutada 6. või suurema SD-kiirusklassiga mälukaarte.

## <span id="page-66-1"></span> **Pildi kvaliteet (salvestusrežiim)**

Saate valida pildi kvaliteedi fotodele ja videoklippidele nende ettekavatsetud kasutuse järgi, nt retušeerimine arvutis või kuvamine veebis.

**1** Vajutage nupule  $\circledcirc$  ja valige fotodele ja videotele pildikvaliteet.

![](_page_66_Picture_4.jpeg)

Salvestusrežiim

Pildiotsijaga pildistades

Reaalajas vaatega pildistades

**2** Valige esikettaga element ja vajutage nupule  $\infty$ .

#### <span id="page-66-0"></span>■ Salvestusrežiimid (fotod)

Valige režiim RAW või JPEG (UF, UN, MN ja SN). Valige RAW+JPEG, et salvestada iga võttega nii RAW- kui ka JPEG-pilt. JPEG-režiimid ühendavad pildisuuruse ( $\blacksquare$ ,  $\blacksquare$  ja  $\blacksquare$ ) ning tihendusastme (SF, F, N ja B).

![](_page_66_Picture_355.jpeg)

\* Vaikesäte

#### **RAW-pildi andmed**

See vorming (laiend ".ORF") salvestab töötlemata pildiandmed hilisemaks töötlemiseks. RAW-pildi andmeid ei saa vaadata, kasutades teisi kaameraid või tarkvara ning RAWpilte ei saa valida printimiseks. Selle kaameraga saab luua RAW-piltide JPEG-koopiaid. **IG** .Piltide redigeerimine" (lk 85)

#### <span id="page-67-1"></span>■ Salvestusrežiimid (videoklipid)

![](_page_67_Picture_244.jpeg)

- Olenevalt kasutatava mälukaardi tüübist võib salvestamine lõppeda enne maksimaalse pikkuse saavutamist.
- \*1 Eraldi videod võivad olla kuni 29 minuti pikkused.
- \*2 Failid võivad olla suurusega kuni 2 GB.

# <span id="page-67-0"></span> **Välgu kasutamine (välguga pildistamine)**

Välku saab soovi korral seadistada käsitsi. Välku saab kasutada välguga pildistamisel erinevates pildistamistingimustes.

**1** Vajutage välklambi lülitit välgu tõstmiseks.

![](_page_67_Picture_8.jpeg)

**2** Vajutage nupule  $\circledcirc$  ja valige välgurežiim.

![](_page_67_Picture_10.jpeg)

Pildiotsijaga pildistades Reaalajas vaatega

pildistades

• Kui määrate noolepadjale funktsiooni [Direct Function], saate suvandite kuvamiseks vajutada  $\triangleright$ .

**IG [Button Function]** (Ik 99)

- **3** Valige esikettaga säte ja vajutage nupule  $\infty$ .
	- Saadaolevad valikud ja nende kuvamise järjekord oleneb valitud võtterežiimist. **IS** ["Võtterežiimis kasutatavad välgurežiimid" \(lk 69\)](#page-68-0)

![](_page_68_Picture_381.jpeg)

# $\circledR$  Ettevaatust

- Režiimis  $\langle \textcircled{2}/\frac{1}{4} \langle \textcircled{2} \rangle$ (punasilmsuse vähendamise välk)] kulub pärast eelvälke päästiku avanemiseni umbes 1 sekund. Ärge liigutage kaamerat enne, kui pildistamine on lõpule viidud.
- [ $\bigcirc$ / $\sharp \bigcirc$  (Red-eye reduction flash)] ei pruugi osades pildistamistingimustes efektiivselt töötada.
- Välgu käivitumisel on säriajaks 1/250 s või vähem. Heledal taustal sundvälguga pildistamisel võib tagapõhi jääda ülesäritatuks.

<span id="page-68-0"></span> **Võtterežiimis kasutatavad välgurežiimid**

| Pildistusrežiim | LV<br>superjuhtpaneel | Välgurežiim                                               | Välgu<br>ajastus                                                                  | Välgu<br>käivitamise<br>tingimused                                               | Säriaja<br>piir                      |
|-----------------|-----------------------|-----------------------------------------------------------|-----------------------------------------------------------------------------------|----------------------------------------------------------------------------------|--------------------------------------|
| P/A             | <b>\$AUTO</b>         | Automaatvälk                                              | 1.<br>kardin                                                                      | Käivitub<br>automaatselt<br>hämarates/<br>tagantval-<br>gustusega<br>tingimustes | $1/30 s -$<br>$1/250$ s <sup>*</sup> |
|                 | ◉                     | Automaatvälk<br>(punasilmsuse<br>vähendamise<br>välk)     |                                                                                   |                                                                                  |                                      |
|                 | ٤                     | Sundvälk                                                  |                                                                                   | Käivitub alati                                                                   | $30s -$<br>$1/250$ s <sup>*</sup>    |
|                 | ⊕                     | Välgukeeld                                                |                                                                                   |                                                                                  |                                      |
|                 | ◉<br><b>SLOW</b>      | Aeglane<br>sünkroonimine<br>(punasilmsuse<br>vähendamine) | Käivitub<br>1.<br>automaatselt<br>kardin<br>hämarates/<br>tagantval-<br>gustusega |                                                                                  |                                      |
|                 | <b>\$SLOW</b>         | Aeglane<br>sünkroonimine<br>(1. kardin)                   |                                                                                   | tingimustes                                                                      | $60s -$<br>$1/250$ s <sup>*</sup>    |
|                 | SLOW <sub>2</sub>     | Aeglane<br>sünkroonimine<br>(2. kardin)                   | 2.<br>kardin                                                                      |                                                                                  |                                      |

![](_page_69_Picture_330.jpeg)

- $\sharp$  AUTO,  $\circledast$  on võimalik seadistada režiimis HAUIO.
- 1/200 s, 1/180 s (FL-50R) kui kasutatakse eraldimüüdavat lisavälku

#### **Minimaalne ulatus**

Objektiiv võib jätta kaamerale liiga lähedal olevatele objektidele varje, põhjustades vinjettimist, või olla liiga hele isegi minimaalse välguga.

![](_page_69_Picture_331.jpeg)

• Lisavälku saab kasutada vinjettimise vältimiseks. Fotode ülesärituse vältimiseks valige režiim **A** või M ja seejärel valige kõrge f-number või vähendage ISO-tundlikkust.

# <span id="page-69-0"></span> **Välgu reguleerimine (välgu intensiivsuse juhtimine)**

Saate välku reguleerida, kui leiate, et objekt on üle- või alasäritatud isegi siis, kui ülejäänud kaadri puhul on säritus õige.

**1** Vajutage nupule  $\circledcirc$  ja valige välgu intensiivsuse juhtimise element.

![](_page_69_Picture_10.jpeg)

Pildiotsijaga pildistades

![](_page_69_Picture_12.jpeg)

Välgu kompenseerimine

Reaalajas vaatega pildistades

**2** Valige esikettaga välgukompensatsiooni väärtus ja vajutage nupule  $\infty$ .

## $\left( \mathbf{\ell} \right)$  Ettevaatust

- Sellel seadel ei ole mingit mõju, kui lisavälgu juhtimisrežiimiks on valitud MANUAL.
- Lisavälguga tehtud välgu intensiivsuse muutused lisatakse kaameraga tehtutele.

# <span id="page-70-0"></span> **Valimine, kuidas kaamera mõõdab heledust (mõõtmine)**

Saate valida, kuidas kaamera mõõdab objekti heledust.

1 Vajutage nupule  $\circledast$  ja valige mõõtmine.

![](_page_70_Picture_3.jpeg)

Pildiotsijaga pildistades

Reaalajas vaatega pildistades

**2** Valige esikettaga suvand ja vajutage nupule  $\infty$ .

![](_page_70_Picture_234.jpeg)

- **3** Vajutage päästik pooleldi alla.
	- Tavaliselt hakkab kaamera mõõtma siis, kui päästik vajutatakse pooleldi alla, ja lukustab särituse siis, kui päästikut hoitakse selles asendis.

# <span id="page-71-0"></span> **Fookusrežiimi (AF-režiimi) valimine**

Valige fookustamisviis (fookusrežiim). Fotode režiimidele ja režiimile  $\mathfrak{B}$  saab valida eraldi fookustamise meetodi.

**1** Vajutage nupule  $\circledcirc$  ja valige AFi režiim.

![](_page_71_Picture_3.jpeg)

pildistades

![](_page_71_Figure_5.jpeg)

**2** Valige esikettaga suvand ja vajutage nupule  $\circledcirc$ .

• Ekraanil kuvatakse valitud AF-režiim.

![](_page_71_Picture_294.jpeg)

## $\left( \boldsymbol{\ell} \right)$  Ettevaatust

- Kaamera ei pruugi objekte fookustada, kui need on kehvalt valgustatud, udused või tolmused või neil puuduvad kontrastid.
- Kui kasutate Four Thirdsi süsteemi objektiive, ei ole AF videote salvestamise ajal saadaval.
<span id="page-72-0"></span>Kui suurendate ISO-tundlikkust, suureneb müra (teralisus), kuid pildistada saab väheses valguses. Enamikes olukordades on soovitatud seadistuseks [AUTO], mis algab tundlikkusest ISO 200 – väärtus, mis tasakaalustab müra ja dünaamilise ulatuse – ning seejärel reguleerib ISO-tundlikkust pildistamistingimuste järgi.

1 Vajutage  $\circledcirc$ , et valida ISO-tundlikkus.

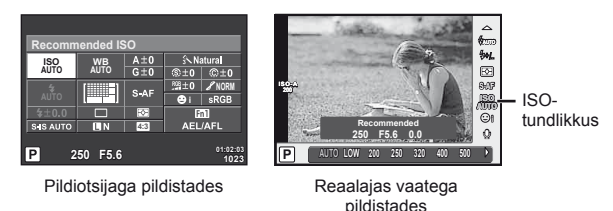

- Kui seadistate eelnevalt multifunktsionaalse nupu (lk 23) asendisse  $\frac{[50]}{[50]}$ (ISO-tundlikkus/valgetasakaal), saate menüü kuvamiseks vajutada nupule Fn2.
- **2** Elementide valimiseks pöörake esiketast.

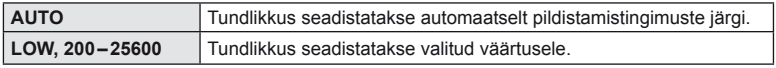

# <span id="page-72-1"></span> **Videoklipi helivalikud (heliga videoklippide salvestamine)**

**1** Vajutage reaalajas vaatega pildistamisel nupule  $\otimes$  ja valige videoklipi heli.

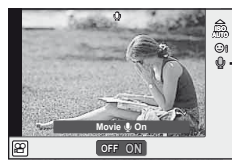

Videoklipi heli

- Reaalajas vaatega pildistades
- 2 Lülitage esikettaga ON/OFF ja vajutage nuppu  $\otimes$ .

# $\left( \prime \right)$  Ettevaatust

- Videoklipi heli salvestamisel võidakse salvestada objektiivi ja kaamera töötamise häält. Kui soovite, võite neid helisid vähendada, filmides nii, et režiim [AF Mode] on seadistatud valikule [S-AF], või piirates nuppude vajutamise kordi.
- Režiimis 网 (Diorama) ei salvestata heli.

# **Menüü põhitoimingud**

Menüüd sisaldavad võtete ja taasesituse valikuid, mida ei kuvata otsejuhtimisega ja mis lasevad teil mugavamaks kasutamiseks kohandada kaamera sätteid.

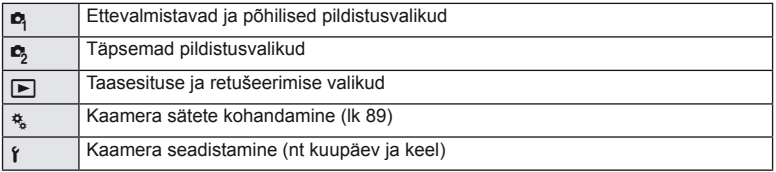

 **1** Menüüde kuvamiseks vajutage nuppu MENU.

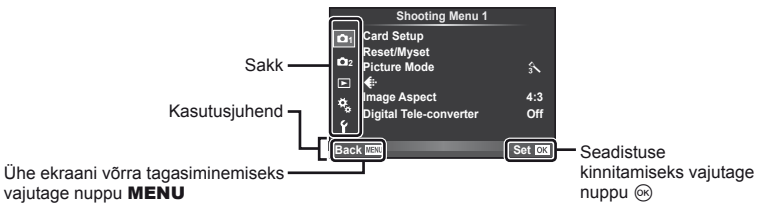

- **2** Valige nuppudega  $\Delta \nabla$  vahekaart ja vajutage nuppu  $\infty$ .
- **3** Valige nuppudega  $\Delta \nabla$  element ja vajutage valitud elemendi valikute kuvamiseks nuppu  $@$ .

Kuvatakse praegune säte

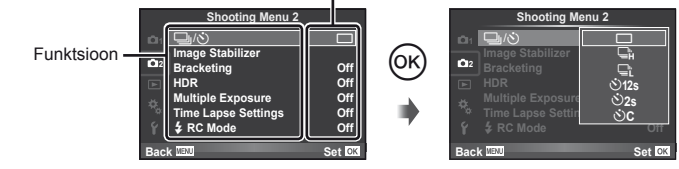

- **4** Tõstke nuppudega  $\Delta \nabla$  esile valik ja vajutage valimiseks nuppu  $\otimes$ .
	- Menüüst väljumiseks vajutage korduvalt nuppu MENU.

# **<b>X** Märkused

- Iga valiku vaikesätteid vaadake ["Menüü kataloog" \(lk 138\)](#page-137-0).
- Suvandi valimise järel kuvatakse umbes kaheks sekundiks suunis. Juhiste vaatamiseks või peitmiseks vajutage INFO.

*7*

# **Võttemenüü 1 / Võttemenüü 2 kasutamine**

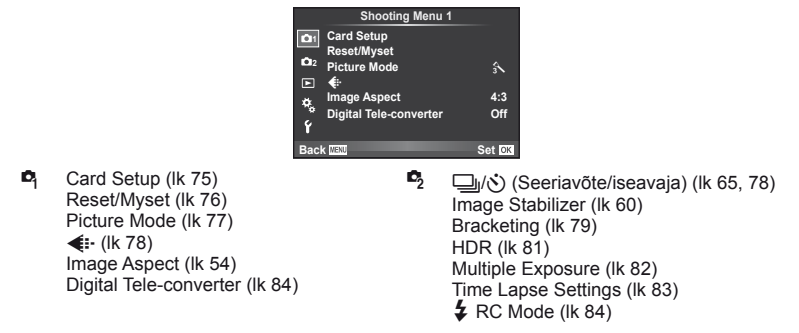

# <span id="page-74-0"></span> **Mälukaardi vormindamine (Card Setup)**

Kaardid peavad olema enne esimest kasutuskorda või pärast teistes arvutites või kaamerates kasutamist selle kaameraga uuesti ära vormindatud.

Mälukaardi vormindamisel kustutatakse kõik kaardil olevad andmed, sealhulgas kaitstud pildid.

Kasutatud mälukaardi vormindamisel veenduge, et mälukaardil pole pilte, mida soovite kindlasti säilitada.  $\mathbb{R}$  ["Kasutatavad mälukaardid" \(lk 119\)](#page-118-0)

- 1 Valige <sup>1</sup> Shooting Menu 1 suvand [Card Setup].
- **2** Valige suvand [Format].

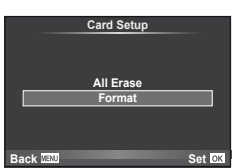

- **3** Valige suvand [Yes] ja vajutage nuppu  $\circledcirc$ .
	- Toimub vormindamine.

# <span id="page-75-0"></span> **Vaikesätete taastamine (Reset/Myset)**

Kaamera sätteid saab registreeritud sätetele taastada lihtsalt.

#### **Lähtestamisseadistuste kasutamine**

Vaikeseadistuste taastamine.

- 1 Valige <sup>1</sup> Shooting Menu 1 suvand [Reset/Myset].
- **2** Valige suvand [Reset] ja vajutage nuppu  $\otimes$ .
	- Lähtestamistüübi valimiseks valige suvand [Reset] ja vajutage nuppu  $\triangleright$ . Kõikide seadistuste lähtestamiseks peale kuupäeva, kellaaja ja veel mõne seadistuse valige suvand [Full] ja vajutage nuppu @. **I**s ["Menüü kataloog" \(lk 138\)](#page-137-0)

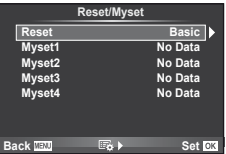

**3** Valige suvand [Yes] ja vajutage nuppu  $\omega$ .

#### **Valiku Myset salvestamine**

Saate salvestada praegused kaameraseaded muude režiimide kui võtterežiimi jaoks. Salvestatud seadeid saab kasutada reziimides P, A, S ja M.

- **1** Kohandage seadistused salvestamiseks.
- 2 Valige **A** Shooting Menu 1 suvand [Reset/Myset].
- **3** Valige soovitud sihtkoht ([Myset1]–[Myset4]) ja vajutage nuppu  $\triangleright$ .
	- [Set] kuvatakse sihtkohta ([Myset1]–[Myset4]), mille seadistused on juba salvestatud. Kui valite [Set] uuesti, kirjutatakse registreeritud seadistus üle.
	- Registreerimise tühistamiseks valige [Reset].
- **4** Valige suvand [Set] ja vajutage nuppu  $\otimes$ .
	- Sätted, mida saab salvestada sättena Myset  $\mathbb{R}$  ["Menüü kataloog" \(lk 138\)](#page-137-0)

#### **Valiku Myset kasutamine**

Seadistab kaamera sätte Myset jaoks valitud sätetele.

- 1 Valige <sup>1</sup> Shooting Menu 1 suvand [Reset/Myset].
- **2** Valige soovitud seadistused ([Myset1]–[Myset4]) ja vajutage nuppu  $\circledcirc$ .
- **3** Valige suvand [Yes] ja vajutage nuppu  $\circledcirc$ .

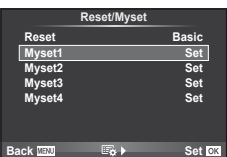

# <span id="page-76-0"></span> **Töötlemisvalikud (Picture Mode)**

Te saate eraldi reguleerida kontrastsust, teravust ja muid parameetreid režiimi [Picture Mode] [\(lk 62](#page-61-0)) sätetes. Iga pildirežiimi puhul salvestatakse muudatused eraldi.

1 Valige <sup>1</sup> Shooting Menu 1 suvand [Picture Mode].

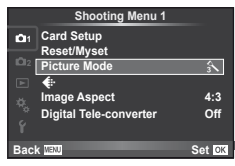

- **2** Tehke valik nuppudega  $\Delta \nabla$  ja vajutage nuppu  $\otimes$ .
- **3** Vajutage nuppu  $\triangleright$ , et kuvada tehtud valiku seadistused.

<span id="page-76-5"></span><span id="page-76-4"></span><span id="page-76-3"></span><span id="page-76-2"></span><span id="page-76-1"></span>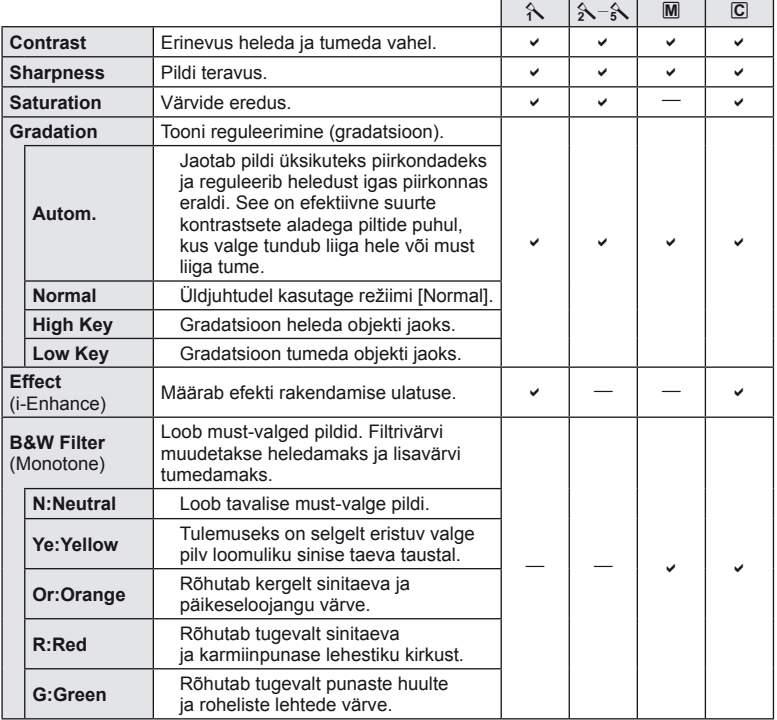

<span id="page-77-2"></span>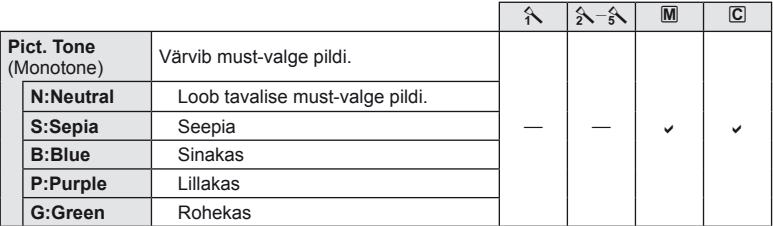

# $\omega$  Ettevaatust

• Kontrastsuse muudatused mõjutavad ainult valiku [Normal] seadistusi.

# <span id="page-77-0"></span> **Pildi kvaliteet (** $\leftarrow$ **i**)

Valige pildi kvaliteet. Te saate valida eraldi pildi kvaliteedi fotodele ja videotele. See on sama, mis otsejuhtimise element [ $\leftarrow$  :-].

• Te saate muuta JPEG pildi suuruse pakkimistiheduse kombinatsiooni ning  $[\mathbf{M}]$  ja  $[\mathbf{S}]$ pikslite arvu. [ $\leftarrow$ :- Set], [Pixel Count]  $\mathbb{R}$  ["Kohandatud menüüde kasutamine" \(lk 89\)](#page-88-0)

# <span id="page-77-1"></span>**Iseavaja seadistamine (** $\Box$ **/** $\Diamond$ **)**

Saate kohandada iseavaja toiminguid.

1 Valige  $\bullet_2$  Shooting Menu 2 suvand [J|v<sup>\*</sup>)].

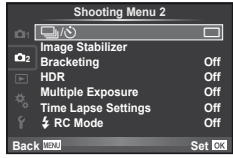

- 2 Valige suvand  $[\circlearrowleft]C$ ] (kohandatud) ja vajutage nuppu  $\triangleright$ .
- **3** Kasutage elemendi valimiseks nuppe  $\Delta \nabla$  ja vajutage nuppu  $\triangleright$ .
	- Kasutage elemendi valimiseks nuppe  $\Delta \nabla$  ja vajutage nuppu  $\otimes$ .

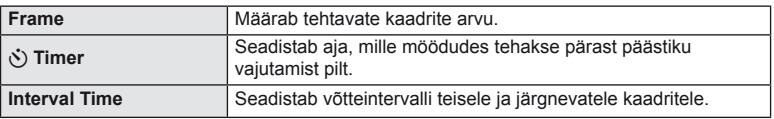

# <span id="page-78-0"></span> **Seadistuste vaheldamine fotoseeria ajal (kahveldamine)**

Kahveldamine tähistab praeguse väärtuse kahveldamiseks rea võtete või piltide vältel seadistuste automaatset muutmist. Te saate kahveldamisega pildistamise sätted salvestada ja lülitada kahveldamisega pildistamise välja.

- 1 Valige **3** Shooting Menu 2 suvand [Bracketing] ja valutage nuppu ⊗.<br>vajutage nuppu ⊗.
- **2** Kui olete valinud [On], vajutage  $\triangleright$  ja valige kahveldamisega pildistamise tüüp.
	- Kui valite kahveldamisega pildistamise, ilmub ekraanile **BKT.**

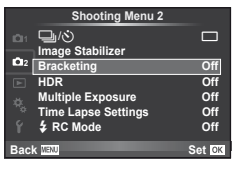

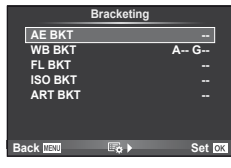

- **3** Vajutage  $\triangleright$ , valige parameetritele, nagu võtete arv, säte ja seejärel vajutage  $n$ upule  $(\infty)$ .
	- Jätkake nupu @ vajutamist, kuni naasete sammus 1 olnud kuvale.
	- Kui valite sammus 2 [Off], salvestatakse kahveldamisega pildistamise sätted ja te saate pildistada tavapäraselt.

#### $\left( \prime \right)$  Ettevaatust

- Ei saa kasutada HDR-pildistamisel.
- Ei saa kasutada samaaegselt korduvsäritusega ega intervallpildistamisega.

#### **AE BKT (automaatsärituse kahveldamine)**

Kaamera muudab iga võtte säritust. Muudetavat suurust saab valida 0.3 EV, 0.7 EV või 1.0 EV hulgast. Ühe kaadri kaupa pildistusrežiimis tehakse üks foto iga kord, kui päästik vajutatakse täiesti alla, samas kui seeriavõtte režiimis jätkab kaamera pildistamist järgmises järjestuses seni, kuni päästikut hoitakse täiesti all: muutmata, negatiivne, positiivne. Võtete arv: 2, 3, 5 või 7

- Kahveldamise ajal muutub näidik **BKT** roheliseks.
- Kaamera muudab säritust, vahetades ava ja säriaega (režiim P), säriaega (režiimid A ja M) või ava (režiim S).
- Kaamera kahveldab väärtust, mis on hetkel valitud särikompensatsiooni jaoksn.
- Kahveldamise kasvu suurus muutub koos väärtusega, mis on valitud valiku [EV Step] jaoks.  $\mathbb{R}$  . Kohandatud [menüüde kasutamine" \(lk 89\)](#page-88-0)

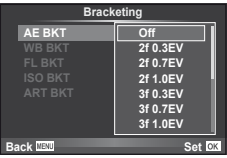

#### **WB BKT (valge tasakaalu kahveldamine)**

Ühest võttest luuakse automaatselt kolm erineva valge tasakaaluga pilti (reguleeritud kindlates värvisuundades), alustades väärtusega, mis on hetkel valitud valge tasakaalu jaoks. WB kahveldamine on saadaval režiimides P, A, S ja M.

- Valge tasakaalu saab muuta 2-, 4- või 6-sammulise intervalli kaupa igal A–B (kollane–sinine) ja G–M (roheline–magenta) teljel.
- Kaamera kahveldab väärtust, mis on hetkel valitud valge tasakaalu kompensatsiooni jaoks.
- Valge tasakaalu kahveldamise ajal ei pildistata, kui valitud kaadrite arvu jaoks pole mälukaardil piisavalt ruumi.

#### **FL BKT (välgu taseme kahveldamine)**

Kaamera muudab välgu taset kolmel pildil (esimesel pildil muudatusi pole, teisel on negatiivne ja kolmandal on positiivne). Ühe kaadri kaupa pildistamisel tehakse üks pilt iga kord, kui vajutate päästiku täiesti alla ning seeriavõtte ajal tehakse kõik pildid sel ajal, kui hoiate päästikut all.

- Kahveldamise ajal muutub näidik **BKT** roheliseks.
- Kahveldamise kasvu suurus muutub koos väärtusega, mis on valitud valiku [EV Step] jaoks.  $\mathbb{R}$  "Kohandatud [menüüde kasutamine" \(lk 89\)](#page-88-0)

#### **ISO BKT (ISO kahveldamine)**

Kaamera muudab tundlikkust iga kolme võtte järel, hoides säriaega ja ava samasugusena. Muudetavat suurust saab valida 0.3 EV, 0.7 EV või 1.0 EV hulgast. Iga kord, kui päästikut vajutatakse, teeb kaamera kolm kaadrit seadistatud tundlikkusega (kui valitud on automaatne tundlikkus, siis optimaalse tundlikkuse sättega) esimesel võttel, negatiivse muudatusega teisel võttel ja positiivse muudatusega kolmandal võttel.

- Kahveldamise kasvu suurus ei muutu koos väärtusega, mis on valitud valiku [ISO Step] jaoks.  $\mathbb{I} \mathcal{F}$  "Kohandatud [menüüde kasutamine" \(lk 89\)](#page-88-0)
- Kahveldamine tehakse funktsiooniga [ISO-Auto Set] määratud ülempiirist sõltumata.  $\mathbb{R}$  "Kohandatud menüüde [kasutamine" \(lk 89\)](#page-88-0)

#### **ART BKT (kunstifiltri kahveldamine)**

Iga kord, kui vajutatakse päästikule, salvestab kaamera mitu pilti, igaüks neist erineva kunstifiltri seadistusega. Iga pildirežiimi jaoks saab kunstifiltri kahveldamise eraldi sisse või välja lülitada.

- Salvestamine võib kesta mõne aja.
- Valikut ART BKT ei ole võimalik kasutada koos valikuga WB BKT või ISO BKT.

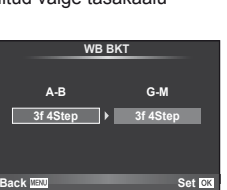

**FL BKT**

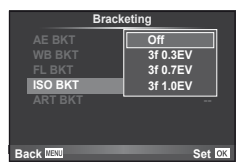

**ART BKT --**

**Back MENU** Set

**A-- G-- 3f 0.3EV 3f 0.7EV 3f 1.0EV Off Bracketing**

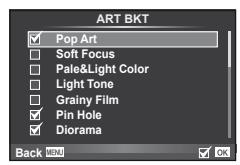

#### <span id="page-80-0"></span> **HDR-pildistamine**

Kaamera teeb mitu pilti ja kombineerib need automaatselt HDR-pildiks. Te saate pildistada mitu pilti ja teha HDR-pilditöötlust arvutis (HDRi kahveldamisega pildistamine).

1 Valige 5 võttemenüüst 2 [HDR] ja vajutage nupule Q. **<sup>1</sup>** <sup>j</sup>/<sup>Y</sup> <sup>o</sup>

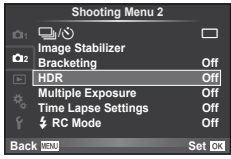

#### **2** Valige HDR-pildistamise tüüp ja vajutage nupule  $\infty$ .

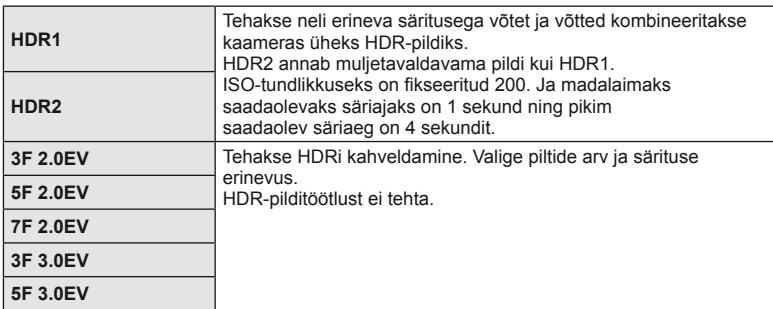

#### **3** Pildistage.

- Päästiku vajutamisel teeb kaamera automaatselt määratud arvul pilte.
- Kui määrate HDRi mõnele nupule funktsiooniga [Button Function] ([lk 99\)](#page-98-0), saate HDR-pildistamise kuva avamiseks vajutada sellele nupule.

# $\left( \prime \right)$  Ettevaatust

- HDR1 ja HDR2 puhul ei ole särikompensatsioon saadaval.
- Väiksema säriajaga pildistades võib olla näha rohkem müra.
- Paigaldage kaamera statiivile või muule stabiliseerivale alusele ja seejärel pildistage.
- Ekraanil või pildiotsijas kuvatud pilt erineb HDR-töötlusega pildist.
- HDR1 ja HDR2 puhul salvestatakse HDR-töödeldud pilt JPEG-failina. Kui pildikvaliteedi režiimiks on määratud [RAW], salvestatakse pildid vormingus RAW+JPEG. Ainult pilt, mis salvestatakse RAW-vormingus, on pilt, millel on sobiv säritus.
- Kui seadistatud valikule HDR1/HDR2, on pildirežiimiks fikseeritud [Natural] ja värvisätteks [sRGB]. [Full-time AF] ei tööta.
- HDR-pildistamisega samaaegselt ei saa kasutada välguga pildistamist, kahveldamist, korduvsäritust ega intervallpildistamist.

# <span id="page-81-0"></span> **Korduvsärituste salvestamine ühel pildil (korduvsäritus)**

Ühele pildile saab kordussäritusi salvestada, kasutades valitud pildi kvaliteedi valikut.

- 1 Valige **3** Shooting Menu 2 suvand [Multiple Exposure].
- **2** Kohandage seadistusi.

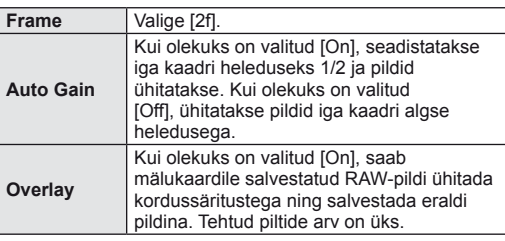

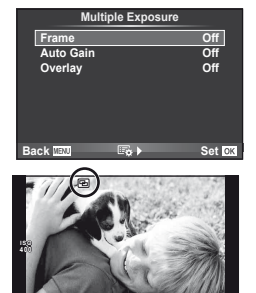

**0.0 01:02:03 P <sup>38</sup>**

**250 F5.6**

• Kordussärituse ajal kuvatakse ekraanil tähte  $\boxed{E}$ .

#### **3** Pildistage.

- Ikoon **a** kuvatakse rohelisena, kui pildistamine algab.
- Viimase võtte kustutamiseks vajutage nuppu  $\overline{m}$ .
- Eelmine võte on läbi objektiivi kuva ühitatud, et seda saaks kasutada juhikuna järgmise võtte kadreerimisel.

# $\hat{\mathcal{P}}$  Näpunäited

- Kolme või enama kaadri ühitamine: valige valiku [ ti ] jaoks RAW ja kasutage valikut [Overlay], et teha korduvaid kordussäritusi.
- Lisateavet RAW-piltide ülekatte kohta leiate siit:  $\mathbb{R}$  [Edit] ([lk 85\)](#page-84-0)

# $\omega$  Ettevaatust

- Kordussärituse toimimise ajal ei lülitu kaamera ooterežiimi.
- Teiste kaameratega tehtud pilte ei saa kaasata kordussäritusse.
- Kui valiku [Overlay] olekuks on seadistatud [On], ilmutatakse RAW-pildi valiku ajal kuvatavaid pilte pildistamise ajal kehtinud seadistustega.
- Pildistusfunktsioonide seadistamiseks tühistage esmalt kordussäritusega pildistamine. Mõnesid funktsioone ei saa seadistada.
- Kordussäritus tühistatakse automaatselt esimesest pildist järgmistes olukordades. Kaamera on välja lülitatud. / Vajutatakse nuppu  $\blacktriangleright$ . / Vajutatakse nuppu MENU. / Pildistusrežiimiks on seadistatud mõni muu režiim kui P, A, S, M. / Aku saab tühjaks. / Kaameraga ühendatakse ükskõik milline kaabel
- Kui RAW-pilt valitakse suvandiga [Overlay], kuvatakse RAW+JPEG-vormingus salvestatud pildi JPEG-pilt.
- Kordussärituste pildistamise korral kahveldamisega on eelis kordussäritusega pildistamisel. Ühitatud pildi salvestamisel lähtestatakse kahveldus tehase vaikesätetele.

#### <span id="page-82-0"></span>**Automaatne pildistamine fi kseeritud intervalliga (intervallpildistamine)**

Saate seadistada kaamera nii, et see pildistaks määratud intervalliga automaatselt. Pildistatud kaadreid saab salvestada ka ühe videoklipina. See seadistus on saadaval vaid režiimides P/A/S/M.

1 Valige  $\mathbb{Z}_2$  võttemenüü 2 suvandist [Time Lapse Settings] järgmised seadistused.

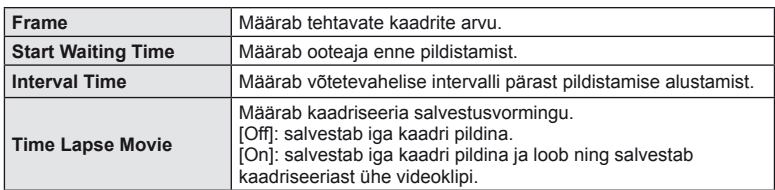

• Videoklipi kvaliteet on [M-JPEG HD] ja kaadrikiirus on 10 kaadrit/s.

- 2 Pildistage.
- Kaadreid pildistatakse ka siis, kui pilt pole pärast AF-i fookuses. Kui soovite fookuse asendi fikseerida, kasutage pildistamisel MF-i.
- Funktsioon [Rec View] töötab 0,5 sekundit.
- Kui pildistamiseelse aja või pildistamisintervalli pikkuseks on seatud 1 minut 31 sekundit või pikem aeg, lülitub ekraan ja kaamera toide 1 minuti pärast välja. 10 sekundit enne pildistamist lülitub toide automaatselt uuesti sisse. Kui ekraan on väljas, vajutage selle uuesti sisselülitamiseks päästikut.

# $Q$  Ettevaatust

- Kui AF-režiimiks on seatud [C-AF] või [C-AF+TR], muudetakse see automaatselt režiimiks [S-AF].
- Puutetoimingud on intervallpildistamisel keelatud.
- Ei saa kasutada HDR-pildistamisega.
- Kahveldamisega või korduvsäritusega ei ole võimalik kombineerida aegvõtet, aegpildistamist ega komposiitpildistamist ega kombineerida kahveldamist ja korduvsäritust.
- Välk ei tööta, kui välgu laadimisaeg on pikem kui võtetevaheline intervall.
- Kui kaamera lülitub võtetevahelisel ajal automaatselt välja, lülitub see järgmise võtte tegemise ajaks sisse.
- Kui mõni piltidest on valesti jäädvustatud, ei looda intervallvideot.
- Kui kaardil pole piisavalt ruumi, ei jäädvustata intervallvideot.
- Intervallpildistamine tühistatakse, kui kasutatakse üht järgmistest: režiimi valimise ketas, nupp **MENU**, nupp  $\blacktriangleright$ , objektiivi vabastusnupp või kui ühendatakse USB-juhe.
- Kui lülitate kaamera välja, siis intervallpildistamine tühistatakse.
- Kui aku pole piisavalt laetud, võib pildistamine poole pealt katkeda. Enne alustamist veenduge, et aku on piisavalt laetud.

# <span id="page-83-1"></span> **Pildistamine juhtmevaba kaugjuhtimisega välguga**

Te saate teha juhtmevaba välguga pilte, kasutades sisseehitatud välklampi ja erivälku kaugjuhtimisfunktsiooniga.  $\mathbb{R}$ , Pildistamine juhtmevaba kaugjuhtimisega välguga" [\(lk 125\)](#page-124-0)

#### <span id="page-83-0"></span> **Digitaalne suurendus (digitaalne telekonverter)**

Digitaalset telekonverterit kasutatakse olemasolevast suumisuhtest edasisuumimiseks. Kaamera salvestab keskmise kärpe. Suumi suurendatakse umbes 2×.

- **1** Valige [On] suvandile [Digital Tele-converter] **P** Shooting Menu 1.
- **2** Ekraanile kuvatud vaadet suurendatakse kaks korda.
	- Objekt salvestatakse nii, nagu see on ekraanile kuvatud.

#### $\circledR$  Ettevaatust

- Digitaalset suumimist ei saa kasutada koos mitmiksäritusega, režiimis  $\blacksquare$  või kui režiimis  $SCN$  on valitud suvand  $3D, \Box, \Box, \Box$  või  $\Box$ .
- See funktsioon ei ole saadaval, kui režiimis  $\Omega$  on funktsiooni [Movie Effect] valikuks [On].
- RAW-pildi kuvamisel tähistatakse ekraanil kuvatud ala raamiga.
- AF-sihik halveneb.

## **Taasesitusmenüü kasutamine**

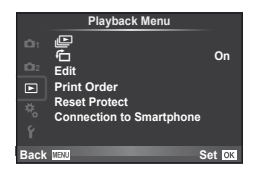

**ID** [\(lk 59\)](#page-58-0) **行** ([lk 85](#page-84-1)) Edit [\(lk 85](#page-84-0)) Print Order [\(lk 116](#page-115-0)) Reset Protect [\(lk 87](#page-86-0)) Connection to Smartphone [\(lk 107\)](#page-106-0)

# <span id="page-84-1"></span>**Piltide kuvamine pööratuna (行)**

Kui valitud [On], pööratakse ja kuvatakse fotod, mis on tehtud püstiasendisse keeratud kaameraga, automaatselt püstiasendis.

#### <span id="page-84-0"></span> **Piltide redigeerimine**

Salvestatud pilte on võimalik redigeerida ja salvestada uute piltidena.

- **1** Valige  $\blacktriangleright$  Playback Menu suvand [Edit] ja vajutage nuppu  $\textcircled{\tiny{\textcircled{\tiny{R}}}}$ .
- **2** Kasutage suvandi [Sel. Image] valimiseks nuppe  $\Delta \nabla$  ja vajutage nuppu  $\otimes$ .
- **3** Valige redigeeritav pilt nuppudega  $\triangleleft\triangleright$  ja vajutage nuppu  $\otimes$ .
	- Kui pilt on RAW-pilt, kuvatakse [RAW Data Edit], ning kui pilt on JPEG-pilt, kuvatakse [JPEG Edit]. Kui pilt on salvestatud RAW+JPEG-vormingus, kuvatakse nii [RAW Data Edit] kui ka [JPEG Edit]. Valige redigeeritava pildi menüü.
- **4** Valige suvand [RAW Data Edit] või [JPEG Edit] ja vajutage nuppu  $\circledcirc$ .

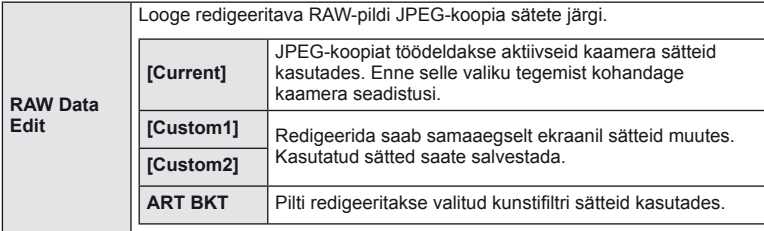

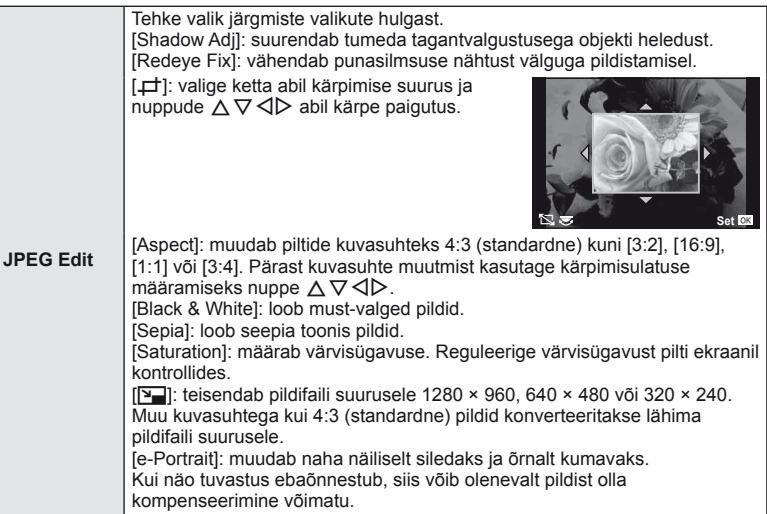

- **5** Kui seadistused on tehtud, vajutage nuppu  $\otimes$ .
	- Sätted rakendatakse pildile.
- **6** Valige suvand [Yes] ja vajutage nuppu  $\otimes$ .
	- Redigeeritud pilt salvestatakse mälukaardile.

#### $\Omega$  Ettevaatust

- Videoklippe ja 3D-fotosid ei saa redigeerida.
- Punasilmsuse korrigeerimine ei pruugi olenevalt pildist õnnestuda.
- JPEG-pildi redigeerimine ei ole võimalik järgmistel juhtudel: pilti redigeeritakse arvutis, mälukaardil ei ole piisavalt vaba ruumi, pilt on tehtud teise kaameraga.
- Pildi suuruse muutmisel ([[M]]) ei saa te valida suuremat pikslite arvu, kui oli algselt salvestatud.
- Režiime [P] ja [ASPECT] saab kasutada ainult kuvasuhtega 4:3 (standardne) piltide redigeerimiseks.
- Kui režiimi [Picture Mode] jaoks on valitud [ART], lukustatakse [Color Space] valikule [sRGB].

#### **Pildi ühitamine**

Ühitada ja eraldi pildina salvestada saab kuni kolm selle kaameraga tehtud RAW-pildi kaadrit.

Pilt salvestatakse selleks hetkeks määratud salvestusrežiimi seadetega. (Kui on valitud suvand [RAW], salvestatakse koopia vormingus [UN+RAW].)

- **1** Valige  $\blacktriangleright$  Playback Menu suvand [Edit] ja vajutage nuppu  $\textcircled{\tiny{\textcircled{\tiny{R}}}}$ .
- **2** Valige suvand [Image Overlay] nuppudega  $\Delta \nabla$  ja vajutage nuppu  $\textcircled{s}.$
- **3** Valige ülekatte piltide arv ja vajutage nuppu  $\textcircled{s}$ .
- **4** Kasutage ülekattes kasutatavate RAW-piltide valimiseks nuppe  $\Delta \nabla \triangleleft \triangleright$ .
	- Kui olete valinud 3. sammus piltide arvu, kuvatakse ühitatud pilt.

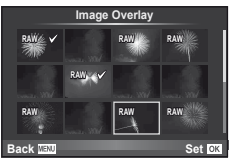

- **5** Reguleerige kasvu.
	- Valige pilt nuppudega  $\triangleleft$  ja kasutage kasvu reguleerimiseks nuppu  $\Delta \nabla$ .
	- Kasvu saate reguleerida vahemikus 0,1–2,0. Vaadake tulemusi ekraanilt.

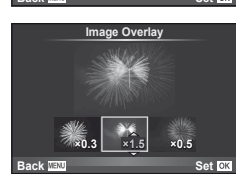

**6** Vajutage nuppu (®). Kuvatakse kinnitusdialoog; valige [Yes] ja vajutage  $n$ uppu  $(\widehat{\infty})$ .

# $\widetilde{\mathcal{D}}$  Näpunäited

• 4 või enama kaadri ühitamiseks salvestage ülekatte pilt RAW-failina ja kasutage korduvalt funktsiooni [Image Overlay].

#### **Heli salvestamine**

Lisage praegu kuvatavale fotole helisalvestis (kuni 30 s pikk). See on sama funktsioon, nagu taasesitusel on [ $\bigcup$ ]. ([lk 58\)](#page-57-0)

# <span id="page-86-0"></span> **Kõigi kaitsete tühistamine**

See funktsioon võimaldab korraga tühistada mitme pildi kaitse.

- **1** Valige suvand [Reset Protect] taasesitusmenüüst  $\blacktriangleright$ .
- **2** Valige suvand [Yes] ja vajutage nuppu  $\circledcirc$ .

# **Seadistusmenüü kasutamine**

Kasutage kaamera põhifunktsioonide seadistamiseks seadistusmenüüd f. X **is a complete of the complete of the contract of the contract of the contract of the contract of the contract of the contract of the contract of the contract of the contract of the contract of the con** 

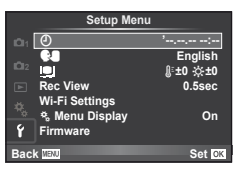

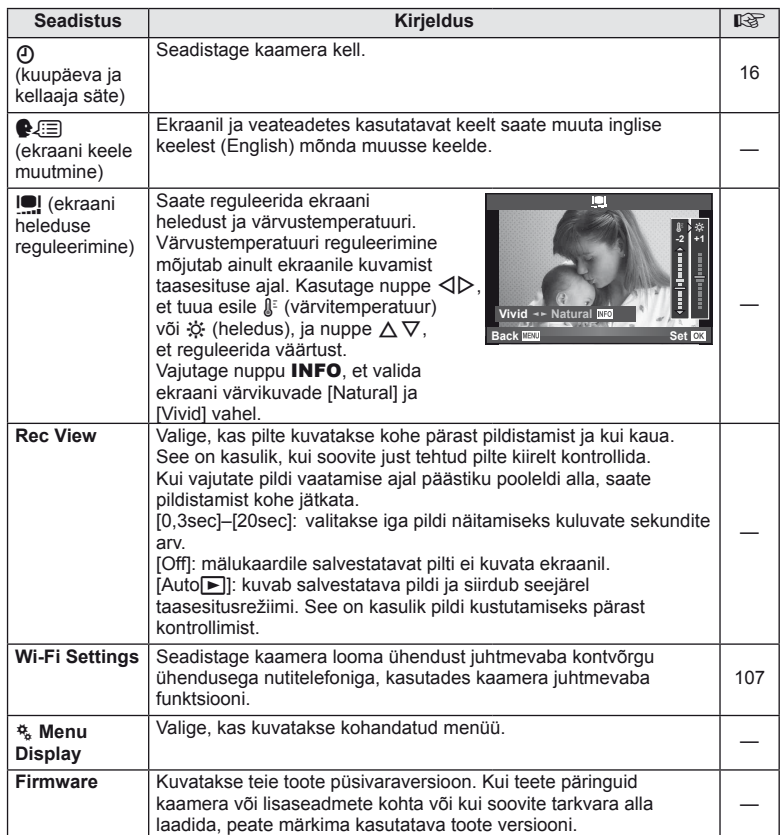

# <span id="page-88-0"></span> **Kohandatud menüüde kasutamine**

Kaamera seadistusi saab kohandada, kasutades kohandatud menüüd  $\frac{4}{5}$ .

#### **Custom Menu**

- **R** AF/MF ([lk 89\)](#page-88-1)
- **B** Button/Dial ([lk 90\)](#page-89-0)
- $\blacksquare$  Release/ $\blacksquare$  [\(lk 90](#page-89-1))
- $\ddot{\bullet}$  Disp/ $\bullet$ ))/PC ([lk 91\)](#page-90-0)
- $E = E \times p / E = 1$  ISO [\(lk 92](#page-91-0))
- $\blacksquare$   $\downarrow$  Custom ([lk 93\)](#page-92-0)
- $\ddot{\bullet}$   $\leftarrow$  :-/Color/WB ([lk 94](#page-93-0))
- Record/Erase ([lk 95](#page-94-0))
- **Z** Movie [\(lk 96](#page-95-0))
- **B** Built-In EVF [\(lk 96\)](#page-95-1)
- $k =$  Utility [\(lk 97\)](#page-96-0)

# <span id="page-88-1"></span>**R** AF/MF

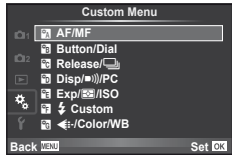

<span id="page-88-2"></span>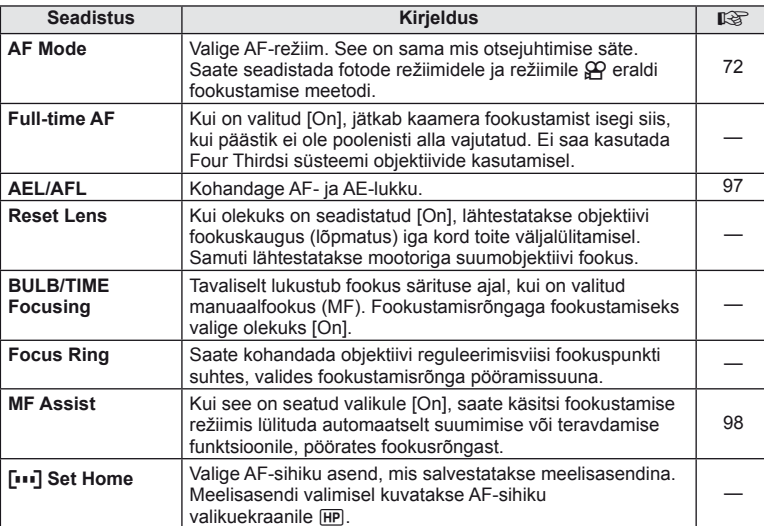

**MENU → R → 2** 

#### **EXAMPLE AF/MF** and a contract a contract of the contract of the contract of the contract of the contract of the contract of the contract of the contract of the contract of the contract of the contract of the contract of

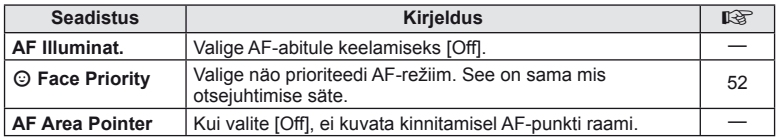

#### <span id="page-89-0"></span>**S** Button/Dial

#### **MENU → % → 图**

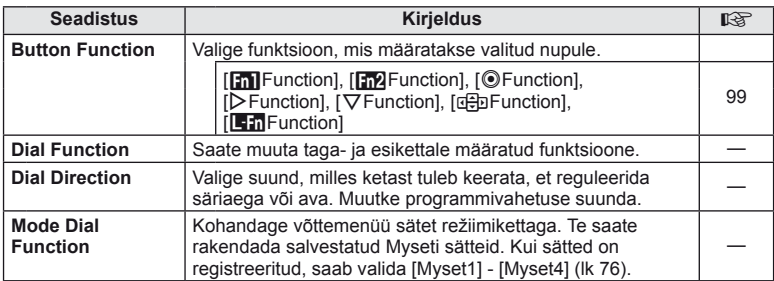

# <span id="page-89-1"></span>**T** Release/ $\Box$

#### **MENU → % → M**

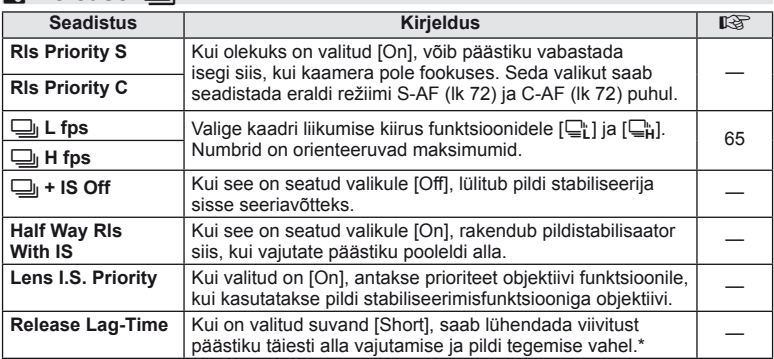

\* See lühendab aku tööiga. Samuti veenduge, et kaamerat kasutamise ajal kuhugi tugevalt ära ei lööda. Tugeva põrutuse tagajärjel ei pruugita enam ekraanil objekte kuvada. Sel juhul lülitage toide välja ja uuesti sisse.

# <span id="page-90-0"></span>U **Disp/**8**/PC**

#### **MENU→%→m**

<span id="page-90-2"></span><span id="page-90-1"></span>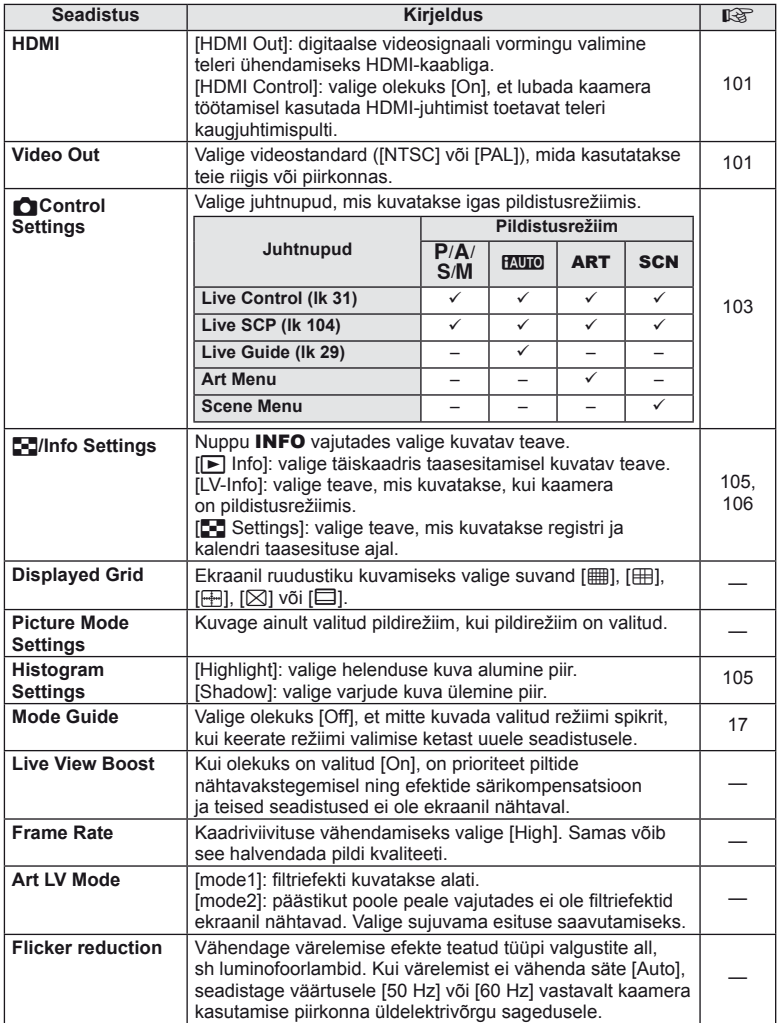

<span id="page-91-1"></span>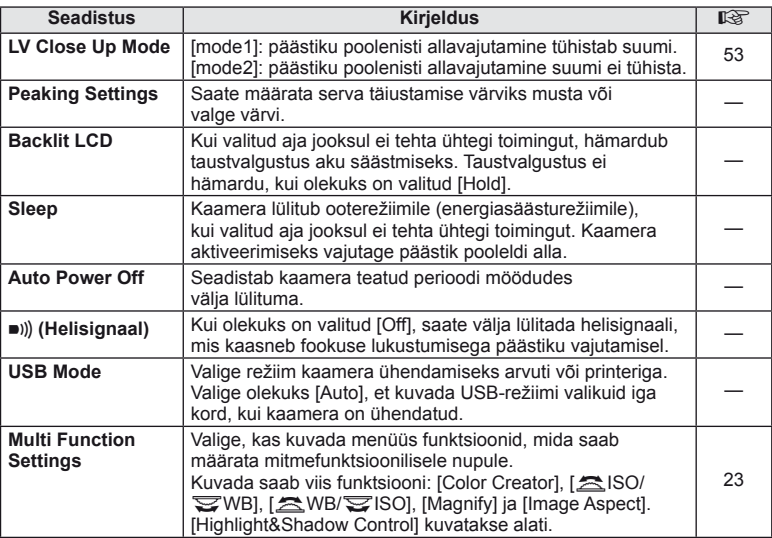

# <span id="page-91-0"></span>V **Exp/**p**/ISO**

**MENU→%→图** 

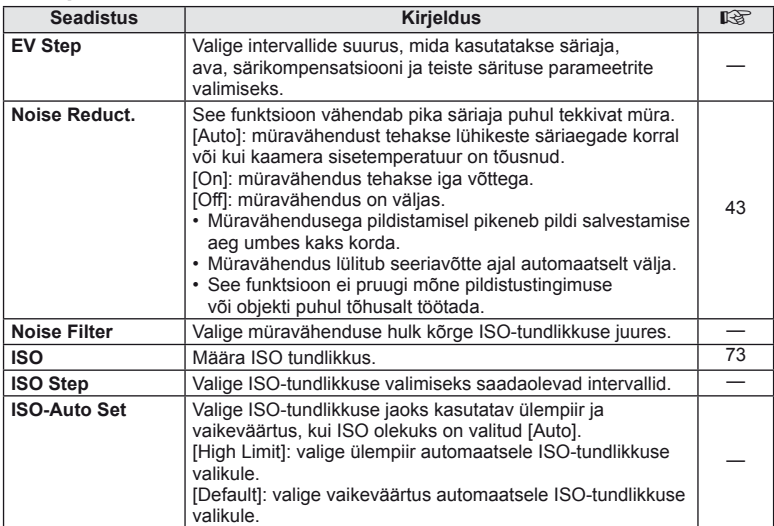

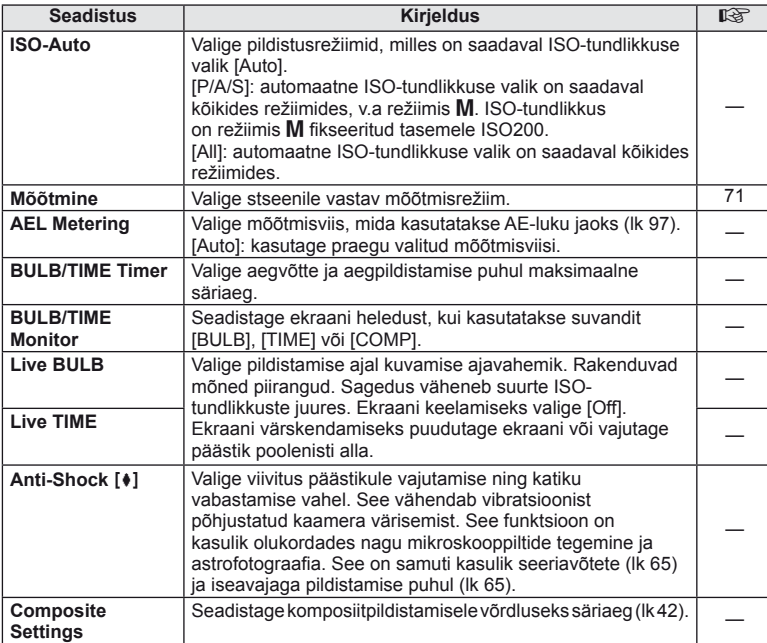

# <span id="page-92-0"></span>W # **Custom**

# **MENU → % → 图**

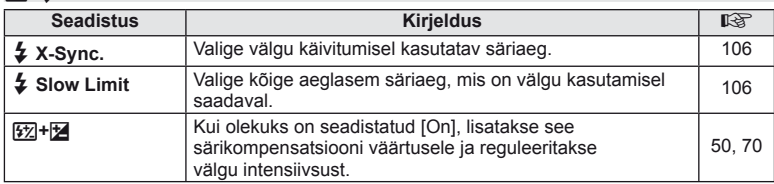

<span id="page-93-0"></span>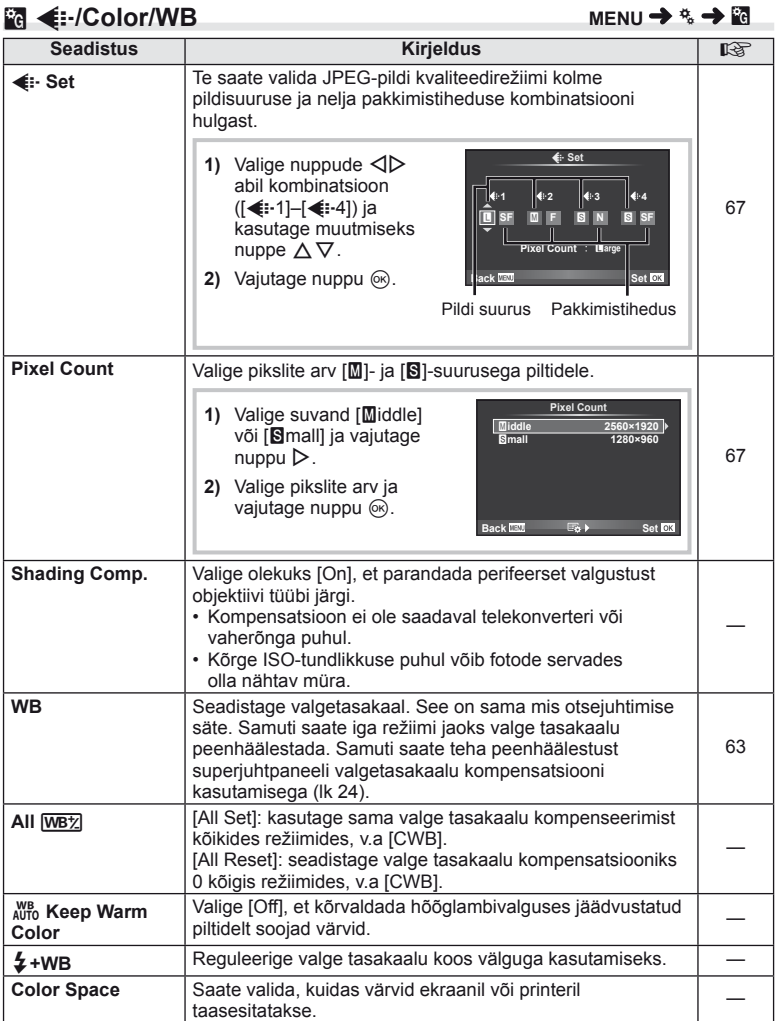

# <span id="page-93-1"></span>**94** ET **Menüü funktsioonid (Kohandatud menüüd)** Menüü funktsioonid (Kohandatud menüüd)

# <span id="page-94-0"></span>Y **Record/Erase**

**MENU → % → M** 

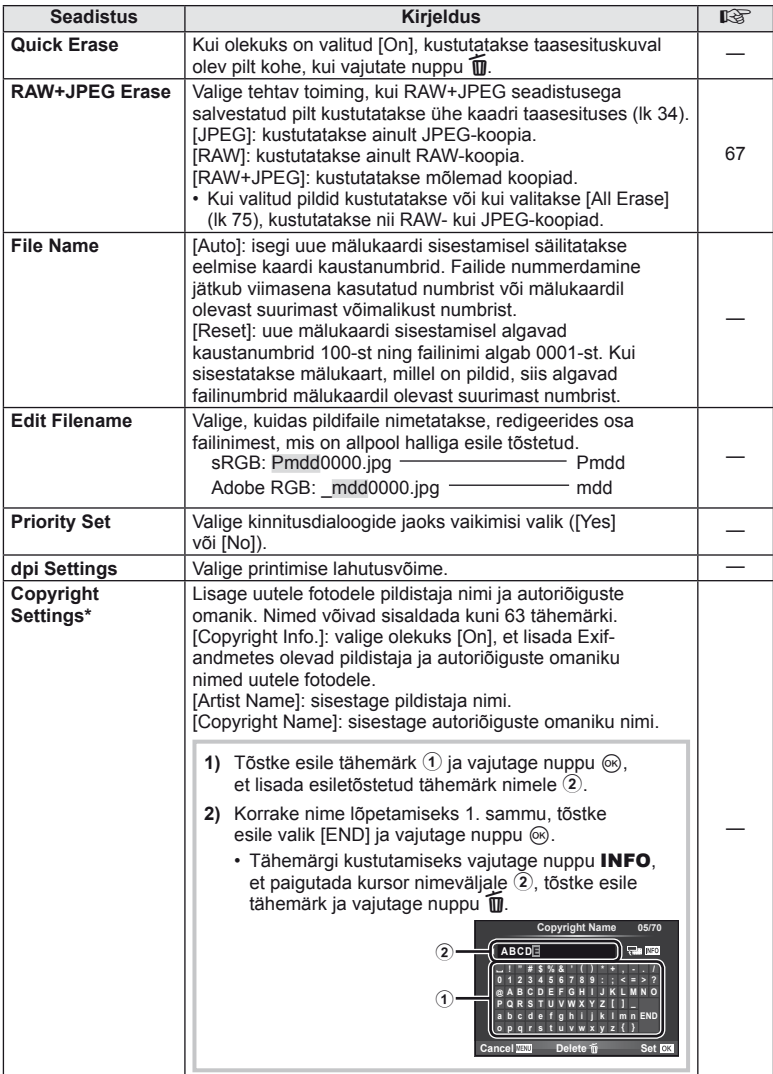

\* OLYMPUS ei võta vastutust kahjude eest, mis on seotud valiku [Copyright Settings] kasutamisel tekkinud vaidlustel. Kasutage omal vastutusel.

# <span id="page-95-0"></span>**2** Movie

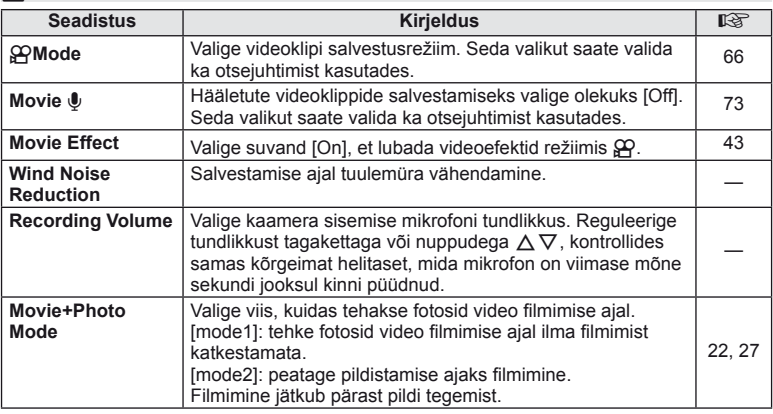

# <span id="page-95-1"></span> $\blacksquare$  Built-In EVF

**MENU → % → M** 

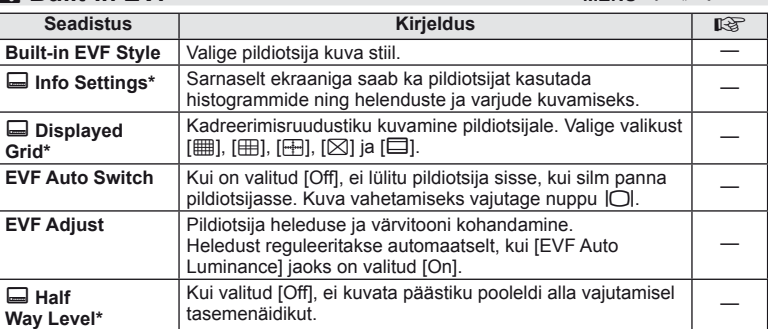

\* Seda rakendatakse, kui [Built-in EVF Style] on [Style 1] või [Style 2].

# <span id="page-96-0"></span>**k O** Utility

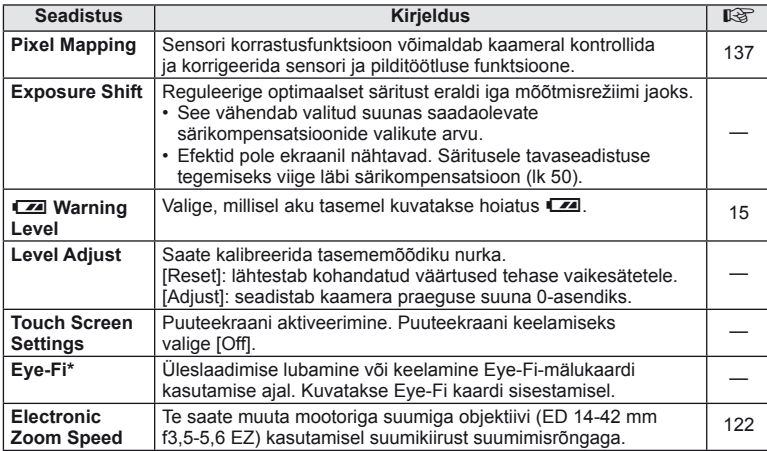

\* Kasutage kooskõlas kohalike normidega. Lennukite pardal ning teiste kohtades, kus raadiovõrguseadmete kasutamine on keelatud, võtke Eye-Fi-mälukaart kaamerast välja või valige [Eye-Fi] seadistuseks [Off]. Kaamera ei toeta "lõputut" Eye-Fi-režiimi.

#### <span id="page-96-2"></span> **AEL/AFL**

#### $MENU \rightarrow A_{\alpha} \rightarrow M \rightarrow [AEL/AFL]$

Automaatfookustamist ja mõõtmist saab teha, kui vajutada nupule, millele on määratud AEL/AFL. Valige režiim iga fookusrežiimi jaoks.

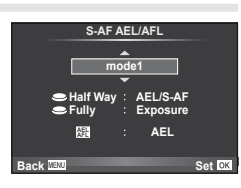

#### <span id="page-96-1"></span> **AEL/AFL**

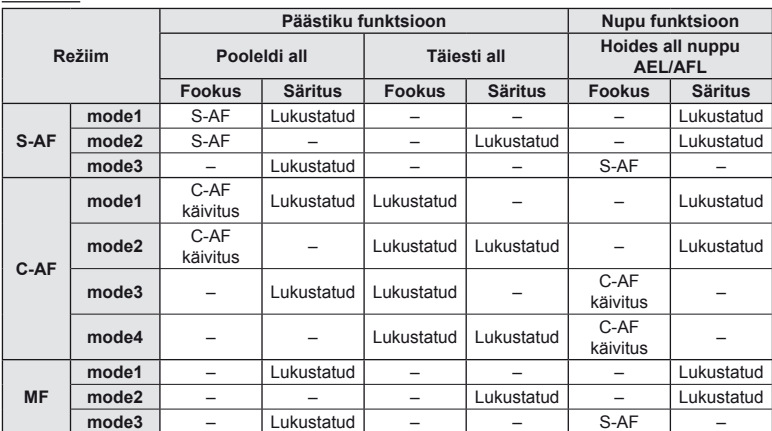

# <span id="page-97-0"></span>**MF Assist**

#### $MENU \rightarrow \mathfrak{e}_s \rightarrow \mathfrak{m} \rightarrow [MF \text{ Assist}]$

See on MF-i fookustamisabi. Fookustamisrõnga pööramisel parandatakse subjekti piirjooni või suurendatakse ekraani kuva osa. Kui lõpetate fookustamisrõnga kasutamise, siis naaseb ekraan algsele kuvale.

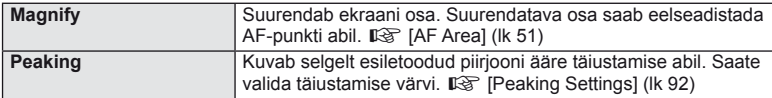

# **13** Märkused

• Valikuid [Magnify] ja [Peaking] saab kuvada nupuga toimingute abil. Kuva vahetatakse iga kord, kui kasutaja vajutab nuppu. Määrake eelnevalt vahetamisfunktsioon mõnele nupule, kasutades valikut [Button Function] [\(lk 99](#page-98-0)).

#### $\Omega$  Ettevaatust

• Teravdamise seadete kasutamisel täiustatakse sageli rohkem väikeste objektide piirjooni. See ei taga täpset fookustamist.

# <span id="page-98-0"></span> **Button Function**

#### $MENU \rightarrow \phi_0 \rightarrow \phi_0$  **Example 1** [Button Function]

Vaadake funktsioone, mida saab määrata, allolevast tabelist. Võimalikud valikud on erinevatel nuppudel erinevad.

#### **Nupu funktsiooni elemendid**

 $[\mathsf{In}]$  Function] /  $[\mathsf{In}]$  Function] /  $[\mathsf{©}$  Function]\*1 /  $[\mathsf{D}$  Function] /  $[\mathsf{Q}\mathsf{Fun}\mathsf{C}$  ion] / ([Direct Function]\*<sup>2</sup> / [[∎∎]]\*<sup>3</sup>) / [LEn Function]\*<sup>4</sup>

- $*$ 1 Ei ole saadaval režiimis  $\Omega$ .
- \*2 Määrake funktsioon igale nupule  $\Delta \nabla \langle \mathcal{D} \rangle$ .

\*3 Valige AF-punkt.

\*4 Valige mõnede objektiivide puhul nupule määratud funktsioon.

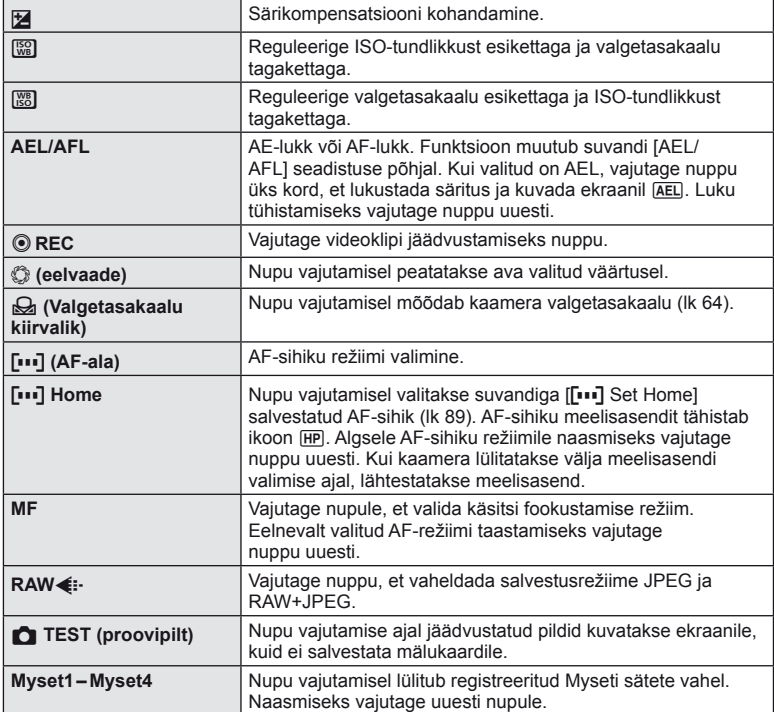

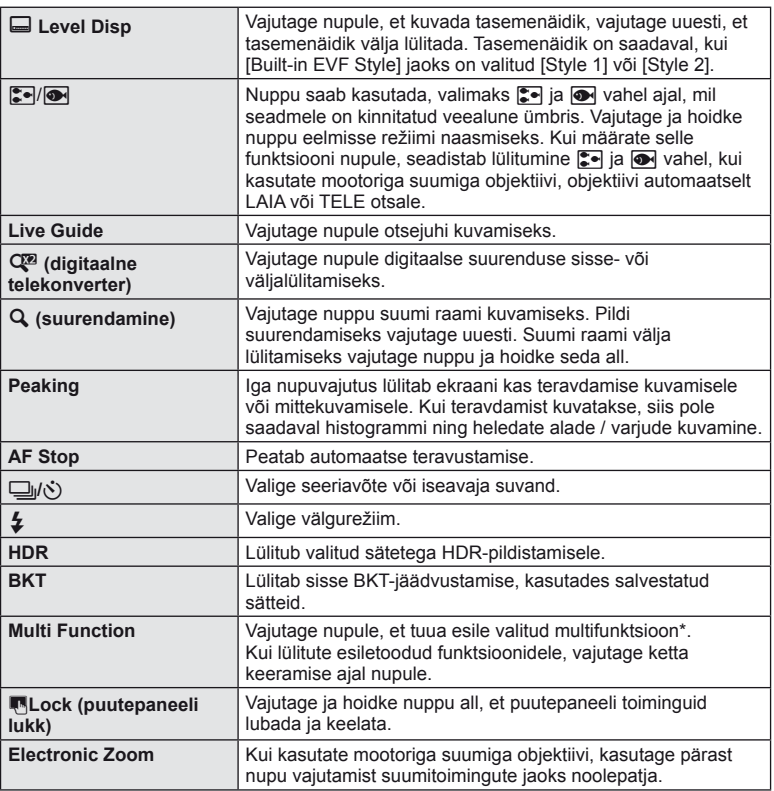

\* Multifunktsioon: [D] (Helenduse ja varjude ohjamine),  $\circledR$  (värvide reguleerimine),  $\circledR$ ] (ISO-tundlikkus/valgetasakaal), **[88]** (valgetasakaal/ISO-tundlikkus), **Q** (suumiraami AF / suumi AF), **g** (pildisuhe)

#### <span id="page-100-0"></span> **Kaameras olevate piltide vaatamine teleris**

#### **MENU → % → 岡 → [HDMI], [Video Out]**

Salvestatud piltide taasesitamiseks teleris kasutage kaameraga eraldi müüdavat juhet. Väga kvaliteetsete piltide vaatamiseks teleriekraanil ühendage kaamera HDMI-kaabli abil kõrglahutusega teleriga. Kui ühendate telerit AV-kaabliga, seadistage esmalt kaamera sätted [Video Out] ([lk 91\)](#page-90-1).

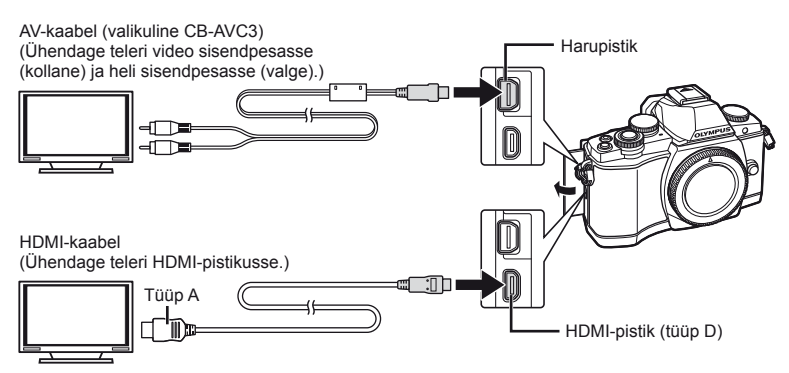

- **1** Ühendage teler ja kaamera ja valige teleri sisendallikas.
	- Kaamera ekraan lülitub kaabli ühendamisel välja.
	- AV-kaabliga ühendamisel vajutage nuppu  $\blacktriangleright$ .

# $\left( \prime \right)$  Ettevaatust

- Teleri sisendallika muutmise kohta leiate üksikasju teleri kasutusjuhendist.
- Olenevalt teleri sätetest võivad kuvatud pildid ja teave olla kärbitud.
- Kui kaamera on ühendatud nii AV- kui ka HDMI-kaabliga, on eelistatud HDMI.
- Kui kaamera on ühendatud HDMI-kaabliga, saate valida digitaalvideo signaalitüübi. Valige vorming, mis vastab teleris valitud sisendi vormingule.

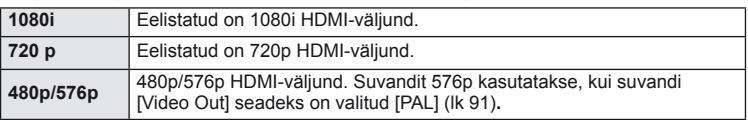

- Kui HDMI-kaabel on ühendatud, ei saa te pildistada ega videoklippe teha.
- Ärge ühendage kaamerat muude HDMI-väljundseadmetega. Nii tehes võite kaamerat kahjustada.
- HDMI-väljund ei toimi USB-ühenduses arvuti või printeriga.

#### Teleripuldi kasutamine

Kaamerat on võimalik juhtida teleripuldiga, kui see on ühendatud HDMI-juhtimist toetava teleriga. [GFGF] [HDMI] ([lk 91\)](#page-90-2)

#### **18** Märkused

- Saate kaamerat juhtida, järgides teleriekraanile kuvatud juhiseid.
- Kaaderhaaval taasesituse korral saate teabekuva näidata või peita, vajutades selleks punast nuppu, ja näidata või peita registrikuva, vajutades selleks rohelist nuppu.
- Mõni teler ei pruugi kõiki funktsioone toetada.

*7*

#### <span id="page-102-0"></span> **Juhtpaneeli kuvade valimine**

#### MENU → % → m → [ncontrol Settings]

Määrab, kas kuvada suvandite valimise juhtpaneele reaalajas vaatega pildistamisel. Iga kuva kuvamise korral saab kuvasid vahetada nagu allpool näidatud.

#### **Kuidas kuvada juhtpaneele**

1 Vajutage nupule  $\Box$  ja valige reaalajas vaatega pildistamise režiim.

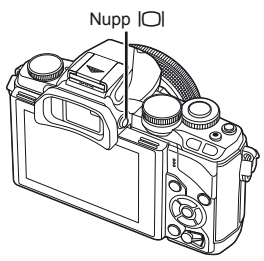

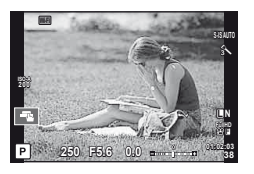

**2** Vajutage juhtpaneeli kuvamise ajal nupule  $\otimes$ , seejärel vajutage kuva vahetamiseks nupule INFO.

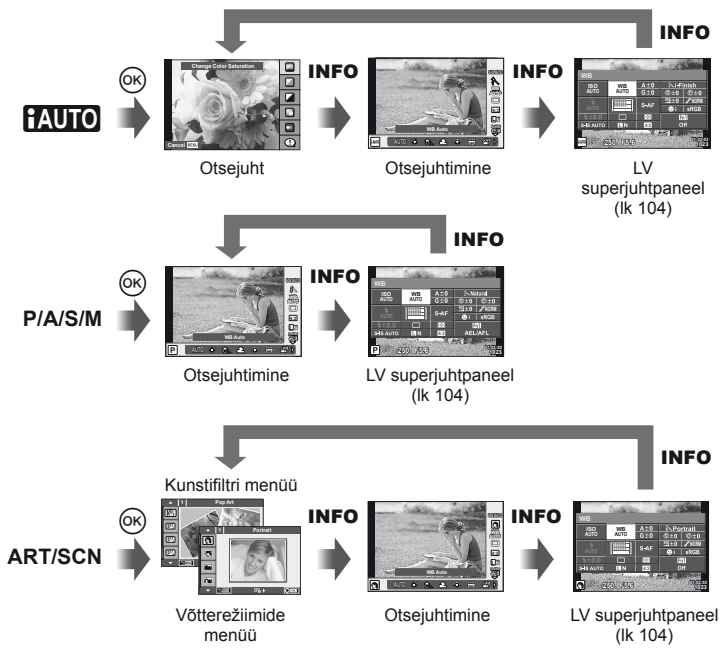

#### <span id="page-103-0"></span> **LV superjuhtpaneel**

See on superjuhtpaneel, mida kasutatakse suvandite seadistamiseks reaalajas vaatega pildistamisel. Võttesätete olekud on kuvatud loetelus. Sätete muutmiseks valige suvandid noolte või puuteekraaniga.

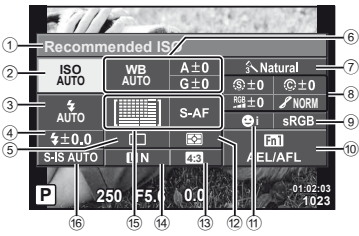

#### **Seadistused, mida on võimalik muuta LV superjuhtpaneeli kasutades**

1 Praegu tehtud valik

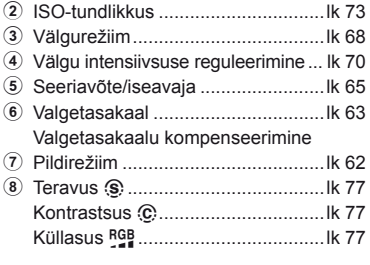

# $\left( \boldsymbol{\ell} \right)$  Ettevaatust

- Ei näidata videoklipi salvestamise režiimis.
- **1** Kui pildistate reaalajas vaatega, vajutage nupule  $\circledcirc$ .
	- Kuvatakse otsejuhtimine.
- **2** Vajutage nupule INFO, et kuvada LV-superjuhtpaneel.
	- Iga kord, kui vajutate nupule INFO, vahetub kuva.
- **3** Puudutage funktsiooni, mida soovite määrata.
	- Kursor ilmub puutefunktsiooni kohale.
- 4 Vajutage nuppu (%), et valida sätte väärtus.

#### **<b>X** Märkused

• Saadaval ka menüüde ART või SCN ekraanidel. Puudutage selle funktsiooni ikooni, mida soovite valida.

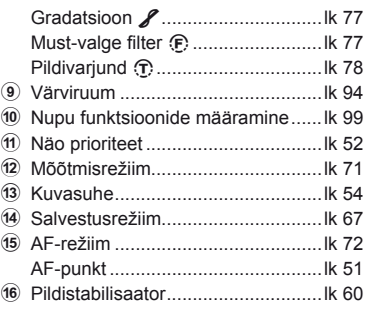

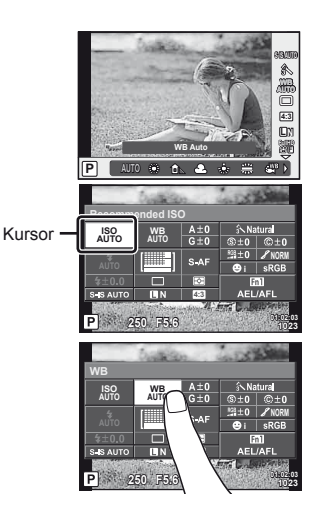

# **Teabekuvade lisamine**

#### **MENU → % → 岡 → [G]/Info Settings]**

#### **LV info (võtteinfo kuva)**

Kasutage valikut [LV-Info], et lisada järgmiseid võtteteabe kuvasid. Lisatud kuvad kuvatakse, kui pildistamise ajal vajutada korduvalt nuppu INFO. Saate vaikesättena ilmuvaid kuvasid mitte näidata.

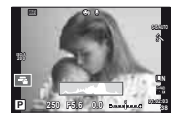

Histogrammi kuva

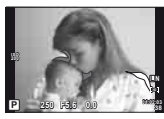

Heledate alade ja variude kuvamine

#### <span id="page-104-1"></span> **Heledate alade ja varjude kuvamine**

Heleduse ülalimiiti ületavad piirkonnad kuvatakse punasena ja alalimiidist allapoole jäävad piirkonnad sinisena.  $\mathbb{I}\mathcal{F}$  [Histogram Settings] ([lk 91](#page-90-0))

#### <span id="page-104-0"></span>q **Info (taasesituse teabe kuva)**

Kasutage suvandit [ $\Box$  Info], et lisada järgmisi taasesituse teabe kuvasid. Lisatud kuvad kuvatakse, kui taasesituse ajal vajutada korduvalt nuppu INFO. Saate vaikesättena ilmuvaid kuvasid mitte näidata.

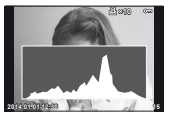

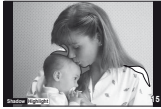

Heledate alade ja varjude Histogrammi kuva Valguskasti kuvamine kuvamine

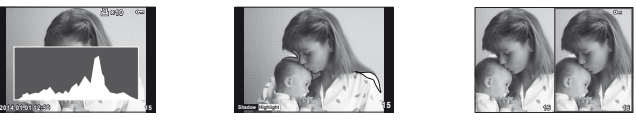

#### **Valguskasti kuvamine**

Saate võrrelda kahte pilti kõrvuti. Vajutage nuppu ., et valida kuva teisel poolel olev pilti.

- Põhipilt kuvatakse paremal. Valige  $\triangleleft\triangleright$  abil pilt ja vajutage nuppu  $\otimes$ , et nihutada pilt vasakule. Vasakul oleva pildiga võrreldavat pilti saab valida paremal. Teise põhipildi valimiseks tõstke esile parem kaader ja vajutage nuppu  $\infty$ .
- Praegu kuvatava pildi lähemale suumimiseks vajutage nuppu Fn1. Suumimissuhte muutmiseks pöörake tagaketast. Suurendamisel saate nuppudega  $\wedge \nabla \triangleleft \triangleright$  liikuda pildi teistele aladele ja esikettaga valida teisi pilte.

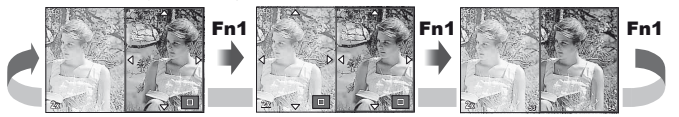

#### <span id="page-105-0"></span>G **Settings (registri-/kalendrikuva)**

Saate suvandiga [E= Settings] lisada erineva kaadrite arvuga registrikuva ja kalendrikuva. Lisakuvad kuvatakse, kui taasesituse ajal keeratakse tagaketast.

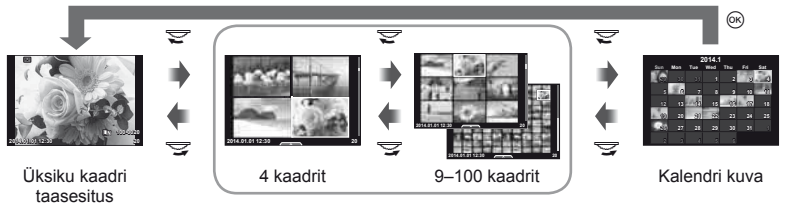

Indekskuva

# <span id="page-105-1"></span>**Säriajad, kui välk töötab automaatselt**

**MENU**  $\rightarrow$  $\ast$   $\rightarrow$  **a**  $\rightarrow$  **f**  $\ast$  X-Sync.] **f** Slow Limit]

Saate välgu käivitumise ajaks seadistada säriaja tingimused.

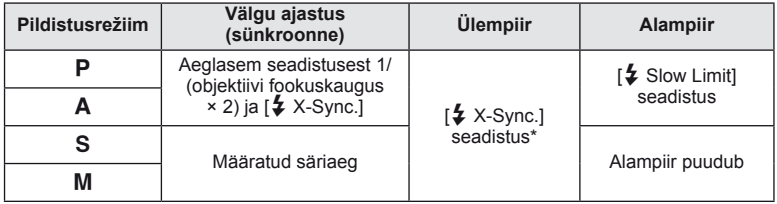

\* 1/250 sekundit sisevälku kasutades, 1/200 sekundit ja 1/180 sekundit (FL-50R) eraldi müüdavat välisvälku kasutades.

Wi-Fi-ühilduva nutitelefoniga ühendamiseks saate kasutada selle kaamera juhtmevaba kohtvõrgu funktsiooni. Seejärel saate kasutada nutitelefoni, et kaamerat jagada (pilte vaadata ja saata) või juhtida. Ühendamiseks on vajalik installida nutitelefoni rakendus OI. Share (OLYMPUS IMAGE SHARE).

Lisateabe saamiseks külastage aadressi http://olympuspen.com/OIShare/

# $\left( \mathbf{\ell} \right)$  Ettevaatust

<span id="page-106-0"></span>*8*

- Enne juhtmevaba kohtvõrgu funktsiooni kasutamist lugege jaotist "Ettevaatusabinõud [juhtmevaba kohtvõrgu funktsiooni kasutamisel" \(lk 149\).](#page-148-0)
- Kui kasutate juhtmevaba kohtvõrgu funktsiooni riigis, mis jääb väljaspoole seda piirkonda, kus kaamera osteti, siis on võimalik, et kaamera ei vasta selle riigi juhtmevaba side määrustele. Olympus ei vastuta selle eest, kui kaamera ei vasta sellistele määrustele.
- Nagu iga juhtmevaba side puhul on ka selle süseemi puhul oht, et kolmas osapool saab seda jälgida.
- Kaamera juhtmevaba kohtvõrgu funktsiooni ei saa kasutada kodu- või avaliku pääsupunktiga ühenduse loomiseks.

# **Kaamera juhtmevaba kohtvõrgu ühenduse seadistamine (Wi-Fi sätted)**

Kaamera juhtmevaba kohtvõrgu funktsioonide kasutamiseks peate määrama ühendamisel kasutatavad sätted, nt parool. Saadaval on ühendused [Private], mis kasutab samu sätteid igal ühendusel, ja [One-Time], millega saab luua ühekordse ühenduse.

#### **Parooli valimisviisi määramine**

- **1** Valige  $\gamma$  Setup Menu suvand [Wi-Fi Settings] ja vajutage nuppu  $\otimes$ .
- **2** Valige suvand [Wi-Fi Connect Settings] ja vajutage nuppu  $\triangleright$ .
- **3** Valige juhtmevaba kohtvõrgu ühendamise meetod ja vajutage nuppu  $\circledcirc$ .
	- [Private]: ühendamine, kasutades eelmääratud parooli.
	- [One-Time]: ühendamine, kasutades iga kord erinevat parooli.
	- [Select]: valige, millist meetodit iga kord kasutada.
	- [Off]: Wi-Fi funktsioon on välja lülitatud.

#### **Privaatse ühenduse parooli muutmine**

Valiku [Private] puhul kasutatava parooli muutmine.

- **1** Valige **f** Setup Menu suvand [Wi-Fi Settings] ja vajutage nuppu  $\omega$ .
- **2** Valige suvand [Private Password] ja vajutage nuppu  $\triangleright$ .
- **3** Järgige kasutusjuhendit ja vajutage nupule **.** 
	- Määratakse uus parool.

#### **Jagamise valiku tühistamine**

Eemaldage valitud piltidelt jagamise valik.

- **1** Valige **f** Setup Menu suvand [Wi-Fi Settings] ja vajutage nuppu  $\circledcirc$ .
- **2** Valige suvand [Reset share Order] ja vajutage nuppu  $\triangleright$ .
- **3** Valige suvand [Yes] ja vajutage nuppu  $\circledcirc$ .

#### **Juhtmevaba kohtvõrgu seadete lähtestamine**

Lähtestab seade [Wi-Fi Settings] sisu.

- **1** Valige  $\gamma$  Setup Menu suvand [Wi-Fi Settings] ja vajutage nuppu  $\otimes$ .
- **2** Valige suvand [Reset Wi-Fi Settings] ja vajutage nuppu  $\triangleright$ .
- **3** Valige suvand [Yes] ja vajutage nuppu  $\omega$ .

# **Piltide, mida soovite jagada, valimine (Share Order)**

Pildi, mida soovite jagada, valimiseks seadistage pildile [Share Order].

- **1** Taasesitusekraanil puudutage ekraani.
	- Kuvatakse puutemenüü.
- **2** Valige pilt puutetoiminguga või nuppudega  $\triangleleft\triangleright$  ja puudutage seejärel puutemenüüs valikut $\leq$ .
	- Jagamiseks valitud pildil kuvatakse  $\triangle$ .
	- Valiku tühistamiseks puudutage uuesti suvandit  $\clubsuit$ .
- **3** Suvandi [Share Order] sulgemiseks puudutage ekraani.
	- Kui pilt on valitud jagamiseks, siis jagatakse valitud pilti, kui WiFi-ühendus luuakse suvandi [One-Time] abil.

# $\Omega$  Ettevaatust

- Maksimaalseks jagamise järjekorra saab määrata maksimaalselt 200 kaadri kohta.
- Jagamise valikusse ei saa lisada RAW-pilte ega Motion JPEG (HIDH või HSDH) videoid.
# *8* Kaamera ühendamine nutitelefoniga ET **109 Kaamera ühendamine nutitelefoniga**

# **Nutitelefoniga ühendamine**

Kui teil on Wi-Fi-ühilduv nutitelefon, saate kasutada seda kaameras olevate piltide vaatamiseks ja piltide ülekandmiseks kaamerast nutitelefoni.

Nende funktsioonide kasutamiseks käivitage oma nutitelefonis rakendus OI.Share.

- **1** ∨alige  $\blacktriangleright$  taasesitusmenüüst suvand [Connection to Smartphone] ja vajutage nuppu  $\infty$ .
- **2** Valige ühendamise meetod ja vajutage nuppu  $\otimes$ .

#### **Privaatse ühenduse korral**

Järgige ekraanile kuvatud juhendeid.

#### **Ühekordse ühenduse korral**

Järgige ekraanile kuvatud juhiseid.

- **3** Vajutage kaamera nuppu MENU või puudutage ekraanil valikut [End Wi-Fi].
	- Ühenduse saate katkestada ka rakenduses OI.Share või lülitades oma kaamera välja.
	- Ühendus lõppeb.

# $\Omega$  Ettevaatust

- Juhtmevaba kohtvõrgu antenn asub kaamera käepidemes. Võimalusel ärge katke antenni käega.
- Juhtmevaba kohtvõrgu kasutamisel saab aku kiiremini tühjaks. Kui aku on tühjenemas, siis võib ühendus ülekande ajal katkeda.
- Magnetvälja, staatilist elektrit või raadiolaineid genereeriva seadme lähedal võib ühendus olla häiritud või aeglane.

# **Kaamera juhtimine nutitelefoniga**

Saate jäädvustada kaameraga fotosid, kasutades selleks nutitelefoni toiminguid. Enne alustamist käivitage nutitelefonis rakendus OI.Share. See funktsioon on saadaval ainult siis, kui ühenduse loomiseks on kasutatud valikut [Private].

**1** Käivitage kaameras funktsioon [Connection to Smartphone].

- Saate luua ka ühenduse, puudutades pildistamisekraanil valikut **w.fl.**
- **2** Jäädvustage pilte, kasutades nutitelefoni.

#### $\left( \mathbf{\ell} \right)$  Ettevaatust

- Logi asukohateave on saadaval ainult siis, kui kasutate GPS-i funktsiooniga nutitelefoni.
- Kõik kaamera funktsioonid pole juhtmevaba kohtvõrgu ühenduse kaudu saadaval.

# **Piltidele asukohateabe lisamine**

# **Sünkroniseerige kaamera ja nutitelefoni kellaaeg ja kuupäev**

Sünkroonige nutitelefoni ning kaamera kellaaeg ja kuupäev, et saaksite lisada kaamera piltidele asukohateabe. Alustage aja sünkroonimist rakenduses OI.Share.

• Kaamera kellaaja sünkroonimiseks võib kuluda umbes minut.

# **Piltidele nutitelefoni asukohateabe lisamine**

Rakendusega OI.Share saate saata nutitelefoniga salvestatud asukohateavet kaamerasse ja lisada selle mälukaardil olevatele piltidele.

- $\mathcal{R}$  kuvatakse piltidel, millele on lisatud asukohateave.
- Logi asukohateave on saadaval ainult siis, kui kasutate GPS-i funktsiooniga nutitelefoni.

#### $\omega$  Ettevaatust

• Asukohateavet ei saa lisada videotele.

# **OLYMPUS Viewer 3 installimine**

OLYMPUS Viewer 3 on tarkvara, mis on mõeldud kaameraga tehtud fotode ja videote arvutisse importimiseks ja seejärel nende vaatamiseks redigeerimiseks ja haldamiseks.

#### **Nindows**

**1** Sisestage kaasasolev CD-plaat CD-draivi.

#### **Windows XP**

• Kuvatakse dialoogiaken "Setup".

#### **Windows Vista/Windows 7/Windows 8/Windows 8.1**

• Kuvatakse dialoogiaken Autorun. Dialoogi "Setup" kuvamiseks klõpsake suvandit "OLYMPUS Setup".

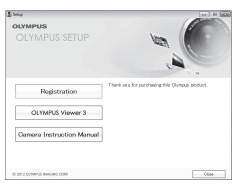

# $\omega$  Ettevaatust

- Kui dialoogiakent "Setup" ei kuvata, valige menüüst Start suvand My "Computer" (Windows XP) või "Computer" (Windows Vista/Windows 7). Topeltklõpsake akna "OLYMPUS Setup" avamiseks ikooni CD-ROM (OLYMPUS Setup) ning seejärel suvandit "LAUNCHER.EXE".
- Kui kuvatakse dialoogiaken User "Account Control", klõpsake suvandit "Yes" või "Continue".
- **2** Ühendage kaamera arvutiga.

#### $\omega$  Ettevaatust

• Kui kaamera ekraanile ei kuvata mitte midagi isegi pärast kaamera arvutiga ühendamist, võib aku tühi olla. Kasutage täislaetud akut.

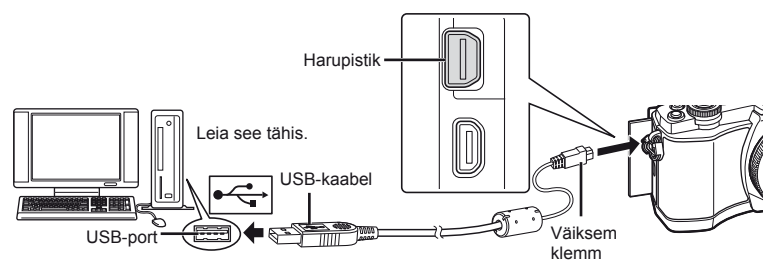

# $\left( \prime \right)$  Ettevaatust

• Kui kaamera on USB-kaabli kaudu ühendatud teise seadmega, kuvatakse teade, milles palutakse teil valida ühendustüüp. Valige suvand [Storage].

#### **3** Registreerige oma Olympuse toode.

• Klõpsake nuppu "Registration" ning järgige arvutiekraanile toodud juhiseid.

#### **4** Installige OLYMPUS Viewer 3.

- Kontrollige enne installimist üle süsteeminõuded.
- Klõpsake nuppu "OLYMPUS Viewer 3" ning tegutsege ekraanile kuvatud juhiste järgi.

#### **Töökeskkond**

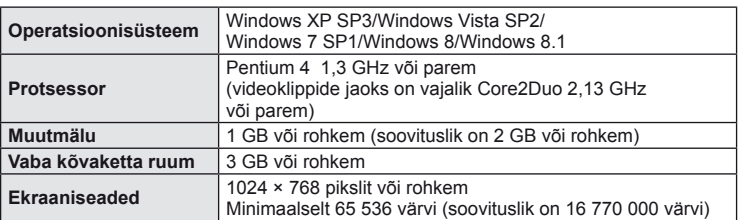

• Tarkvara kasutamise kohta lisainfo saamiseks vaadake tarkvara spikrifunktsiooni.

#### ■ Macintosh

- **1** Sisestage kaasasolev CD-plaat CD-draivi.
	- Plaadi sisu kuvatakse automaatselt näidikule. Kui ei kuvata, topeltklõpsake töölaual CD-ikooni.
	- Dialoogiboksi "Setup" kuvamiseks topeltklõpsake ikooni "Setup".

#### **2** Installige OLYMPUS Viewer 3.

- Kontrollige enne installimist üle süsteeminõuded.
- Klõpsake nuppu "OLYMPUS Viewer 3" ning tegutsege ekraanile kuvatud juhiste järgi.

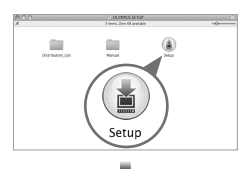

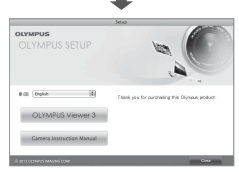

# **Töökeskkond**

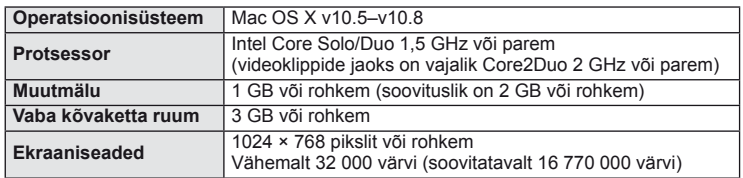

• Keele muutmiseks valige keele liitboksist keel. Tarkvara kasutamise kohta lisainfo saamiseks vaadake tarkvara spikrifunktsiooni.

# **Piltide kopeerimine arvutisse ilma programmita OLYMPUS Viewer 3**

Kaamera toetab massmälustandardit USB Mass Storage Class. Piltide arvutisse teisaldamiseks ühendage kaamera USB-kaabliga abil arvutiga. USB-ühendusega ühilduvad järgmised operatsioonisüsteemid:

**Windows: Windows XP SP3 / Windows Vista SP2/Windows 7 SP1/Windows 8/Windows 8.1 Macintosh: Mac OS X 10.5–v.10.8**

- **1** Lülitage kaamera välja ja ühendage see arvutiga.
	- USB-pordi asukoht on arvutitel erinev. Lisateavet vaadake arvuti kasutusjuhendist.
- **2** Lülitage kaamera sisse.
	- Avaneb USB-ühenduse valikukuva.
- **3** Valige nuppudega  $\Delta \nabla$  suvand [Storage]. Vajutage nuppu  $\infty$ .

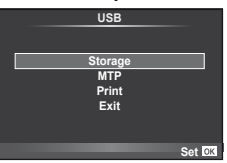

**4** Arvuti tuvastab kaamera uue seadmena.

# $\Omega$  Ettevaatust

- Kui kasutate programmi Windows Photo Gallery operatsioonisüsteemiga Windows Vista, Windows 7, Windows 8 või Windows 8.1, valige 3. sammus [MTP].
- Andmevahetus ei ole tagatud järgmistes töökeskkondades, isegi kui arvutil on USB-port. Arvutites, mille USB-ühendus on lisatud näiteks vahekaardiga jms. Arvutites, kuhu pole tehases installitud operatsioonisüsteemi. Isetehtud arvutites.
- Ajal, mil kaamera on ühendatud arvutiga, ei ole kaamera juhtnuppe võimalik kasutada.
- Kui kaamera ühendamisel arvutiga ei kuvata 2. sammus olevat dialoogi, valige kaamera kohandatud menüüdes režiimi [USB Mode] olekuks [Auto]. [\(lk 92\)](#page-91-0).

# **Otseprint (PictBridge)**

Kui ühendate kaamera USB-kaabli abil PictBridge'iga ühilduva printeriga, saate salvestatud pilte otse printida.

**1** Ühendage kaamera USB-kaabli abil printeriga ja lülitage kaamera sisse.

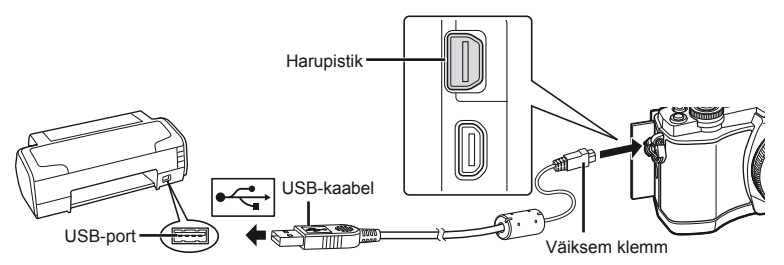

- Kasutage printimiseks täielikult laetud akut.
- Kui kaamera on sisse lülitatud, kuvatakse ekraanile dialoog, milles palutakse valida host. Kui seda pole, valige kaamera kohandatud menüüdes režiimi [USB Mode] ([lk 92](#page-91-0)) sätteks [Auto].

#### 2 Valige nuppude  $\Delta \nabla$  abil suvand [Print].

- Kuvatakse teade [One Moment] ja seejärel prindirežiimi valimise dialoog.
- Kui kuva mõne minuti jooksul ei avane, eraldage USB-kaabel ja alustage 1. sammust uuesti.

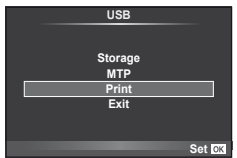

#### Jätkake ["Kohandatud printimine" \(lk 115\)](#page-114-0).

#### $\left( \mathbf{\ell} \right)$  Ettevaatust

• 3D-fotosid, RAW-pilte ja videoklippe ei saa printida.

#### **Lihtne printimine**

Kasutage kaamerat, et kuvada enne USB-kaabli abil printeri ühendamist prinditav pilt.

- **1** Kuvage nuppude  $\triangleleft$  abil pildid, mida soovite kaamerast printida.
- 2 Vajutage nuppu  $\triangleright$ .
	- Pärast printimise lõppu avaneb pildivaliku kuva. Teise pildi printimiseks valige nuppude  $\triangleleft$  abil pilt ja vajutage nuppu  $(66)$ .
	- Väljumiseks lahuta pärast pildivalikukuva avanemist USB-kaabel kaamerast.

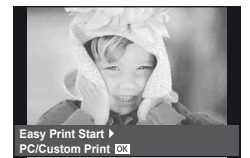

# <span id="page-114-0"></span> **Kohandatud printimine**

#### **1** Prindisuvandi seadmiseks järgige juhendit.

#### **Prindirežiimi valik**

Vali printimise tüüp (prindirežiim). Allpool on näha võimalikud prindirežiimid.

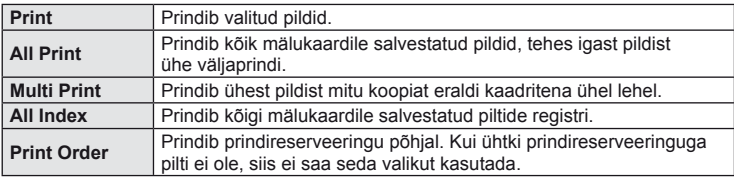

#### **Prindipaberi omaduste seadistamine**

See säte sõltub printeri tüübist. Kui saadaval on üksnes printeriseadistus STANDARD, siis ei saa seadistust muuta.

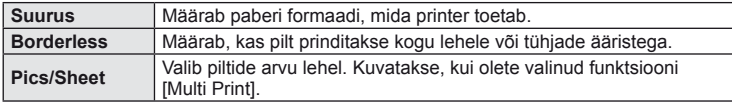

#### **Prinditavate piltide valimine**

Vali pildid, mida soovid printida. Valitud pilte on võimalik printida hiljem (kaaderhaaval reserveerimine) või printida ekraanil kuvatud pildi kohe.

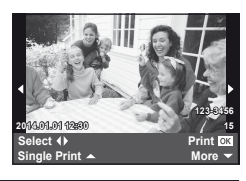

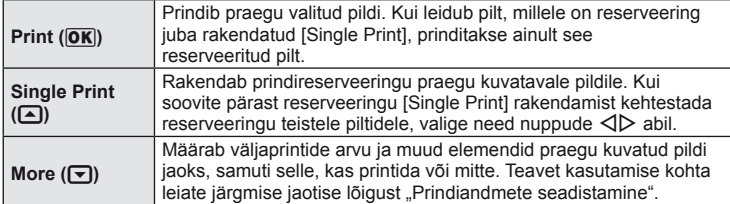

#### **Prindiandmete seadistamine**

Vali, kas soovite printida pildile prindiandmeid, näiteks kuupäev ja kellaaeg või faili nimi. Kui prindirežiimiks on seadistatud [All Print] ja valitud on [Option Set], kuvatakse järgmised valikud.

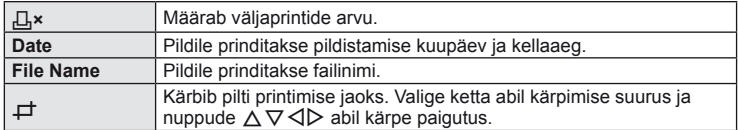

- **2** Kui olete seadistanud prinditavad pildid ja prindiandmed, valige suvand [Print] ja vajutage seejärel nuppu (or).
	- Printimise peatamiseks või tühistamiseks vajutage nuppu . Printimise jätkamiseks valige [Continue].

#### ■ Printimise tühistamine

Printimise tühistamiseks tõstke esile valik [Cancel] ja vajutage nuppu . Pange tähele, et kõik muudatused prinditellimuses kaovad. Printimise tühistamiseks ja eelmisesse sammu naasmiseks, kus praegust prinditellimust muuta, vajutage nuppu MENU.

# <span id="page-115-0"></span> **Prindireserveering (DPOF)**

Saate mälukaardile salvestada digitaalsed "prindijärjekordi", kus on nii prinditavad pildid kui ka iga väljaprindi koopiate arv. Seejärel saate lasta pildid välja printida DPOF-i toetavas fotopoes või printida need välja ise, ühendades kaamera otse DPOF-printeriga. Prindijärjekorra loomiseks on vajalik mälukaart.

#### **Prindijärjekorra loomine**

- **1** Vajutage taasesituse ajal nuppu  $\otimes$  ja valige suvand  $[\Box]$ .
- **2** Valige suvand [凸] või [凸] ja vajutage nuppu .

#### **Üksik pilt**

Valige nuppudega  $\triangleleft$  kaader, mida soovite printimiseks reserveerida, ja vajutage väljaprintide arvu määramiseks nuppe  $\Delta \nabla$ .

• Mitme pildi printimise reserveerimiseks korrake toimingut. Kui kõik soovitud pildid on valitud, vajutage nuppu  $\circledcirc$ .

#### **Kõik pildid**

Valige suvand  $[L^{\text{th}}]$  ja vajutage nuppu  $\infty$ .

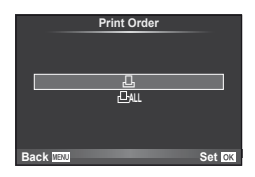

**3** Valige kuupäeva- ja kellaajavorming ja vajutage  $n$ uppu  $\circledcirc$ .

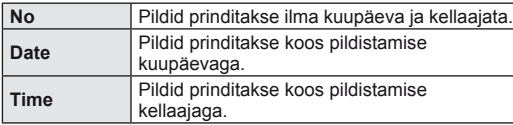

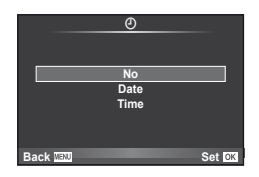

**4** Valige suvand [Set] ja vajutage nuppu  $\circledcirc$ .

# $\omega$  Ettevaatust

- Kaamerat ei saa kasutada teiste seadmetega loodud prindijärjekordade muutmiseks. Uue prindijärjekorra loomisel kustutatakse kõik olemasolevad teiste seadmetega loodud prindijärjekorrad.
- Prindijärjekordi ei saa kasutada 3D-fotode, RAW-piltide või videoklippide puhul.

# **Kõigi või valitud piltide eemaldamine prindijärjekorrast**

Saate lähtestada kõik või valitud piltide prindireserveeringu andmed.

- **1** Vajutage taasesituse ajal nuppu  $\otimes$  ja valige suvand  $\left[\Box\right]$ .
- 2 Valige suvand  $\left[\begin{matrix} \Box \\ \end{matrix}\right]$  ja vajutage nuppu  $\infty$ .
	- Kõigi piltide eemaldamiseks prindijärjekorrast valige suvand [Reset] ja vajutage nuppu (ok).

Kõiki pilte eemaldamata väljumiseks valige suvand [Keep] ja vajutage nuppu .

- **3** Valige nuppude  $\triangleleft\triangleright$  abil pildid, mida soovite eemaldada prinditellimusest.
	- Kasutage nuppu  $\nabla$ , et seada väljatrükkide arvuks 0. Vajutage nuppu  $\circledast$ , kuni olete kõik soovitud pildid prinditellimusest eemaldanud.
- **4** Valige kuupäeva- ja kellaajavorming ja vajutage nuppu  $\textcircled{\tiny W}$ .
	- See säte rakendub kõigile prindireserveeringu andmetega kaadritele.
- **5** Valige suvand [Set] ja vajutage nuppu  $\circledcirc$ .

# *10*  **Aku, akulaadija ja mälukaart**

# **Aku ja laadija**

- Kaamera kasutab ühte Olympuse liitiumioonakut. Ärge kasutage ühtegi muud akut kui OLYMPUSe originaalakud.
- Kaamera energiakulu varieerub suures ulatuses olenevalt kasutusviisist ja muudest tingimustest.
- Kuna järgnevad toimingud kulutavad palju energiat ka ilma pildistamiseta, tühjeneb aku ruttu.
	- Korduv automaatne teravustamine pildistusrežiimis päästikunupu poolenisti allavajutamisega.
	- Piltide kuvamine ekraanil pikema aja jooksul.
	- Kui [Release Lag-Time] ([lk 90\)](#page-89-0) jaoks on valitud [Short].
	- Ühendamine printeri või arvutiga.
- Kurnatud aku kasutamisel võib kaamera välja lülituda ilma aku tühjenemishoiatust kuvamata.
- Ostmise ajal ei ole aku täielikult laetud. Laadige akut enne kasutuselevõttu kaasasoleva laadijaga.
- Tavaline laadimisaeg kaasasoleva laadija puhul on ligikaudu 3 h ja ja 30 min (hinnanguliselt).
- Ärge kasutage laadijaid, mis pole mõeldud kaasasoleva akuga kasutamiseks, ning akusid, mis pole mõeldud kaasasoleva laadijaga kasutamiseks.

# $\left( \prime \right)$  Ettevaatust

- Aku asendamine vale akutüübiga tekitab plahvatusohu.
- Kõrvaldage kasutatud aku juhiste järgi ["Aku käsitsemise ohutusnõuded" \(lk 148\).](#page-147-0)

# **Laadija kasutamine välisriikides**

- Laadijat võib kasutada kogu maailmas enamike koduste elektriallikatega vahelduvvooluvahemikus 100 V kuni 240 V (50/60 Hz). Siiski võib vahelduvvoolu võrgupesa riigiti või piirkonniti teistsuguse kujuga olla, mistõttu eeldab laadija kasutamine pesale vastava pistikadapteri olemasolu. Üksikasju saad küsida kohalikust elektripoest või reisikorraldajalt.
- Ärge kasutage kauplustes müügil olevaid adaptereid, kuna laadijal võib tekkida talitlushäire.

# **Kasutatavad mälukaardid**

Selles kasutusjuhendis viidatakse kõikidele mäluseadmetele kui mälukaartidele. Selle kaameraga saab kasutada järgmist tüüpi SD-mälukaarte (saadaval kauplustes): SD-, SDHC-, SDXC- ja Eye-Fi-kaardid. Kõige ajakohasemat teavet saate Olympuse veebilehelt.

<span id="page-118-0"></span>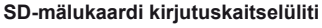

SD-mälukaardi korpusel on kirjutuskaitselüliti. Kui te seate lüliti asendisse LOCK, ei ole teil võimalik kaardile andmeid kirjutada, kustutada ega vormindada. Kirjutamise võimaldamiseks liigutage lüliti tagasi avatud asendisse.

# $\Omega$  Ettevaatust

- Mälukaardil olevad andmed ei hävi täielikult isegi pärast mälukaardi vormindamist või andmete kustutamist. Kui te ei kavatse mälukaarti enam kasutada, hävitage see, et vältida tundliku isikuteabe lekkimist.
- Kasutage Eye-Fi-kaarti kooskõlas kaamera kasutamise riigis kehtivate seaduste ja eeskirjadega. Eemaldage Eye-Fi kaardid kaamerast või keelake nende funktsioonid lennukites ja muudes kohtades, kus nende kasutamine on keelatud.  $\mathbb{R}$  [Eye-Fi] ([lk 97\)](#page-96-0)
- Eye-Fi mälukaardid võivad kasutamise käigus muutuda kuumaks.
- Eye-Fi mälukaardi kasutamisel võib aku kiiremini tühjeneda..
- Eye-Fi mälukaardi kasutamisel võib kaamera töötada aeglasemalt.

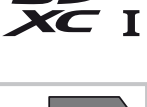

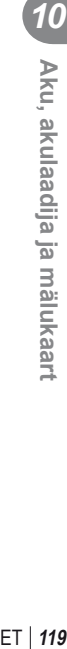

# **Salvestusrežiim ning faili suurus ja salvestatavate piltide arv**

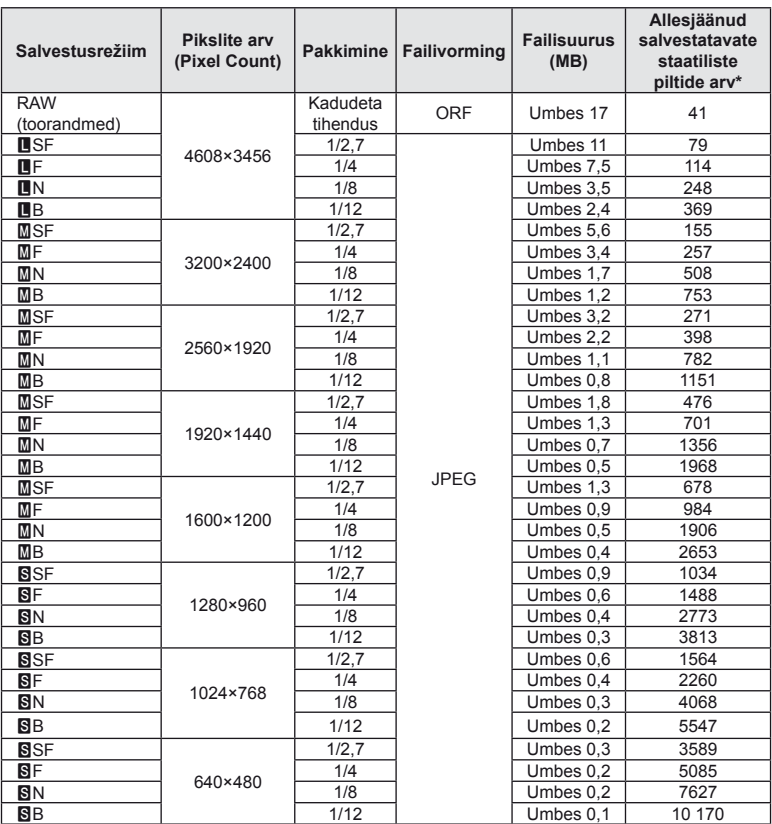

Tabelis olev faili suurus on ligikaudne 4:3 kuvasuhtega failide korral.

\*Eeldab 1 GB suurust SD-kaarti.

#### $\left( \boldsymbol{\ell} \right)$  Ettevaatust

- Salvestatavate staatiliste piltide arv võib erineda olenevalt pildistatavast objektist, sellest, kas prindireserveeringuid on tehtud või mitte, ja muudest teguritest. Teatud juhul ei muutu ekraanil kuvatav salvestatavate staatiliste piltide arv isegi pildistamisel ega salvestatud fotode kustutamisel.
- Tegelik failisuurus olenebb pildistatavast objektist.
- Salvestatavate piltide ekraanile kuvatav maksimaalne arv on 9999.
- Saadaolevat videoklippide salvestusaega näete Olympuse veebisaidil.

# *11*  **Vahetatavad objektiivid**

<span id="page-120-0"></span>Valige objektiiv stseeni ja oma loomingulise soovi järgi. Kasutage objektiive, mis on kujundatud spetsiaalselt süsteemi Micro Four Thirds jaoks ja millel on paremal näidatud sümbol või silt M.ZUIKO DIGITAL. Koos adapteriga saate kasutada ka süsteemide Four Thirds ja OM objektiive.

# $\left( \prime \right)$  Ettevaatust

- Kerekorgi ja objektiivi kinnitamisel või mahavõtmisel hoia objektiivi kinnitusseadist kaameral allapoole suunatuna. See takistab tolmu ja kõrvalise materjali sattumist kaamera sisemusse.
- Ärge eemaldage ega kinnitage kerekorki või objektiivi tolmuses kohas.
- Ära suuna kaamera külge kinnitatud objektiivi päikese poole. See võib põhjustada kaamera tõrkeid või isegi süttimist päikesekiirte toimel, mida objektiiv suurendab.
- Olge hoolikas, et mitte kaotada kerekorki ja tagakatet.
- Kui objektiiv ei ole kaamera küljes, kinnitage kindlasti kerekork, et vältida tolmu sattumist kaamerasse.

# **Objektiivi M.ZUIKO DIGITAL tehnilised andmed**

#### Osade nimed

- 1 Esikate
- 2 Filtri kinnituskeere
- 3 Fookustamisrõngas
- 4 Suumiketas (ainult suumiga objektiivid)
- 5 Joondamistähis
- 6 Tagakate
- 7 Elektrikontaktid
- 8 Lüliti UNLOCK (ainult sissetõmmatavad objektiivid)
- 9 Ilurõngas (ainult mõned objektiivid, eemaldage, kui paigaldate objektiivi varjuki)

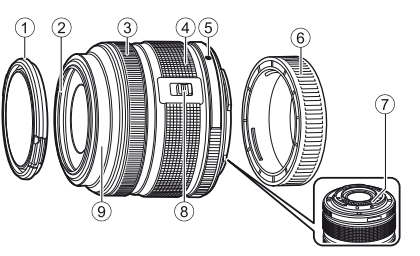

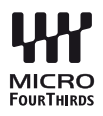

#### ■ Mootoriga suumiga objektiivi kasutamine (ED 14-42 mm f3,5-5,6 EZ)

Mootoriga suumiga objektiivi pikendatakse automaatselt kaamera sisse lülitamisel.

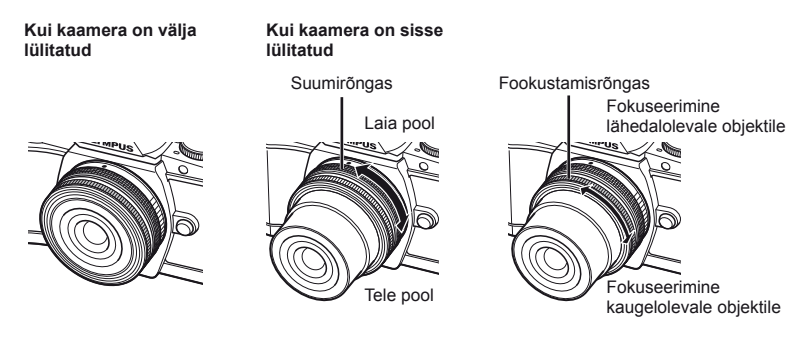

- Suumirõnga suumimiskiiruse suurendamiseks või vähendamiseks saate kasutada kaamera kohandatud menüüd.  $\mathbb{R}$  [Electronic Zoom Speed] ([lk 97\)](#page-96-1)
- Objektiivile saab paigaldada automaatse objektiivikatte (valikuline: CL-37C). Objektiivile paigaldatuna avaneb ja sulgub kate automaatselt vastavalt sellele, kas kaamera on sees/väljas. Katet ei ole tarvis igaks pildistamiseks eemaldada. Ei saa kasutada koos filtriga.

#### $\Omega$  Ettevaatust

- Lülitage kaamera enne objektiivi paigaldamist ja eemaldamist välja.
- Ärge rakendage objektiivile selle töötamise ajal jõudu, näiteks objektiivi välja tõmbamine.

#### Lähivõttefunktsioonidega mootoriga suumobjektiivi kasutamine (ED 12-50 mm f3,5-6,3 EZ)

Objektiivi talitluse määrab suumirõnga asend.

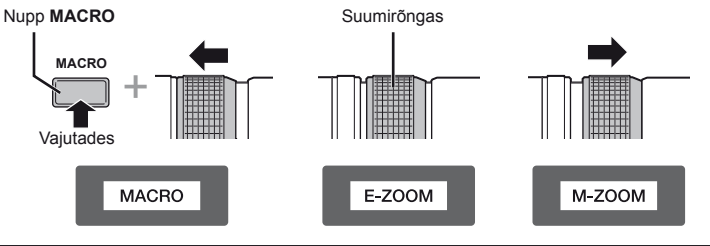

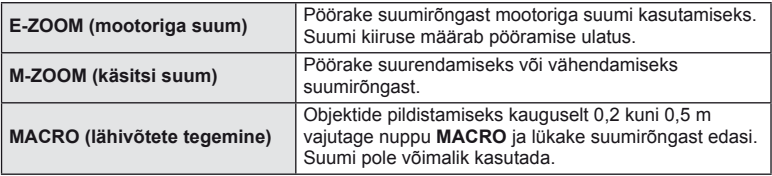

• Kaamera kohandatud menüüst saab valida nupu **L-Fn** rolli.

#### MF-kontroll (manuaalne fookus) (17 mm f1,8, ED 12 mm f2,0 (momentvõtte fookus), ED 12-40 mm f2,8 PRO)

Fookustamismeetodi muutmiseks liigutage fookustamisrõngast noole suunas.

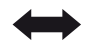

AF/MF MF, momentvõtte fookus

Fookustamisrõngas

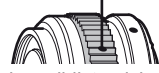

Momentvõtte fookusega määratakse pildistamiskauguse põhjal fookustamisrõngaga kaugus. Kaamera fookustab määratud ava väärtusele vastava teravussügavuse.

- Me soovitame 17 mm f1,8 või ED 12 mm f2,0 korral kasutada ava väärtust F5,6 või kõrgemat.
- Saate pildistada valitud kauguselt olenemata kaamera AF-režiimist.
- Kasutage kauguseskaalat ainult juhindumiseks.

#### ■ Kerekorkobjektiivi reguleerimine (BCL-0980 Fisheye, BCL-1580)

Kasutage MF-hooba objektiivi katte avamiseks ja sulgemiseks ning reguleerige fookust lõpmatuse ja lähivõtte vahel.

- Kaamera ja objektiivi vahel ei toimu andmevahetust.
- Mõnesid kaamera funktsioone ei saa kasutada.
- Seadistage pildistabilisaatori funktsiooni ([lk 60\)](#page-59-0) fookuskauguseks 9 mm mudeli BCL-0980 Fisheye puhul ja 15 mm mudeli BCL-1580 puhul.

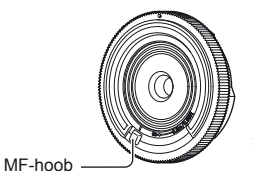

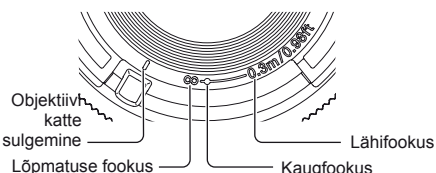

#### Objektiivi ja kaamera kombinatsioonid

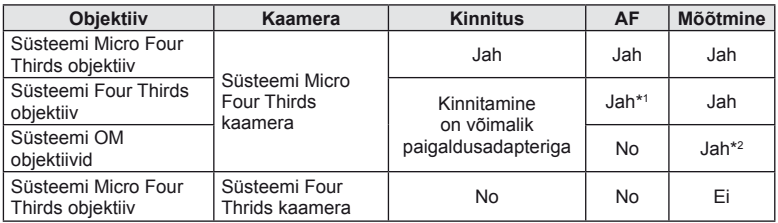

\*1 AF ei ole video filmimise ajal kasutatav.

\*2 Täpne mõõtmine pole võimalik.

#### Objektiivi tehnilised põhiandmed

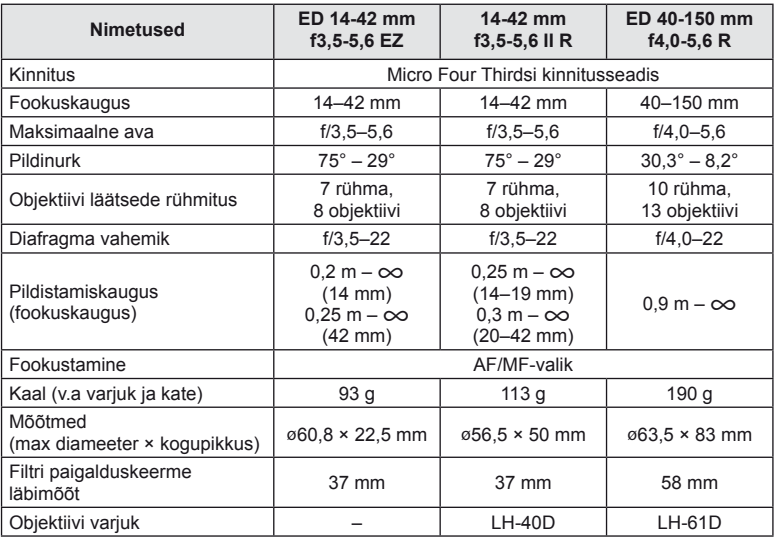

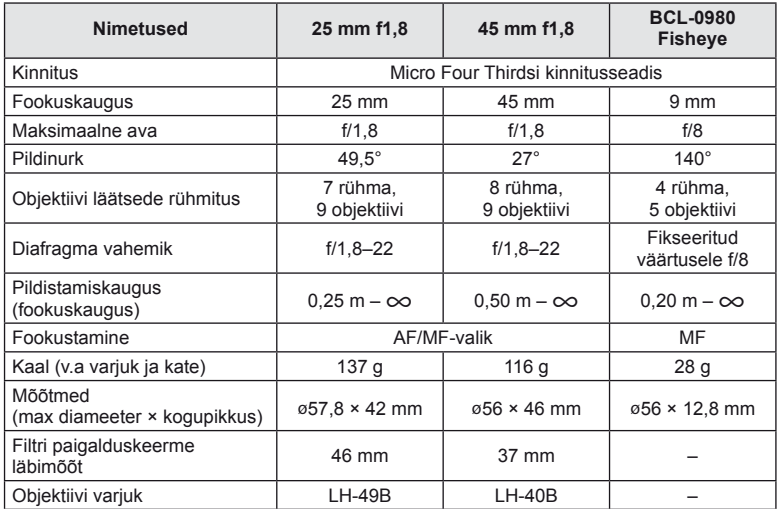

# $\circledR$  Ettevaatust

• Kui kasutad rohkem kui ühte filtrit või paksu filtrit, siis võidakse pildi servad ära lõigata.

# **Selle kaameraga kasutamiseks mõeldud lisavälgud**

Selle kaameraga saate kasutada üht eraldi müüdavatest lisavälkudest, et saavutada oma vajadustele vastavat välku. Lisavälgud lävivad kaameraga, võimaldades kontrollida kaamera välgurežiime läbi erinevate olemasolevate välgu juhtimisrežiimide nagu TTL-AUTO ja Super FP välk. Selle kaamera jaoks ettenähtud lisavälguseadme saab paigaldada lisavälgu kinnituskohale. Samuti saate välklambi kinnitada kaamera välgukahvlile, kasutades kahvlikaablit (lisavarustus). Lisateavet vaadake lisavälguga kaasasolevatest dokumentidest.

Välgu kasutamisel on säriaja ülemiseks piiriks 1/200 s\*.

\* FL-50R ainult: 1/180 s

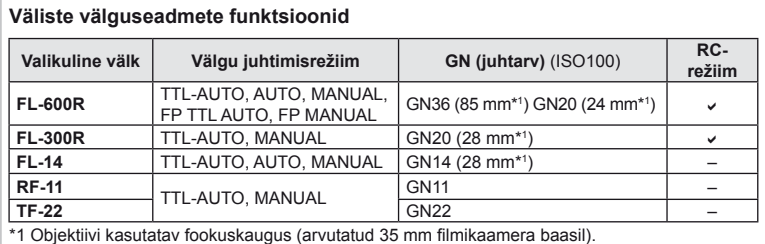

# <span id="page-124-0"></span> **Pildistamine juhtmevaba kaugjuhtimisega välguga**

Lisavälke, mis on mõeldud kasutamiseks selle kaameraga ja millel on kaugjuhtimisrežiim, saate kasutada juhtmevaba välguga pildistamiseks. Kaamera saab juhtida kuni kolmes eraldi rühmas olevat lisavälku ja sisemist välku. Lisateavet vaadake lisavälguga kaasasolevatest juhistest.

- **1** Seadistage kaugvälgud RC-režiimile ja paigutage need soovitud kohtadesse.
	- Lülitage välised välklambid sisse, vajutage nuppu MODE ja valige RC-režiim.
	- Valige iga välise välgu jaoks kanal ja rühm.
- **2** Valige olek [On] režiimile [ $\frac{1}{4}$  RC Mode]  $\frac{1}{2}$ -i võttemenüüs 2 [\(lk 75](#page-74-0)).
	- Superjuhtpaneel siirdub RC-režiimi.
	- Saate valida superjuhtpaneeli kuva, kui vajutate mitu korda nuppu INFO.
	- Valige välgurežiim (pange tähele, et punasilmsuse vähendamine ei ole RC-režiimis saadaval).

*12* Eraldi müüdavate tarvikute kasutamine ET **125 Eraldi müüdavate tarvikute kasutamine** 

#### **3** Kohandage iga rühma seadistusi superjuhtpaneelil.

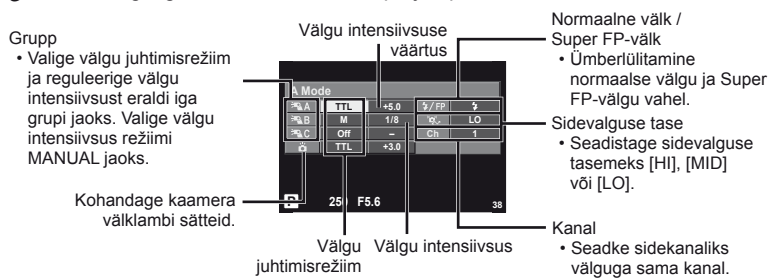

**4** Vajutage välklambi lülitit sisemise välgu tõstmiseks.

• Kui sisseehitatud välk ja kaugvälk on laetud, tehke proovivõte.

#### ■ Juhtmevaba välgu juhtimisulatus

Paigutage juhtmevabad välgud nii, et nende kaugsensorid on suunatud kaamera poole. Järgmisel joonisel on näidatud ligikaudsed ulatused, kuhu välke võib paigutada. Tegelik juhtimisulatus võib erineda kohalikest tingimustest olenevalt.

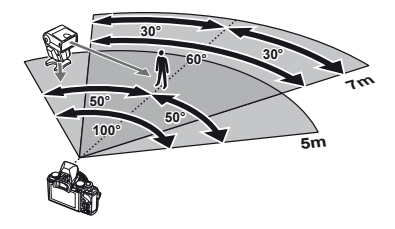

# $Q$  Ettevaatust

- Soovitame kasutada kuni kolmest kaugvälgust koosnevat rühma.
- Kaugvälke ei saa kasutada teise kardina aeglase sünkroonimise jaoks või värina vähendamise särituse jaoks, mis on pikem kui 4 sekundit.
- Kui objekt on kaamerale liiga lähedal, võib kaamera välgu eraldatav kontrollvälk mõjutada säritust (seda efekti saate vähendada, kui vähendate kaamera välgu võimsust, nt difuusoriga).
- Kui kasutate välku RC-režiimis, on ülemiseks välgu sünkroniseerimise ajastuse limiidiks 1/160 s.

# **Teised lisavälgud**

Kaamera lisavälgu kinnituskohale paigaldatud kolmandate poolte välklampide kasutamisel pidage meeles järgmist.

- Kahjustate kaamerat, kui paigaldate X-kontaktile aegunud välklambi, mis kasutab töötamiseks suuremat pinget kui umbes 24 V.
- Kahjustate kaamerat, kui ühendate välgu, mille signaalikontaktid ei vasta Olympuse tehnilistele andmetele.
- Määrake pildistamisrežiimiks M, säriaeg väärtusele, mis pole suurem välgu sünkroonimise kiirusest, ja seadke ISO-tundlikkus muule seadele kui [AUTO].
- Välku saate juhtida ainult nii, et seadistate välgul kaameraga valitud ISO-tundlikkuse ja ava väärtused. Välgu heledust saate reguleerida, kui muudate kas ISO-tundlikkust või ava.
- Kasutage välku koos objektiivile sobiva valgustusnurgaga. Valgustusnurka väljendatakse tavaliselt kasutades 35 mm formaadile vastavaid fookuskaugusi.

# **Peamised tarvikud**

# **Four Thirdsi objektiivi adapter (MMF–2/MMF–3)**

Kaameral peab olema Four Thirdsi objektiivi adapter, et saaksite paigaldada Four Thirdsi objektiive. Mõni funktsioon, näiteks automaatfookus, ei pruugi olla saadaval.

# **Kaugjuhtimiskaabel (RM–UC1)**

Kasutage, kui väikseimgi kaamera liikumine võib põhjustada häguseid pilte, näiteks makrovõtetel või aegvõtetel. Kaugjuhtimiskaabel kinnitub kaamera harupistikusse.

# **Konverterid**

Konverterid kinnituvad kaamera objektiivile kiireks ja hõlpsaks kalasilma- või makrovõtete tegemiseks. Lisateavet kasutatavate objektiivide kohta vaadake OLYMPUSE kodulehelt.

• Kasutage sobivat objektiivi lisaseadet režiimis **SCN** ( $\Box$ ,  $\Box$  või  $\Box$ ).

# **Okulaarivarjuk (EP-11)**

Te saate vahetada selle suurema okulaarivarjuki vastu.

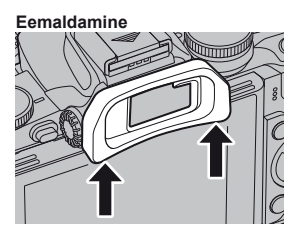

# **Kaamera käepide (ECG-1)**

Kui paigaldatud on suur objektiiv, muudab pide kaamera stabiilsena hoidmise lihtsamaks. Kui pide on paigaldatud, saate endiselt mugavalt vahetada akut või mälukaarti.

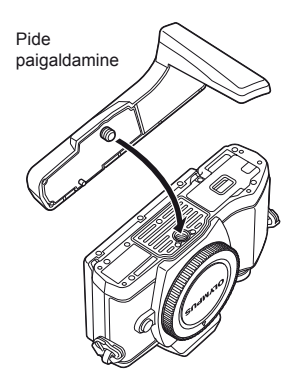

Pide alumise osa eemaldamine (kui vahetate akut või mälukaarti)

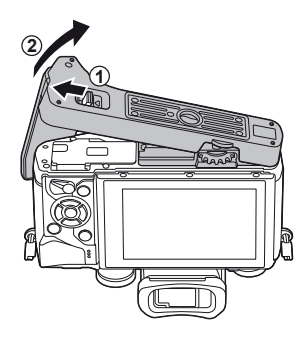

# **Süsteemi skeem**

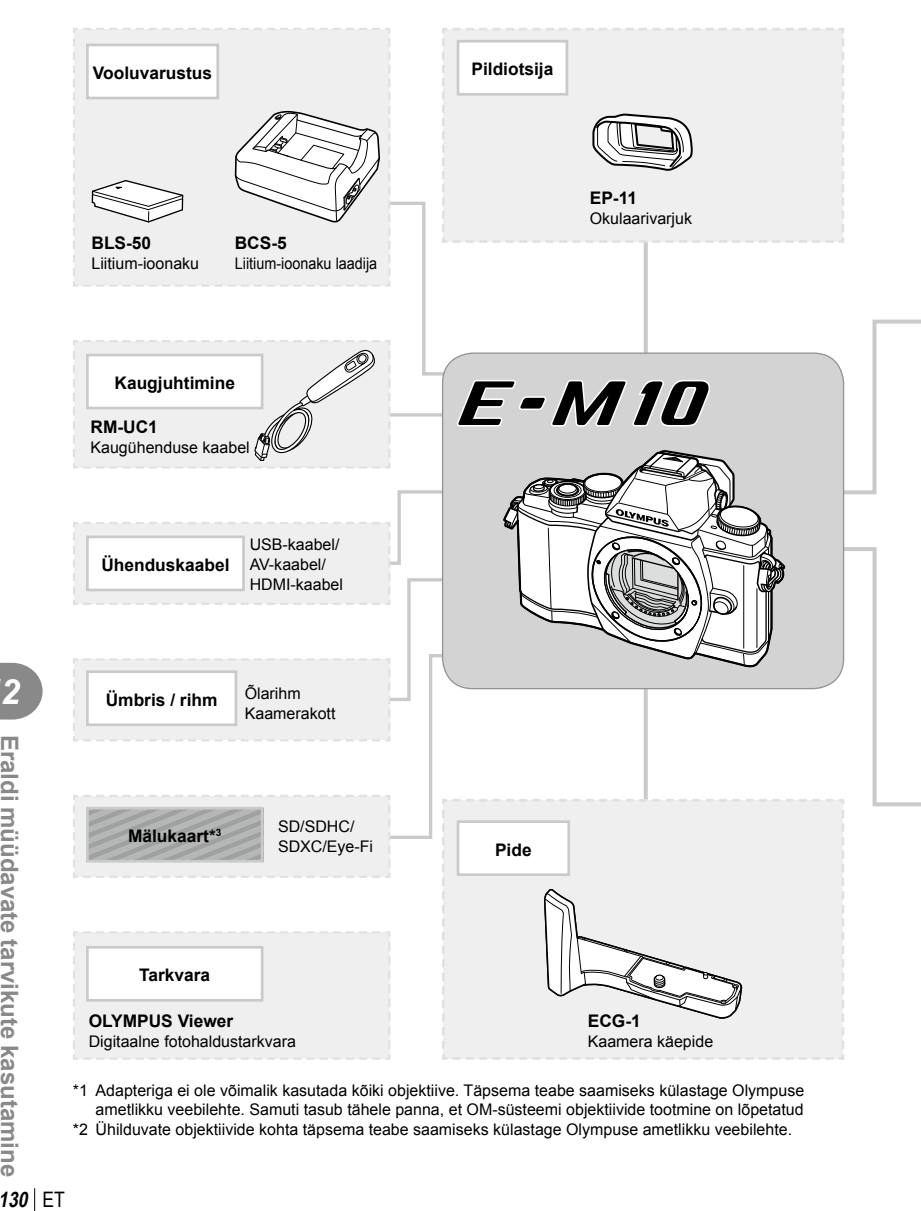

- \*1 Adapteriga ei ole võimalik kasutada kõiki objektiive. Täpsema teabe saamiseks külastage Olympuse ametlikku veebilehte. Samuti tasub tähele panna, et OM-süsteemi objektiivide tootmine on lõpetatud
- \*2 Ühilduvate objektiivide kohta täpsema teabe saamiseks külastage Olympuse ametlikku veebilehte.

: E-M10 ühilduvad tooted

: kauplustes saadaolevad tooted

Kõige ajakohasemat teavet saate Olympuse veebilehelt.

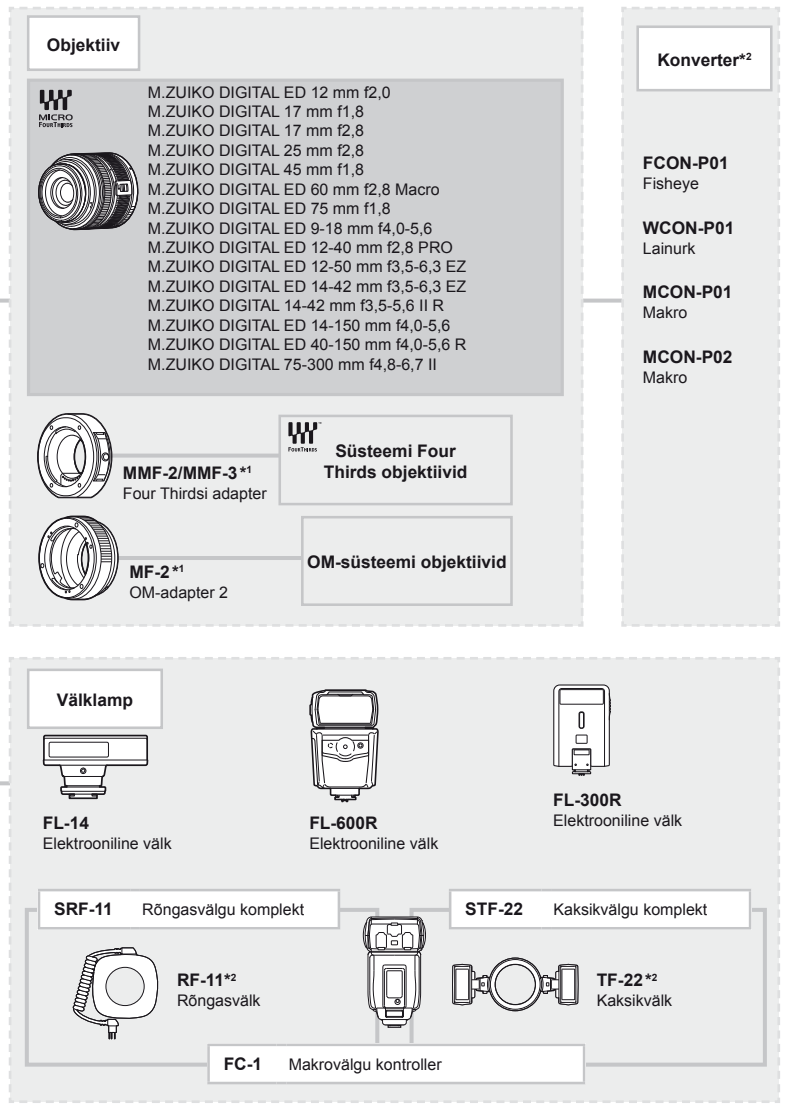

\*3 Kasutage Eye-Fi-kaarti selle riigi seaduste ja nõuete alusel, kus kaamerat kasutatakse.

# **Pildistusnõuanded ja -teave**

#### **Kaamera ei lülitu sisse, kuigi aku on paigaldatud**

#### **Aku ei ole täielikult laetud**

• Lae akulaadijaga akut.

 **Teave**

*13*

#### **Aku on külma tõttu ajutiselt töövõimetu**

• Akujõudlus langeb madalatel temperatuuridel. Võtke aku välja ja soojendage seda mõnda aega oma taskus.

#### **Kaamera ei pildista päästiku vajutamisel**

#### **Kaamera on automaatselt välja lülitunud**

• Kaamera lülitub aku säästmiseks automaatselt ooterežiimile, kui määratud aja jooksul ei tehta ühtegi toimingut.  $\mathbb{R}$  [Sleep] ([lk 92\)](#page-91-1) Kui pärast ooterežiimile lülitumist ei tehta määratud aja jooksul (4 tundi) ühtegi toimingut, lülitub kaamera automaatselt välja.

#### **Välk laeb parajasti**

• Kui laadimine on pooleli, vilgub ekraanil märk #. Oodake, kuni vilkumine lõpeb ja seejärel vajutage päästikule.

#### **Fookuse leidmine ei õnnestu**

• Kaamera ei suuda fookustada objekte, mis on liiga lähedal või mis ei sobi automaatfookuse jaoks (ekraanil vilgub AF-kinnitustähis). Suurendage vahemaad objektiga või fookustage kõrge kontrastsusega objektile, mis kaamerast sama kaugel kui peamine objekt, muutke kompositsiooni ja pildistage.

#### **Raskesti fookustatavad objektid**

Autofookusega võib teravustamine olla raskendatud järgmistes tingimustes.

AF-kinnitustähis vilgub. Need objektid ei ole fookuses.

Madala kontrastsusega objekt

AF-kinnitustähis süttib, kuid objekt ei ole fookuses.

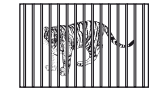

Erinevatel kaugustel paiknevad objektid

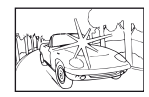

ere valgus

Kiiresti liikuvad objektid

Kaadri keskel on liiga Vertikaalsete joonteta objekt

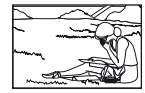

Objekt on väljaspool AF-ala

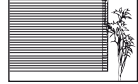

#### **Müra vähendamine on aktiveeritud.**

• Öiste võtete puhul on säriaeg pikem ja piltidele võib tekkida müra. Kaamera aktiveerib pärast pika säriajaga pildistamist müra vähendamise protsessi. Selle ajal ei ole võimalik pildistada. Võite funktsiooni [Noise Reduct.] välja lülitada [Off]. **IGF** [Noise Reduct.] (Ik 92)

#### **AF-punktide arvu on vähendatud**

AF-sihikute arv ja suurus muutub grupi sihiku seadistuste ja funktsiooni [Digital Tele-converter] ja [Image Aspect] jaoks valitud suvandiga.

#### **Kuupäev ja kellaaeg on seadmata**

#### **Kaamerat kasutatakse ostu ajal kehtinud sätetega**

• Ostu ajal ei ole kuupäeva ega kellaaega seadistatud. Enne kaamera kasutamist seadke kuupäev ja kellaaeg.  $\mathbb{R}$  ["Kuupäeva ja kellaaja seadmine" \(lk 16\)](#page-15-0)

#### **Aku on kaamerast välja võetud**

• Kui jätate kaamera ilma akuta umbes üheks päevaks, lähtestatakse kuupäeva ja kellaaja sätted tehase vaikeväärtustele. Kui aku oli kaameras enne eemaldamist vaid lühikest aega, tühistatakse sätted kiiremini. Enne oluliste piltide tegemist veenduge, et kuupäeva ja kellaaja sätted on õiged.

#### **Seadistatud funktsioonid taastatakse tehase vaikesätetele**

Kui pöörate režiimi valimise ketast või lülitate toite välja muus võtterežiimis kui P, A, S või M, taastatakse muudetud sätetega funktsioonide tehase vaikesätted.

#### **Tehtud pilt paistab valkjas**

See võib juhtuda, kui pildistate vastu valgust või pooleldi vastu valgust tingimustes. Põhjuseks on nähtus nimega helk või läbipaiste. Võimaluse korral kaalu kompositsiooni, kus tugev valgusallikas ei jää pildile. Helk võib ilmneda isegi siis, kui valgusallikas ei jää pildile. Kasutage objektiivi valgusallika eest varjamiseks varjukit. Kui objektiivivarjuk ei aita, kasutage valguse varjamiseks oma kätt.

g "Wahetatavad objektiivid" (lk 121)

#### **Tehtud pildil ilmuvad objektile tundmatud heledad laigud**

Seda võivad põhjustada sensori põlevad pikslid. Tehke funktsioon [Pixel Mapping]. Kui probleemi ei õnnestu kõrvaldada, korrastage piksleid mitu korda.  $\mathbb{I}\mathbb{I}\mathbb{F}$  "Pikslite korrastus [– pilditöötlusfunktsioonide kontrollimine" \(lk 137\)](#page-136-0)

#### **Funktsioonid, mida ei saa menüüdest valida**

Mõni üksus ei pruugi olla menüüst noolepadjaga valitav.

- Üksused, mida ei saa praeguses pildistusrežiimis valida.
- Üksused, mida ei saa seadistada, kuna need on juba seadistatud: funktsioonide  $[\Box_H]$  ja [Noise Reduct.] kombinatsioon jne.

# **Veateated**

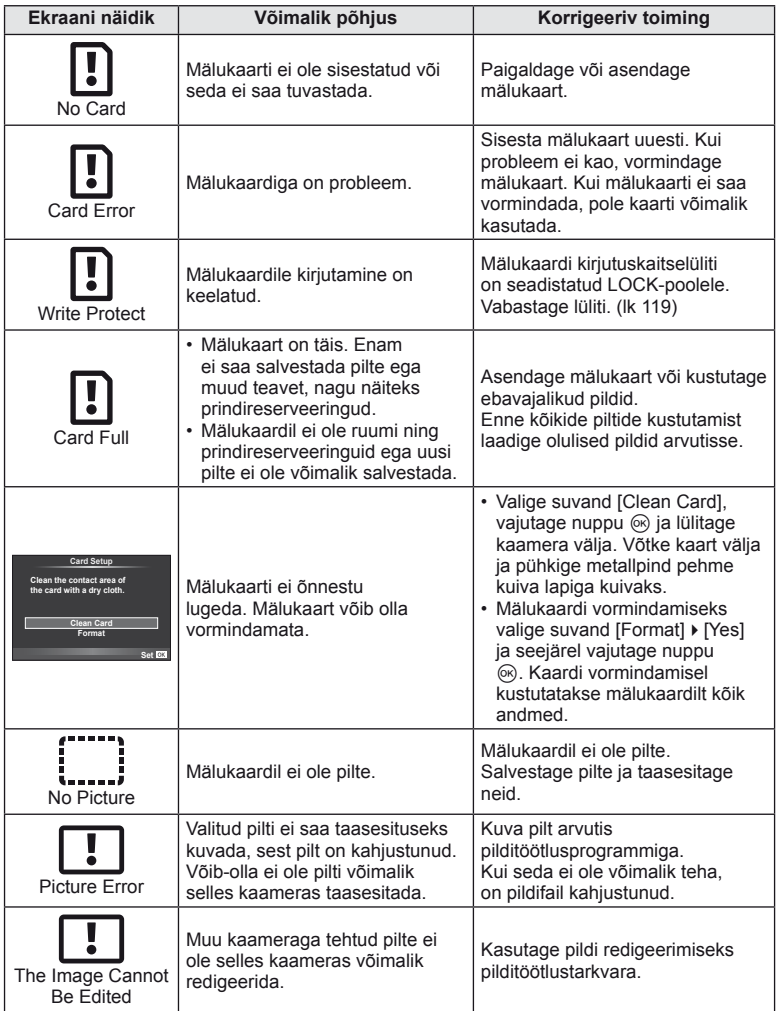

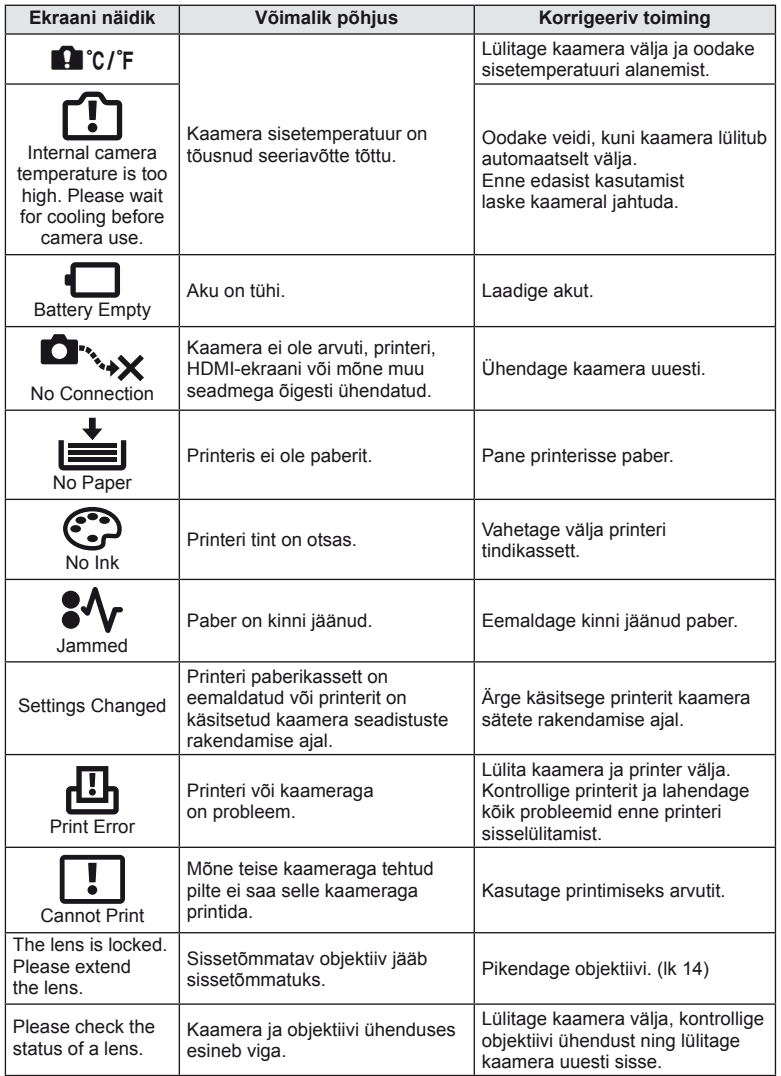

# **Kaamera puhastamine ja hoidmine**

#### **Kaamera puhastamine**

Lülitage kaamera välja ja eemaldage sellest enne puhastamist aku.

#### **Väliselt:**

• Pühkige õrnalt pehme lapiga. Kui kaamera on väga määrdunud, leotage lappi kerges seebivees ja väänake hästi välja. Pühkige kaamerat niiske lapiga ja kuivatage seejärel kuiva lapiga. Pärast kaamera kasutamist rannas kasutage puhtas vees niisutatud ja hästi väljaväänatud lappi.

#### **Ekraan:**

• Pühkige õrnalt pehme lapiga.

#### **Objektiiv:**

• Eemaldage tolm objektiivilt poodides saadaoleva puhuriga. Pühkige objektiivi õrnalt puhastuspaberiga.

#### **Hoiustamine**

- Kui kavatsete kaamera pikemaks ajaks hoiule panna, võtke aku ja mälukaart välja. Paigutage kaamera jahedasse, kuiva ja õhutatud kohta.
- Paigaldage aeg-ajalt aku ja kontrollige kaamera talitlust.
- Eemaldage tolm ja muud võõrkehad korpuselt ja tagakattelt enne nende eemaldamist.
- Kui objektiiv ei ole kaamera küljes, kinnitage kindlasti kerekork, et vältida tolmu sattumist kaamerasse. Enne objektiivi hoiundamist pange objektiivi esi- ja tagakate kindlasti tagasi.
- Pärast kasutamist puhastage kaamerat.
- Ärge talletage koos putukatõrjevahenditega.

#### **Sensori puhastamine ja kontrollimine**

Kaameral on tolmueemaldusfunktsioon, mis aitab ultrahelivibratsiooniga vältida tolmu sattumist sensorisse ning eemaldada sensori pinnalt tolmu ja saasta. Tolmueemaldusfunktsioon hakkab kaamera sisselülitamisel automaatselt tööle. Tolmueemaldusfunktsioon töötab samal ajal sensori korrastusfunktsiooniga, mis kontrollib pildisensori ja pilditöötluslülituse seisundit. Kuna tolmueemaldusfunktsioon aktiveeritakse toite igakordsel sisselülitamisel, siis peaks tolmu tõhusaks eemaldamiseks hoidma kaamerat püstasendis.

#### $\Omega$  Ettevaatust

- Ärge kasutage tugevaid lahusteid nagu benseen või alkohol ega keemiliselt töödeldud riiet.
- Hoiduge kaamera paigutamisest kohtadesse, kus kasutatakse kemikaale, nii kaitsete kaamerat korrosiooni eest.
- Kui objektiivi ei puhastata, võib objektiivi pinnale tekkida hallitus.
- Kui kaamerat ei ole pikka aega kasutatud, kontrollige enne pildistamist kaamera iga osa hoolikalt. Enne oluliste piltide tegemist tehke kindlasti proovivõte, et kontrollida, kas kaamera töötab õigesti.

# <span id="page-136-0"></span> **Pikslite korrastus – pilditöötlusfunktsioonide kontrollimine**

Sensori korrastusfunktsioon võimaldab kaameral kontrollida ja korrigeerida sensori ja pilditöötluse funktsioone. Pärast ekraani kasutamist või järjest pildistamist oodake enne sensori korrastusfunktsiooni kasutamist vähemalt üks minut, et tagada selle õige töö.

- **1** Valige suvand [Pixel Mapping]  $\frac{1}{2}$  kohandatud menüü ([lk 97](#page-96-2)) vahekaardil k.
- 2 Vajutage nuppu  $\triangleright$  ja seejärel nuppu  $\infty$ .
	- Sensori korrastuse kestuse ajal kuvatakse riba [Busy]. Kui sensori korrastus on lõpetatud, taastatakse menüü.

# $\omega$  Ettevaatust

• Kui peaksite kaamera sensori korrastuse ajal kogemata välja lülitama, alustage uuesti punktist 1.

# **Menüü kataloog**

\*1: Võib lisada suvandile [Myset].

\*2: vaikeseade taastamiseks valige [Reset] seadeks [Full].

\*3: vaikeseade taastamiseks valige [Reset] seadeks [Basic].

## **C** Shooting Menu

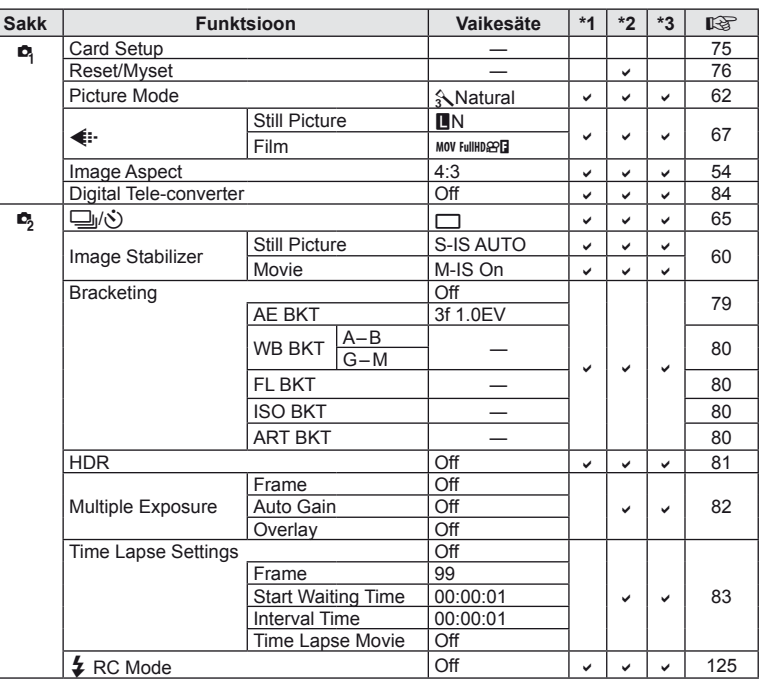

# **Playback Menu**

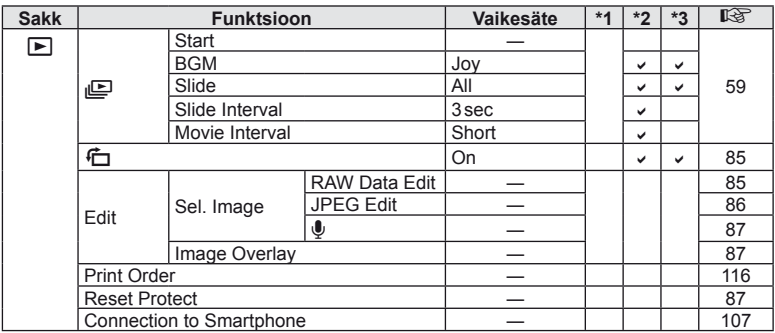

# d **Setup Menu**

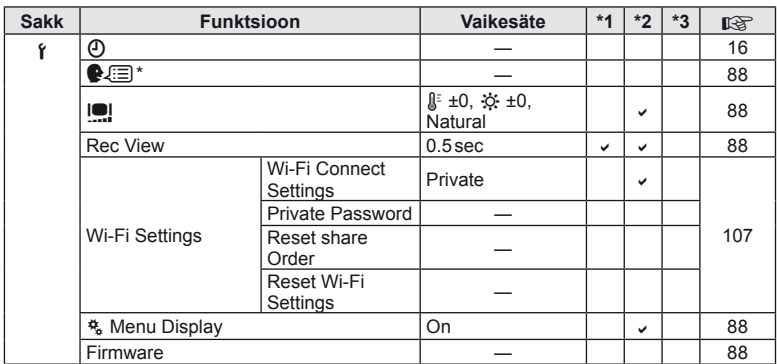

\* Sätted erinevad olenevalt ostupiirkonnast.

# c **Custom Menu**

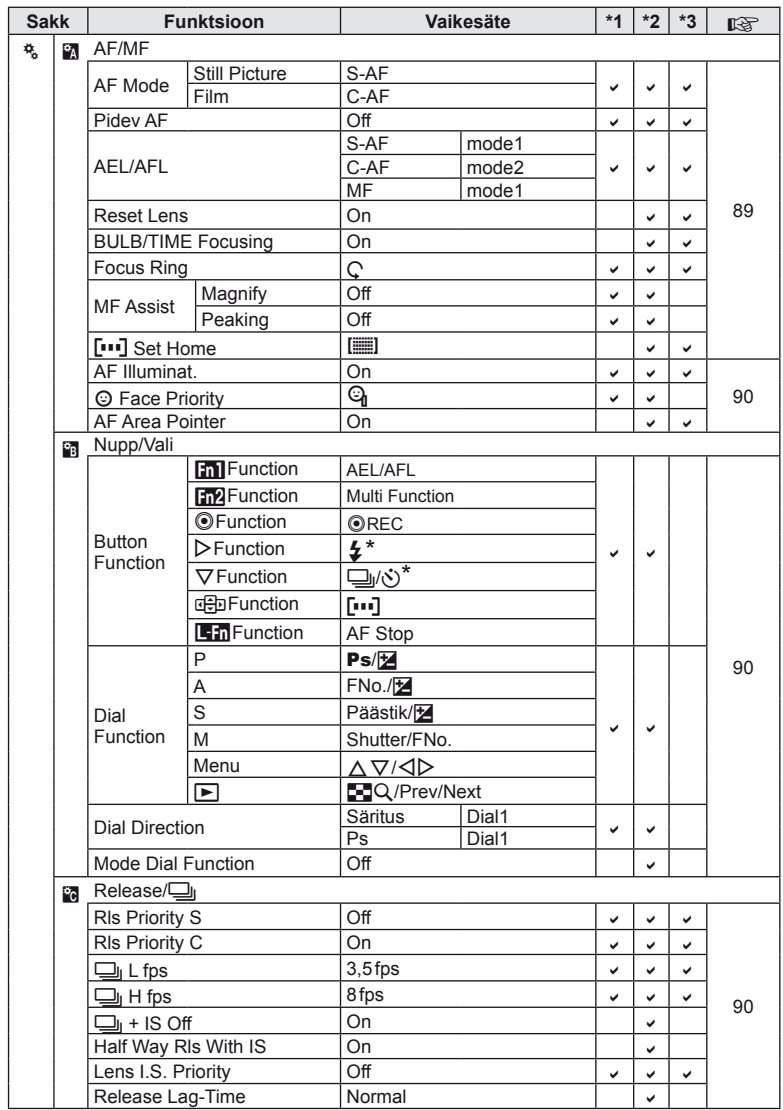

\* Kui [neb]Function] on seatud valikule [Direct Function]

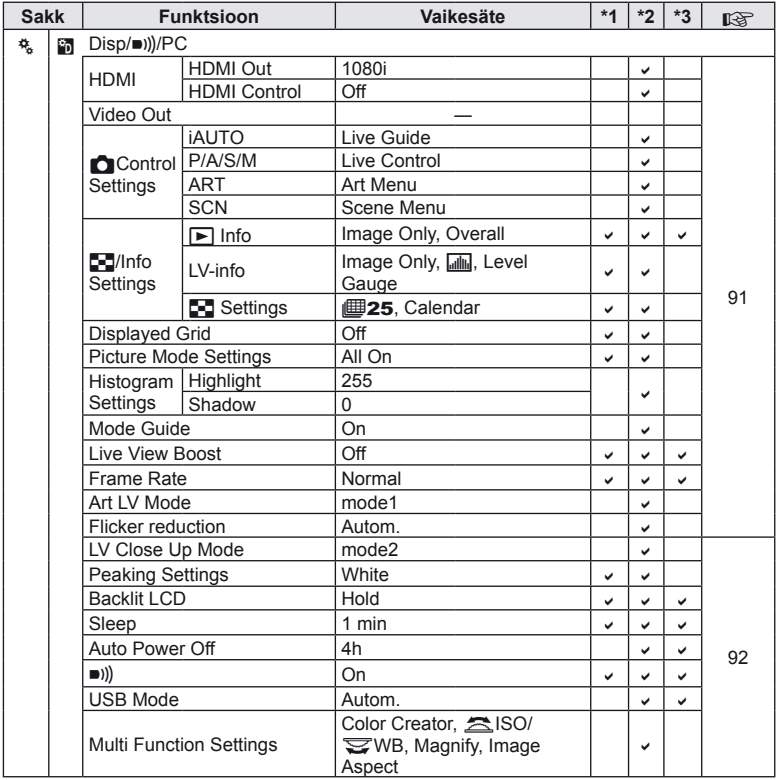

ET **141 Teave** *13*

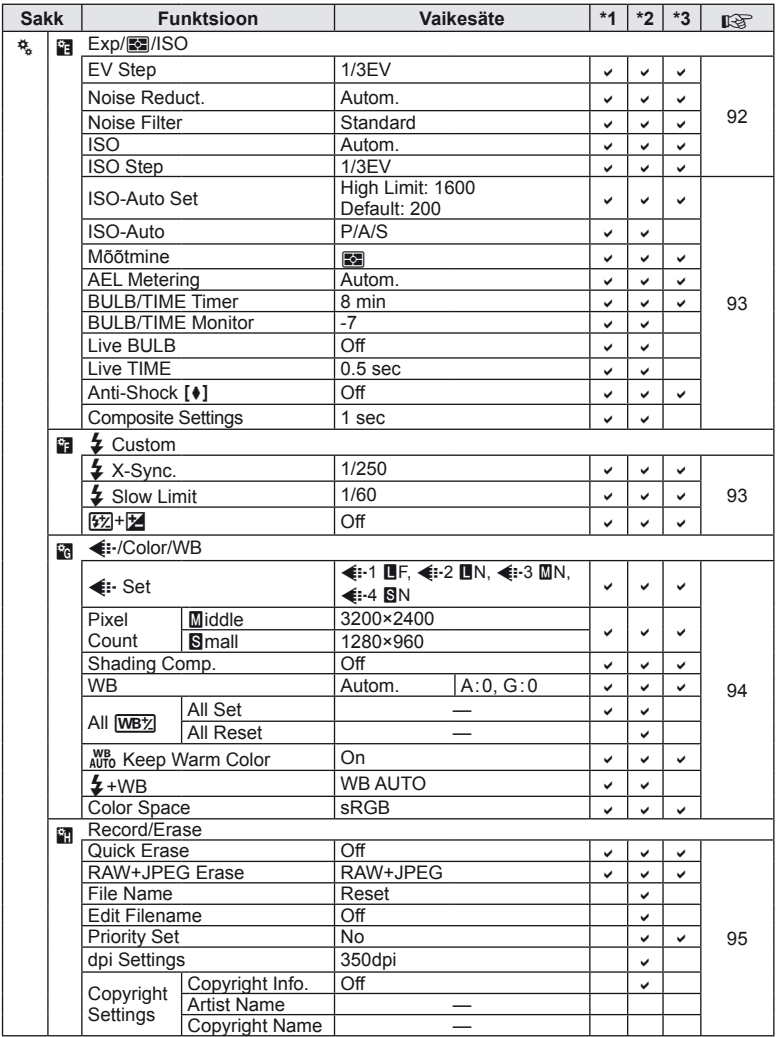

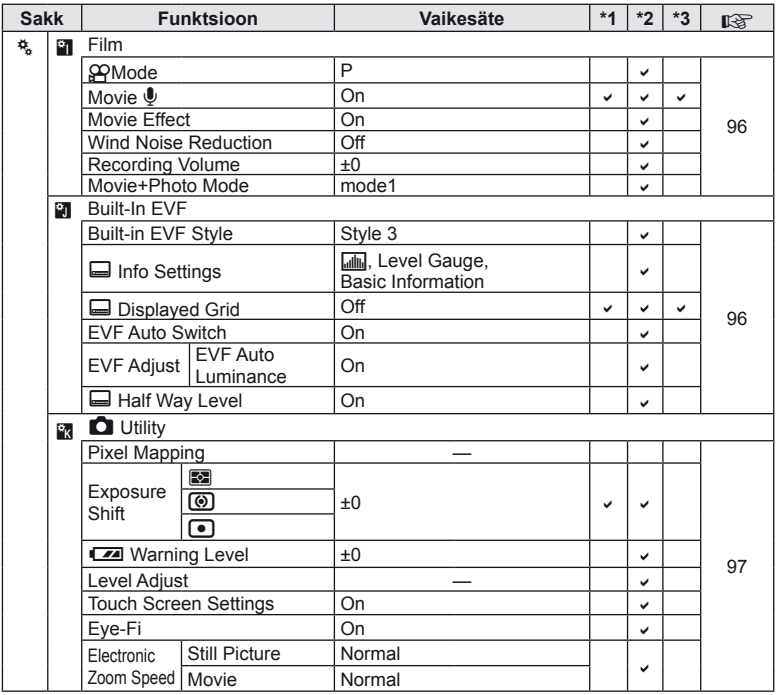

ET **143 Teave** *13*

# **Tehnilised andmed**

#### ■ Kaamera

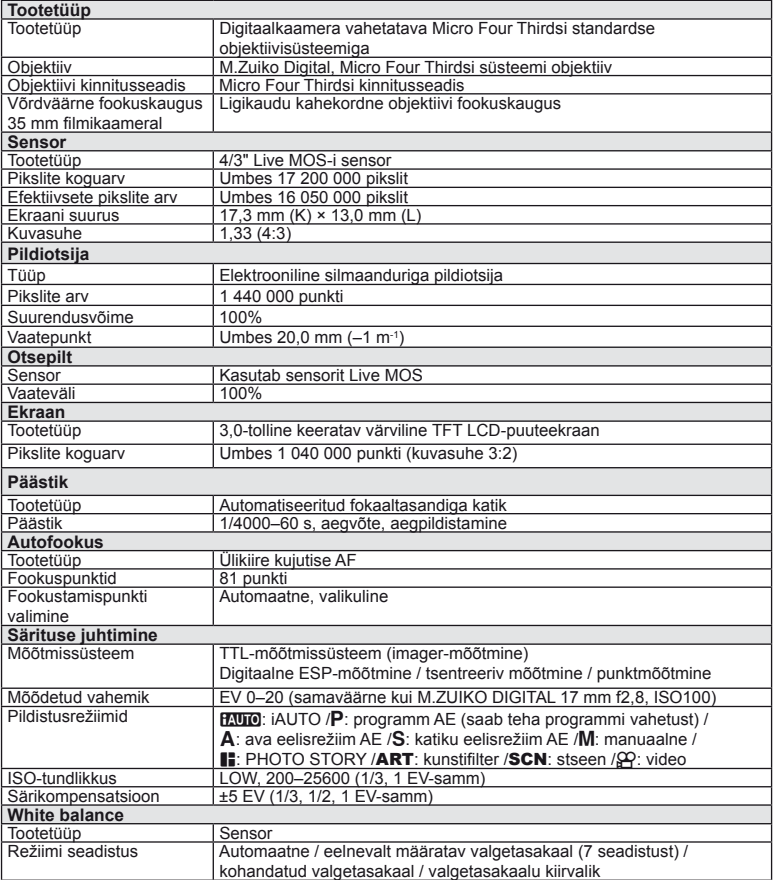
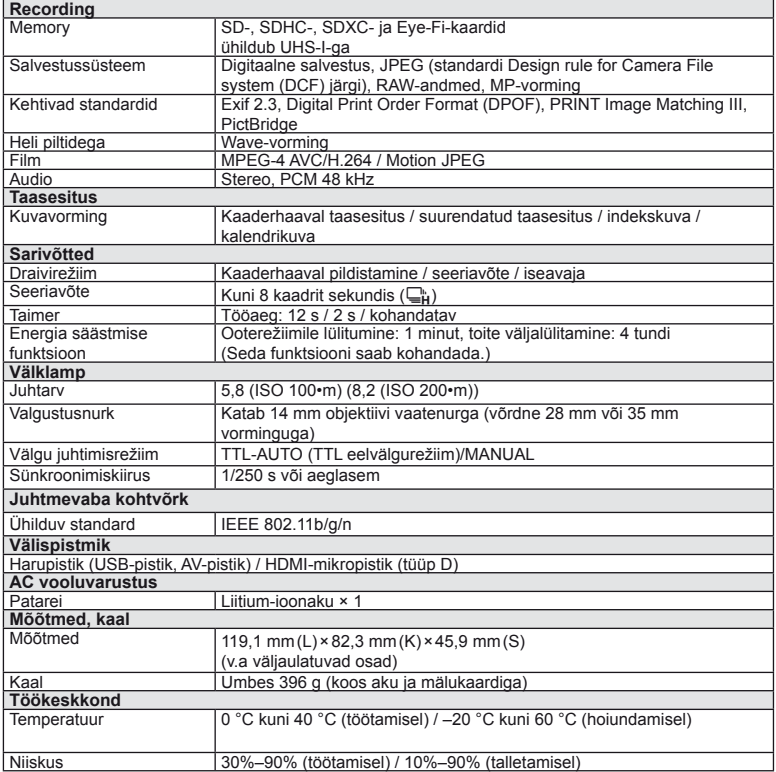

HDMI, HDMI logo a High-Definition Multimedia Interface on HDMI Licensing LLC kaubamärgid või registreeritud kaubamärgid.

TM  $\mathbf{I}$ 

HIGH-DEFINITION MULTIMEDIA INTERFACE

#### ■ Liitium-ioonaku

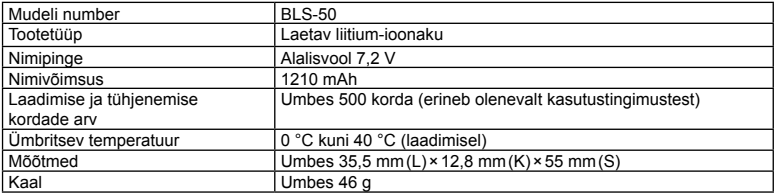

#### ■ Liitium-ioonaku laadija

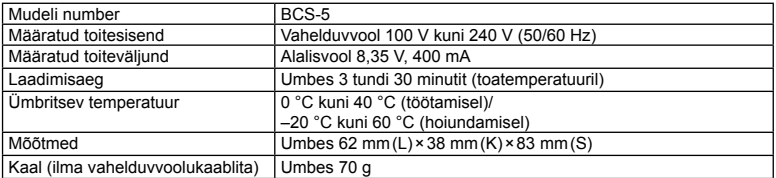

• Selle seadmega kaasasolev AC-kaabel on mõeldud kasutamiseks ainult selle seadmega ja seda ei tohi kasutada teiste seadmetega. Ärge kasutage selle seadmega teiste seadmete kaableid.

TEHNILISI ANDMEID VÕIB MUUTA EELNEVALT ETTETEATAMATA NING TOOTJA KOHUSTUSTETA.

# *14* **ETTEVAATUSABINÕUD**

## **ETTEVAATUSABINÕUD**

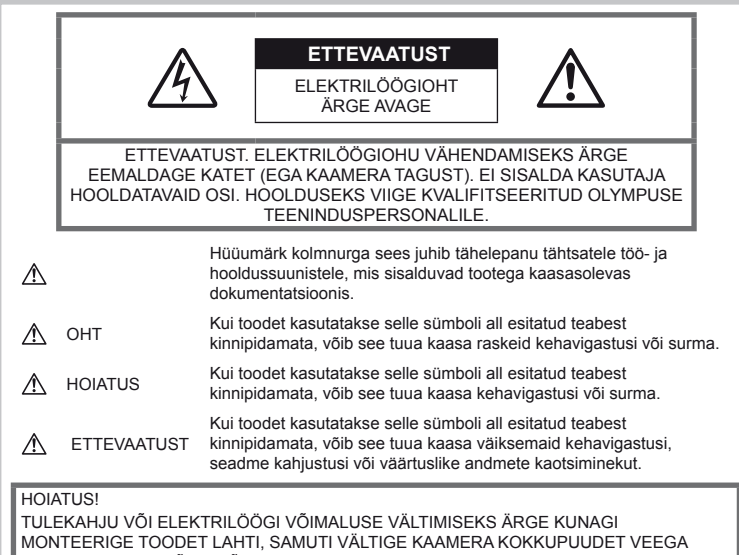

JA PILDISTAMIST KÕRGE ÕHUNIISKUSEGA KESKKONNAS.

## **Üldised ettevaatusabinõud**

Lugege kõiki suuniseid – enne toote kasutamist lugege läbi kõik kasutusjuhendid. Jätke kõik kasutusjuhendid ja toote dokumentatsioon alles, juhuks kui soovite neid ka edaspidi vaadata.

Puhastamine – ühendage see toode enne puhastamist alati seinapistikust lahti. Puhastamiseks kasutage ainult niisket lappi. Ärge kunagi kasutage toote puhastamiseks mingeid vedelikke või aerosoolpuhastusaineid ega orgaanilisi lahusteid.

Lisatarvikud - enda ohutuse tagamiseks ja toote kaitseks kasutage ainult Olympuse soovitatud lisatarvikuid.

Vesi ja niiskus – ilmastikukindlate toodete ohutusnõuete kohta lugege nende toodete juhendite vastavatest lõikudest.

Asukoht – toote kahjustuste vältimiseks kinnitage toode kindlalt stabiilsele statiivile, alusele või toele.

Vooluallikas – ühendage toode ainult toote sildil kirjeldatud tingimustele vastava vooluallikaga.

Võõrkehad – kehavigastuste vältimiseks ärge pange kunagi toote sisse metallesemeid.

Kuumus – ärge kunagi kasutage ega hoidke kaamerat soojusallikate, nagu radiaatori, soojapuhuri, pliidi või mõne muu soojusenergiat genereeriva seadme, sealhulgas stereovõimendi lähedal.

#### **Toote käsitsemise ohutusnõuded**

## $\triangle$  HOIATUS

- **Ärge kasutage kaamerat tule- või plahvatusohtlike gaaside läheduses.**
- **Ärge kasutage inimeste (imikud, väikelapsed jt) lähedalt pildistamiseks välku ega LED-i.**

Välku kasutades peab pildistaja olema vähemalt 1 m kaugusel fotografeeritavate nägudest. Välgu kasutamine pildistatava silmade lähedal võib põhjustada ajutist nägemiskaotust.

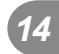

• **Hoidke väikesed lapsed ja imikud ja koduloomad kaamerast eemal.**

Järgmiste raskeid vigastusi põhjustavate olukordade vältimiseks kasutage ja hoidke kaamerat alati väikelastele ja imikutele kättesaamatus kohas.

- Kaamera rihma takerdumine, mis võib põhjustada lämbumist.
- Aku, mälukaardi või teiste väikeste osade juhuslik allaneelamine.
- Iseenda või teise lapse juhuslik pimestamine välguga.
- Iseenda kogemata vigastamine kaamera liikuvate osadega.
- **Ärge vaadake kaamera kaudu päikese ega tugevate valgusallikate poole.**
- **Ärge kasutage ega hoidke kaamerat tolmustes või niisketes kohades.**
- **Ärge katke välku selle sähvatamise ajal käega.**

## **ETTEVAATUST**

• **Lõpetage kohe kaamera kasutamine, kui märkate selle ümber ebaharilikke lõhnu, helisid või suitsu.**

Ärge kunagi eemaldage akusid/patareisid paljaste kätega, sest see võib käsi kõrvetada või põletada.

- **Ärge hoidke ega kasutage kaamerat märgade kätega.**
- **Ärge jätke kaamerat väga kõrge temperatuuriga kohtadesse.**

Seda tehes võivad mõned kaamera osad kannatada saada ning teatud tingimustel võib kaamera ka süttida.

• **Kaamera käsitsemisel olge ettevaatlik, et vältida madaltemperatuuri põletushaavade saamist.**

Kui kaamera sisaldab metallosi, võib ülekuumenemine tuua kaasa põletuse. Pöörake tähelepanu järgmistele asjaoludele.

- Pikaajalisel järjestikusel kasutamisel läheb kaamera kuumaks. Kuumenenud kaamera käes hoidmisel võite saada põletushaavu.
- Ülimadalate temperatuuridega piirkondades võib kaamera korpuse temperatuur olla madalam kui keskkonna temperatuur. Võimaluse korral kasutage pakase käes pildistamisel kindaid.
- **Olge kaamerarihmaga ettevaatlik.**

Olge rihmaga ettevaatlik ka kaamera kandmisel. See võib kergesti juhuslike objektide külge kinni jääda ja tõsiseid kahjustusi põhjustada.

## **Aku käsitsemise ohutusnõuded**

Järgige järgmisi olulisi juhtnööre, et vältida akude lekkimist, ülekuumenemist, süttimist, plahvatamist või elektrilöökide või põletuste põhjustamist.

## $\triangle$  OHT

- Kaamera kasutab Olympuse ettenähtud liitium-ioonakut. Laadige akut ettenähtud laadijaga. Ärge kasutage teisi laadijaid.
- Ärge kunagi kuumutage ega põletage akusid.
- Ärge kandke ega hoidke akusid kohtades. kus nad võivad kokku puutuda metallist objektidega nagu ehted, nõelad, klambrid jne.
- Ärge mingil juhul hoidke akut otsese päikesevalguse all, samuti kuumas sõidukis, soojusallika lähedal jne.
- Akuvedeliku lekke ja klemmikahjustuste vältimiseks järgige täpselt kõiki akude kasutamise kohta käivaid juhiseid. Ärge mingil juhul üritage akut lahti võtta või seda kuidagi ümber ehitada, näiteks jootmise teel või muul viisil.
- Akus sisalduva vedeliku sattumisel silma loputage silma kohe puhta jooksva külma veega ja pöörduge viivitamatult arsti poole.
- Hoidke akusid alati lastele kättesaamatus kohas. Kui laps neelab kogemata aku alla, pöörduge viivitamatult arsti poole.

## $\Lambda$  HOIATUS

- Hoidke akud alati kuivana.
- Aku vedeliku lekkimise, ülekuumenemise, tulekahju või plahvatuse vältimiseks kasutage ainult sellele tootele sobivaid akusid.
- Paigaldage aku kaamerasse ettevaatlikult. järgides kasutusjuhendis toodud juhiseid.
- Kui akut ei õnnestu ettenähtud aja jooksul täielikult laadida, lõpetage selle laadimine ja ärge akut edaspidi enam kasutage.
- Ärge kasutage mõranenud või katkist akut.
- Lõpetage kaamera kasutamine kohe, kui aku hakkab pildistamise käigus lekkima, muudab värvi, deformeerub või kaotab muul viisil oma tavapärase seisundi.
- Kui akust lekib riietele või nahale vedelikku, eemaldage riided ja loputage määrdunud kohta viivitamatult puhta külma kraaniveega. Kui vedelik põletab nahka, pöörduge kohe arsti poole.
- Hoidke akusid või patareisid tugevate löökide ning pideva vibratsiooni eest.

*14*

## **ETTEVAATUST**

- Enne laadimist kontrollige alati hoolikalt, kas aku lekib, esineb värvimuutusi, deformatsioone või muid ebanormaalseid nähtusi.
- Pikaajalise kasutamise käigus võib aku kuumeneda. Väikeste põletuste välimiseks ärge eemaldage akut vahetult pärast kaamera kasutamist.
- Kui kavatsete kaamera pikemaks ajaks hoiule panna, võtke kindlasti aku kaamerast välja.
- See kaamera kasutab Olympuse ettenähtud liitium-ioonakut. Ärge kasutage muud tüüpi akut. Ohutu ja korraliku kasutamise tagamiseks lugege enne aku kasutamist hoolikalt selle kasutusjuhendit.
- Kui aku klemmid saavad märjaks või õliseks, ei pruugi aku kaameraga ühendust saada. Pühkige akut enne kasutamist korralikult kuiva lapiga.
- Laadige alati akut, kui kasutate seda esimest korda või kui ei ole seda kaua aega kasutatud.
- Kui kasutate akutoitel kaamerat madalate temperatuuride juures, hoidke kaamerat ja varuakut nii soojas kui võimalik. Madala temperatuuri tõttu tühjaks saanud akut saab toatemperatuuril soojendades taastada.
- Pildistatavate fotode arv oleneb pildistustingimustest või aku seisundist.
- Ostke enne pikale reisile minemist ning eriti just enne välisriiki reisimist tagavaraks uus aku. Reisi ajal võib soovitatud akude muretsemine osutuda keeruliseks.
- Kui te ei kasuta kaamerat pikema aja jooksul, hoiundage seda jahedas kohas.
- Andke akud planeedi ressursside säästmiseks taastöötlusse. Kui viskate kasutatud akud ära, katke kindlasti nende klemmid kinni, järgides seejuures täpselt kohalikke seadusi ja eeskirju.

#### **Laadija ettevaatusabinõud** ∕ ∩ОНТ

• **Ärge laske laadijal saada märjaks ega puudutage laadijat, kui olete ise märg või teie käed on märjad.** 

See võib laadijat kahjustada ja põhjustada elektrilööki.

• **Ärge kasutage laadijat, kui see on kaetud riidega vms.** 

Kogunev kuumus võib korpust deformeerida, põhjustades ülekuumenemist või süttimist.

• **Ärge proovige laadijat demonteerida ega ümber ehitada.**

See võib põhjustada elektrilööki või teisi vigastusi.

• **Kasutage laadijat ettenähtud pingega.**

Laadija kasutamine vooluvõrgus, mis ei vasta ettenähtud pingele, võib põhjustada süttimist, kahjustusi varale, tekitada kuumust või suitsu ning tuua kaasa elektrilöögi või põletusi.

• **Kui märkate, et laadijast tuleb suitsu, kuumust või tavatut müra või lõhna, lõpetage kohe seadme kasutamine, eraldage laadija elektrivoolu pistikupesast ning pöörduge abi saamiseks volitatud edasimüüja või teeninduskeskuse poole.**

#### $\triangle$  HOIATUS

• **Kui eemaldate pistikut vooluvõrgust, hoidke alati pistikust.**

Kui te ei hoia pistikust, võib see põhjustada süttimist või elektrilööki.

## $\triangle$  ETTEVAATUST

• **Ühendage alati laadija puhastamise ajaks vooluvõrgust lahti.**

Vooluvõrku ühendatud laadija puhastamine võib põhjustada elektrilööki või teisi vigastusi.

## **Ettevaatusabinõud juhtmevaba kohtvõrgu funktsiooni kasutamisel**

## $\land$  HOIATUS

• **Lülitage kaamera välja haiglates ja muudes kohtades, kus on meditsiiniseadmed.** 

> Kaamera raadiolained võivad mõjutada meditsiiniseadmeid, põhjustades talitlushäireid, mis võivad kaasa tuua õnnetusi.

• **Lülitage kaamera välja lennuki pardal.** Juhtmevabade seadmete pardal kasutamine võib takistada lennuki ohutut juhtimist.

#### **Kasutuskeskkonna ohutusnõuded**

- Tootes sisalduva täppistehnoloogia kaitseks ärge mingil juhul jätke kaamerat allpool loetletud kohtadesse ei kasutamise ega hoidmise ajal.
	- Kohad, kus temperatuur ja/või õhuniiskus on kõrge või võib suures ulatuses kõikuda. Otsene päikesevalgus, rannad, suletud autod või mõnede muude kuumusallikate (ahi, radiaator jms) või õhuniisutajate lähedus.
	- Liivastes või tolmustes keskkondades.
	- Kergesti süttivate või plahvatusohtlike ainete lähedal.
	- Märgades kohtades, nagu pesuruumides või vihma käes. Ilmastikukindlate toodete kasutamisel lugege korralikult läbi ka nende kasutusjuhendid.
	- Kohad, kus võib aset leida tugev vibratsioon.

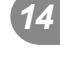

- Ärge mingil juhul laske kaameral maha kukkuda ning hoidke kaamerat tugevate löökide ja vibratsiooni eest.
- Kui kaamera on paigaldatud statiivile, muudke kaamera asendit statiivi ülaosa liigutamise teel. Ärge keerake kaamerat.
- Ärge jätke kaamerat otse päikese kätte. Selle tõttu võivad objektiiv või katikukardin kahjustuda, värv tuhmuda, tekkida varikujutised sensoril või võib tagajärjeks olla süttimine.
- Ärge puuduta kaamera ja vahetatava objektiivi elektrikontakte. Ärge unustage objektiivi eemaldamisel paigaldada kerekorki.
- Enne kaamera pikemaks ajaks hoiule panemist võtke aku välja. Valige hoidmiseks jahe ja kuiv koht, et vältida kaamera sees kondensaadi või hallituse tekkimist. Pärast pikaajalist hoidmist lülitage kaamera sisse ja vajutage päästikule, et kontrollida, kas kõik töötab normaalselt.
- Kaamera töös võib esineda tõrkeid, kui seda kasutatakse kohtades, kus kaamerale võivad mõjuda magnet-/elektromagnetväli, raadiolained või kõrgepinge, näiteks telerite, mikrolainete, videomängude, kõlarite, suurte ekraanide, tele-/raadiomastide või ülekandetornide läheduses. Sellistel juhtudel lülitage kaamera enne edasist kasutamist välja ja siis uuesti sisse.
- Järgige alati kaamera kasutusjuhendis töökeskkonna osas antud piiranguid.
- Ärge puudutage ega pühkige kaamera sensorit otse.
- Ärge laske otsesel päikesevalgusel paista läbi okulaari kaamera sisedetailidele. See võib elektroonilist pildiotsijat halvendada või kahjustada.

#### **Ekraan**

Kaamera tagaküljel asuv ekraan on LCD-ekraan.

- Ekraani purunemise korral ärge pange vedelkristalli endale suhu. Käte, jalgade või riiete külge jääv materjal tuleb kohe maha loputada.
- Ekraani üla- või alaserva võib ilmuda valgusriba, kuid see ei ole rike.
- Objekti vaatamisel kaameraga diagonaalselt võivad selle servad ekraanil sakilisena paista. See ei ole rike, taasesitusrežiimis ei torka see eriti silma.
- Madala temperatuuriga keskkonnas võib ekraani sisselülitumiseks kuluda tavapärasest rohkem aega ning ekraani värv võib ajutiselt muutuda.
	- Kaamera kasutamisel eriti külmas kohas on soovitatav hoida kaamerat vahepeal soojas kohas. Külmas keskkonnas halvasti töötav ekraan taastub normaalse temperatuuri juures.

• Ekraani valmistamiseks on kasutatud täppistehnoloogiat. Sellest hoolimata võivad ekraanile ilmuda püsivad mustad või heledad laigud. Karakteristikute või vaatenurga tõttu võib laigu värv ja heledus varieeruda. Tegemist ei ole rikkega.

## **Objektiiv**

- Ärge kastke vette ega pritsige veega.
- Ärge pillake objektiivi maha ega rakendage sellele liigset jõudu.
- Ärge hoidke kinni objektiivi liikuvast osast.
- Ärge puudutage vahetult objektiivi pinda.
- Ärge puudutage vahetult kontaktpunkte.
- Ärge jätke objektiivi äkiliste temperatuurimuutuste kätte.

## **Juriidilised ja teised märkused**

- Olympus ei anna mingeid tagatisi ega garantiisid selle kohta, mis puudutab ükskõik millist toote eesmärgipärasest kasutamisest tulenevat kahju või kasu, ega vastuta ühegi kolmanda isiku nõudmiste eest, mille on põhjustanud selle toote ebasobiv kasutamine.
- Olympus ei anna mingeid tagatisi ega garantiisid selle kohta, mis puudutab ükskõik millist toote eesmärgipärasest kasutamisest tulenevat kahju või kasu, mis on tekkinud seoses pildiandmestiku kustutamisega.

## **Vastutusest loobumine**

- Olympus ei anna mingeid tagatisi ega garantiisid, ei otsesõnu ega vihjamisi, nende kirjalike materjalide või tarkvara sisu kohta ning ei ole ühelgi juhul vastutav võimalike kaubanduslike garantiide või kaubandusliku sobivuse või selle kirjaliku materjali või tarkvara või seadme kasutamisest või oskamatust kasutamisest tingitud põhjuslike, juhuslike või kaudsete kahjude (sealhulgas, kuid mitte ainult, ärikasumi kadu, äritegevuse katkemine ja ärilise teabe kadu) eest. Mõnes riigis ei ole lubatud välistada ega piirata vastutust tegevusest tulenevate või juhuslike kahjude eest, mistõttu eelmainitud piirangud ei pruugi teie kohta kehtida.
- Kõik selle juhendiga seotud õigused kuuluvad Olymusele.

*14*

## **Hoiatus**

Volitamata pildistamine või autoriõigustega kaitstud materjalide kasutamine võib rikkuda vastavaid autoriõiguste kaitse seadusi. Olympus ei võta endale mingit vastutust volitamata pildistamise, kasutuse või muude tegude eest, millega rikutakse autoriõiguste omanike õigusi.

## **Autoriõiguse märkus**

Kõik õigused on kaitstud. Ühtegi selle kirjaliku materjali ega tarkvara osa ei tohi Olympuse eelneva kirjaliku loata reprodutseerida ega kasutada ühelgi kujul ega viisil, ei elektrooniliste ega mehaaniliste vahenditega, sealhulgas ei tohi kasutada paljundamist, salvestamist ega muud tüüpi informatsiooni talletamise ja hankimise süsteeme. Ettevõte ei võta endale vastutust selles kirjalikus materjalis või tarkvaras sisalduva informatsiooni kasutuse ega kahjude eest, mida põhjustab siin toodud informatsiooni kasutamine. Olympus jätab endale õiguse muuta selle väljaande või tarkvara omadusi ja sisu ilma lisakohustuste või eelneva etteteatamise vajaduseta.

## **FCC-märkus**

See seade on kontrollitud ja tunnistatud vastavaks digitaalseadmete B klassi tingimustele FCC-määrustiku 15. osa järgi. Need piirangud on kehtestatud piisava kaitse tagamiseks ohtlike häirete eest seadme paigaldamisel elamutesse. See seade genereerib, kasutab ja võib kiirata raadiosagedusega energiat ning kui seda ei paigaldata või ei kasutata kasutusjuhendi järgi, võib seade põhjustada raadiosides häireid. Sellegipoolest ei ole tagatud, et hoolika paigalduse korral häireid ei teki. Kui seade põhjustab raadio- või televisioonisignaalide vastuvõtul ohtlikke häireid, mida saab tuvastada seadet välja ja sisse lülitades, soovitatakse kasutajal püüda häireid vähendada järgmistel viisidel.

- Reguleerige vastuvõtuantenni või paigutage see ümber.
- Suurendage vahemaad seadme ja vastuvõtja vahel.
- Ühendage seade vooluvõrku vastuvõtjast erinevas seinakontaktis.
- Võtke abi saamiseks ühendust edasimüüja või kogenud raadio/TV-tehnikuga.
- Kaamera ühendamiseks USB-toega lauaarvutitega (PC) tuleb kasutada ainult OLYMPUSE kaasa pandud USB-kaablit.

## **FCC hoiatus**

Nõuete järgimise eest vastutava osapoole poolt sõnaselgelt heaks kiitmata muudatused võivad tühistada kasutaja volitused selle seadme kasutamiseks.

Saatjat ei tohi paigutada ega kasutada koos ühegi muu antenni ega saatjaga.

See seade vastab kontrollimata keskkonnale sätestatud FCC/IC kiirguse piirmääradele ja FCC raadiosageduse (RF) kokkupuute juhistele, mis on toodud IC raadiosageduse (RF) kokkupuutenõuete OET65 ja RSS-102 täienduses C. Sellel seadmel on väga madal raadiosageduslik energia, mida loetakse vastavaks ilma spetsiifilise absorbeerimisnäitaja (SAR) katsetusteta.

#### **Kasutage ainult ettenähtud laetavat akut ja laadijat**

Soovitame tugevalt, et kasutaksite selle kaameraga ehtsat Olympuse laetavat eriakut ja akulaadijat.

Muude laetavate akude ja/või akulaadijate kasutamine võib aku lekkimise, kuumenemise, süttimise või kahjustumise tõttu põhjustada tulekahju või kehavigastusi. Olympus ei vastuta õnnetuste või kahju eest, mille põhjuseks võib olla aku ja/või akulaadija kasutamine, mis ei kuulu Olympuse originaaltarvikute hulka.

#### **Põhja-Ameerika, Kesk-Ameerika, Lõuna-Ameerika ja Kariibi maade klientidele**

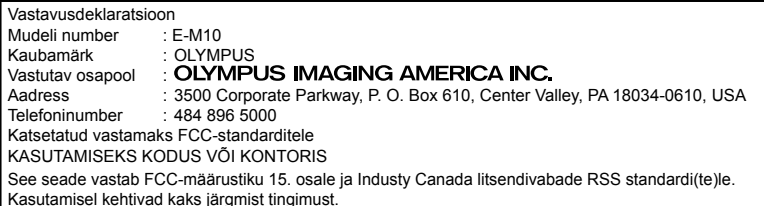

- (1) See seade ei tohi põhjustada ohtlikke häireid.
- (2) Seade peab vastu võtma mis tahes häire, sealhulgas häire, mis võib põhjustada soovimatut talitlust.

See B-klassi digitaalaparaat vastab Kanada standardile ICES-003. CAN ICES-3(B)/NMB-3(B)

#### **OLYMPUS PIIRATUD GARANTII AMEERIKATELE – ETTEVÕTTE OLYMPUS IMAGING AMERICA INC. TOOTED**

Olympus garanteerib, et lisatud ettevõtte Olympus® pildindustoo(de)tel ja seonduvatel ettevõtte Olympus® tarvikutel (üksikult "Toode" ning üheskoos "Tooted") ei ole materjaliega töötlemisvigu normaalse kasutuse ja hoolduse korral ühe (1) aasta jooksul alates ostukuupäevast.

Kui mis tahes Tootel esineb puudusi üheaastase garantiiaja kestel, peab klient puudusega Toote tagastama Olympuse poolt määratud ja volitatud Olympuse teeninduskeskusse, järgides alltoodud protseduuri (vt "MIDA TEHA, KUI HOOLDUS ON VAJALIK").

Olympus parandab, vahetab või reguleerib puudusega Toote Olympuse kulul oma äranägemise järgi tingimusel, et Olympuse järelevalve- ja käitisinspektsioon tuvastab, et (a) selline puudus on tekkinud normaalse ja õige kasutuse käigus, ning (b) Toode kuulub käesoleva piiratud garantii alla.

Defektsete toodete parandamine, asendamine või reguleerimine on selle kohaselt Olympuse ainus kohustus ja kliendi ainus hüvitus. Toote parandamine või asendamine ei pikenda käesolevat garantiiperioodi, välja arvatud juhul, kui seadus seda kohustab.

Klient vastutab ja maksab Toote transportimise eest Olympuse teeninduskeskusesse, välja arvatud juhul, kui see on seadusega keelatud. Olympus ei kohustu teostama ennetavat hooldust, installimist, desinstallimist ega hooldust.

Olympus jätab endale õiguse (i) kasutada renoveeritud, taastatud ja/või kasutatavaid kasutatud osi (mis vastavad Olympuse kvaliteedi tagamise standarditele) garantii- ja teiste paranduste tegemiseks ning (ii) teha oma toodetes või toodetele sisemisi ja väliseid muudatusi disainis ja/või funktsioonides ilma mingi kohustuseta lõimida selliseid muudatusi oma toodetes või toodetel.

#### **KÄESOLEVA PIIRATUD GARANTII ALLA EI KUULU**

Käesoleva piiratud garantii alla ei kuulu ning Olympus ei anna mingit otsest, kaudset ega seadusest tulenevat garantiid allpool loetletu kohta:

- (a) tooted ja tarvikud, mida ei ole tootnud Olympus ja/või mis ei ole varustatud kaubamärgisildiga "OLYMPUS" (Olympuse levitatavate teiste tootjate toodete ja tarvikute garantiitingimuste täitmine on vastavate toodete ja tarvikute tootjate vastutuse all nende tootjate garantiitingimuste ja -aegade järgi);
- (b) mis tahes Toode, mille on lahti võtnud, parandanud, muutnud või modifitseerinud muud isikud kui Olympuse volitatud teenindajad, välja arvatud juhul, kui parandamine on toimunud Olympuse kirjaliku loa alusel;
- (c) Tootele tekitatud defektid või kahjustused, mis on tingitud kandmisest, kulumisest, valest kohtlemisest, väärkasutusest, hooletusest, liivast, vedelikest, põrutustest, ebaõigest hoiundamisest, ettenähtud kasutus- ja hooldusjuhendite mittetäitmisest, aku lekkimisest, muude kui kaubamärgi "OLYMPUS" tarvikute, tarbekaupade või abivahendite kasutamisest või Toodete kasutamisest koos mitteühilduvate seadmetega;
- (d) tarkvaraprogrammid;
- (e) abimaterjalid ja tarbekaubad (sealhulgas (kuid mitte ainult) lambid, tint, paber, film, prindid, negatiivid, kaablid ja akud);
- (f) tooted, mis ei sisalda kehtivalt paigaldatud ja salvestatud Olympuse seerianumbrit, välja arvatud mudelid, millele Olympus seerianumbreid ei paigalda ega salvesta.
- (g) tooted, mis on saadetud, kohale toimetatud, ostetud või müüdud edasimüüjatelt, kes asuvad väljaspool Põhja-Ameerikat, Kesk-Ameerikat, Lõuna-Ameerikat ja Kariibi mere saari; ja/või
- (h) tooted, mis ei ole mõeldud või volitatud Põhja-Ameerika, Lõuna-Ameerika, Kesk-Ameerika või Kariibi mere piirkonnas müümiseks (nt. paralleelimport).

VASTUTUSEST LOOBUMINE; KAHJUSTUSTE PIIRANG; TERVE GARANTIILEPINGU KINNITUS; KAVANDATUD MAKSESAAJA VÄLJA ARVATUD ÜLALTOODUD PIIRATUD GARANTII, OLYMPUS EI TEE NING LOOBUB KÕIKIDEST TEISTEST TOODETEGA SEOTUD ESINDUSTEST, GARANTIIDEST, TINGIMUSTEST JA TAGATISTEST, ON NEED SIIS OTSESED VÕI KAUDSED, SELGELT VÄLJENDATUD VÕI VIHJATUD, SEADUSANDLUSEST, MÄÄRUSTEST, ÄRILISEST KASUTUSEST VÕI MUUD MOODI TULENEVAD, MUU HULGAS KÕIK GARANTIID VÕI ESINDUSED, MIS PUUDUTAVAD TOODETE (VÕI MÕNE NENDE OSA) SOBIVUST, VASTUPIDAVUST, DISAINI, TÖÖTAMIST VÕI SEISUNDIT, VÕI TOODETE TURUSTATAVUST VÕI NENDE SOBIVUST KONKREETSE EESMÄRGIGA, VÕI SEOSES MÕNE PATENDI, AUTORIÕIGUSE VÕI MÕNE MUU KASUTATUD VÕI SINNA HULKA KUULUVA OMANDIÕIGUSE RIKKUMISEGA. KUI MIS TAHES EELDATAVAD GARANTIID RAKENDUVAD KOHALDATAVA ÕIGUSE ALUSEL, ON NEED AJALISELT PIIRATUD KÄESOLEVA PIIRATUD GARANTII PIKKUSEGA.

MÕNED OSARIIGID EI PRUUGI NÕUSTUDA LAHTIÜTLUSE VÕI GARANTIIDE PIIRANGU JA/VÕI VASTUTUSE PIIRANGUGA, NII ET ÜLALTOODUD LAHTIÜTLUSED JA VÄLJAJÄTMISED EI PRUUGI RAKENDUDA. KLIENDIL VÕIB OLLA KA TEISTSUGUSEID JA/ VÕI TÄIENDAVAID ÕIGUSI JAABINÕUSID, MIS ERINEVAD OSARIIGITI.

KLIENT KINNITAB JA NÕUSTUB, ET OLYMPUS EI OLE VASTUTAV KAHJUDE EEST, MIS VÕIVAD KLIENDILE TEKKIDA HILINENUD TRANSPORDI, TOOTE RIKKE, TOOTE KUJUNDUSE, -VALIKU VÕI VALMISTAMISE VÕI PILTIDE VÕI ANDMETE KAOTUSE VÕI RIKKUMISE VÕI MÕNE MUU ASJAOLU TÕTTU NING VASTUTUS KINNITATAKSE KAS LEPINGUS, ÕIGUSRIKKUMISES (SEALHULGAS HOOLETUSE JA TÄPSE TOOTEVASTUTUSE) VÕI MUUL VIISIL. OLYMPUS EI VASTUTA MINGIL JUHUL ÜHEGI KÕRVALISE, JUHUSLIKU, KAUDSE VÕI ERIKAHJUSTUSE EEST MINGIL VIISIL (SEALHULGAS KULUDE PIIRANGUKAO VÕI KASUTUSKAOTA), ÜKSKÕIK KAS OLYMPUS SAAB VÕI PEAKS OLEMA TEADLIK SELLISEST POTENTSIAALSEST KAOST VÕI KAHJUST.

Ühegi inimese, sealhulgas (kuid mitte ainult) Olympuse edasimüüjate, esindajate, müüjate või müügiagentide tehtud avaldused ja garantiid, mis on vastuolulised või vastukäivad käesoleva piiratud garantii tingimustele, ei ole Olympusega seotud, välja arvatud juhul, kui need on kirja pannud ja heaks kiitnud Olympuse selleks volitatud ametnik.

Käesolev piiratud garantii on täielik ja välistav garantiiavaldus, mille Olympus nõustub andma Toodetele, ning see asendab kõik varasemad ja samaaegsed suulised või kirjalikud nõusolekud, kokkulepped, esildised ning teatised, mis seda temaatikat puudutavad.

Käesolev piiratud garantii on eranditult originaalkliendi eelis ning seda ei saa edasi anda ega loovutada.

#### **MIDA TEHA, KUI HOOLDUS ON VAJALIK**

Klient peab ühendust võtma oma müügipiirkonna Olympuse klienditoega, et leppida kokku Toote teenindusse saatmine. Teie piirkonna Olympuse klienditoega ühenduse võtmiseks külastage järgmist kodulehekülge või helistage numbril:

#### Kanada:

www.olympuscanada.com/repair / 1-800-622- 6372

#### Ameerika Ühendriigid:

www.olympusamerica.com/repair / 1-800-622- 6372

#### Ladina-Ameerika:

www.olympusamericalatina.com

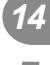

Klient peab enne Toote Olympusesse hooldusesse saatmist kopeerima või teisaldama kõik Tootesse salvestatud pildid või muud andmed mõnele muule pildi- või andmesalvestusmeediumile.

OLYMPUS EI VASTUTA MINGIL JUHUL TEENINDUSSE TOODUD TOOTESSE SALVESTATUD PILTIDE VÕI ANDMETE SALVESTAMISE, SÄILITAMISE VÕI HOOLDAMISE EEST EGA TEENINDUSSE TOODUD TOOTES SISALDUVA FILMI EEST, SAMUTI EI VASTUTA OLYMPUS HOOLDUSE KÄIGUS PILTIDE VÕI ANDMETE KADUMISEST VÕI RIKKUMISEST TEKKINUD KAHJUDE (SEALHULGAS (KUID MITTE AINULT) OTSESTE, KAUDSETE, JUHUSLIKE, KÕRVALISTE VÕI ERIKAHJUSTUSTE, KASUMIKAO VÕI KASUTUSKAO) EEST, ÜKSKÕIK KAS OLYMPUS ON VÕI PEAKS OLEMA TEADLIK SELLISEST POTENTSIAALSEST KAOST VÕI KAHJUST.

Klient peaks Toote hoolikalt pakkima, kasutades piisavalt pakkematerjali, et vältida transpordikahjustusi, ning toimetama selle toote müünud Olympuse volitatud edasimüüjale või saatma posti teel tähitult ükskõik millisesse Olympuse teeninduskeskusse.

Kui saadate Toote hooldusesse, peaks pakend sisaldama järgmist:

- 1) Ostutšekk ostukuupäeva ja -kohaga. Käsitsi kirjutatud tšekke vastu ei võeta;
- 2) Koopia sellest garantiist, millel on toodud toote seerianumber, mis vastab tootel olevale seerianumbrile (välja arvatud juhul, kui tegemist on mudeliga, millele Olympus ei paigalda ega jäädvusta seerianumbreid);
- 3) Üksikasjalikku probleemikirjeldust; ja
- 4) Võimaluse korral probleemiga seotud näidisprindid, negatiivid, digitaalsed prindid (või failid plaadil).

HOIDKE ALLES KÕIKIDE DOKUMENTIDE KOOPIAD. Olympus ega Olympuse poolt volitatud hoolduskeskus ei vastuta transpordi ajal kaotsi läinud või hävinenud dokumentide eest. Kui hooldus on lõpetatud, saadetakse Toode teile posti teel ettetasutult tagasi.

#### **PRIVAATSUS**

Kõik teie poolt garantiinõude menetlemiseks edastatud informatsioon on konfidentsiaalne ning seda kasutatakse ja avaldatakse ainult garantiihoolduse läbiviimise ja teostamise eesmärgil.

#### **Euroopa klientidele**

CE-märgis näitab, et see toode vastab Euroopa ohutus-, tervise-, keskkonna- ja kliendikaitsenõuetele. CEmärgisega kaamerad on mõeldud müügiks Euroopas. Käesolevaga kinnitavad Olympus Imaging Corp. ja Olympus Europa SE & Co. KG, et E-M10 vastab direktiivi 1999/5/EÜ olulistele nõuetele ja muudele asjakohastele sätetele. Lisateabe saamiseks külastage aadressi http://www.olympus-europa.com/ See sümbol [ratastega prügikast, mis on maha tõmmatud, WEEE IV lisa] tähistab elektriliste ja elektrooniliste seadmete eraldi kogumist EL-i riikides.

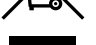

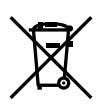

Selle toote kõrvaldamiseks kasutage oma riigis olemasolevaid tagastus- ja kogumissüsteeme. See sümbol [ristiga ratastel] prügikast direktiivi 2006/66/EÜ lisa II] näitab tühjade akude eraldi kogumist EL-i riikides.

Ärge visake akusid olmeprügi hulka.

Ärge visake seda seadet olmeprahi hulka.

Kasutatud akudest vabanemiseks kasutage oma riigis kehtivaid tagastus- ja jäätmekogumissüsteeme.

## **Müügigarantii tingimused**

Kui ebatõenäolisel juhul osutub see toode defektseks riiklikult kehtestatud garantiiperioodi jooksul, kuigi seda on õigesti kasutatud (kaasasoleva kirjaliku kasutus- ja hooldusjuhendi järgi), ja see on ostetud Olympuse volitatud edasimüüjalt Olympus Europa SE & Co. KG müügipiirkonnast (ära toodud veebilehel: http://www.olympus-europa.com), siis Olympus parandab või vahetab selle tasuta välja. Selleks, et Olympus saaks pakkuda teile rahuldustpakkuvat ja võimalikult kiiret garantiiteenust, pidage meeles allpool loetletud informatsiooni ja juhiseid:

- 1. Müügigarantii kasutamiseks järgige juhiseid aadressil http://consumer-service.olympuseuropa.com (see teenus ei ole saadaval kõikides riikides) või viige toode, vastav originaalarve või ostutšekk ja täidetud garantiitalong edasimüüja juurde, kellelt toode osteti, või ükskõik millisesse Olympuse teeninduspunkti Olympus Europa SE & Co. KG müügipiirkonnas, nagu on ära toodud veebilehel http://www.olympus-europa.com, enne riiklikult kehtestatud garantiiperioodi lõppu.
- 2. Veenduge, et teie garantiitalong on Olympuse või tema volitatud edasimüüja või teeninduskeskuse poolt korralikult täidetud. Sellepärast veenduge, et garantiitalongile oleksid märgitud teie nimi, edasimüüja nimi, seerianumber ja ostukuupäev, -kuu ja -aasta või et sellega oleks kaasas originaalarve või ostutšekk (millele on märgitud edasimüüja nimi, ostukuupäev ja tooteliik).
- 3. Kuna seda garantiitalongi uuesti ei väljastata, hoidke seda kindlas kohas.
- 4. Pidage meeles, et Olympus ei vastuta riskide või kulude eest, mis on seotud toote transportimisega edasimüüjale või Olympuse volitatud teeninduspunkti.
- 5. See garantii ei kehti järgnevalt loetletud juhtudel ning te peate ise remondi eest tasuma, ka nende puuduste eest, mis ilmnevad eelmainitud garantiiperioodi jooksul.
	- a. Valest kasutamisest tulenevad defektid (näiteks kui tehakse midagi, mida ei ole kasutusjuhendis kirjeldatud vms)
	- b. laasugune defekt, mis on tekkinud toote parandamisel, muutmisel, puhastamisel jne kellegi muu, kui Olympuse volitatud teenindustöötaja poolt.
	- c. Defektid või toote kahjustused transportimise, kukkumise, põrutamise vms tagajärjel pärast toote ostmist.
- d. Tulekahiu, maavärina, üleujutuse, pikselöögi, mõne muu loodusõnnetuse, keskkonnasaaste ja mittetavapäraste vooluallikate kasutamise tagajärjel tekkinud defektid või kahjustused.
- e. Hooletu või vale hoidmise (näiteks toote hoidmine kuumas ja niiskes kohas, putukatõrjevahendite, nagu naftaliin, ja muude kahjulike ainete ims läheduses). vale hoolduse jms tagajärjel tekkinud defektid.
- f. Tühjadest akudest vms põhjustatud defektid.
- g. Defektid, mis on tekkinud liiva, pori, vee vms sattumisel toote sisemusse.
- 6. Olympuse ainuvastutus garantii osas piirdub toote parandamise või asendamisega. Olympus ei vastuta ühegi kliendile tekitatud kaudse või põhjusliku kahju või kaotuse eest, mis tuleneb toote defektsusest, eriti objektiivile või filmidele, muule osale või tarvikule tekitatud kahju või kaotuse eest, ka ei vastuta ta remondi viibimisest või andmete kadumisest tekkinud kahju eest. See ei puuduta ülimuslikke õigusakte.

## **Tai klientidele**

See telekommunikatsiooniseade vastab NTC tehnilistele nõuetele.

### **Mehhiko klientidele**

Selle seadme kasutamisel kehtivad järgmised kaks tingimust:

(1) Võimalik, et see aparatuur või seade ei põhjusta kahjulikke häireid ja (2) see aparaat või seade peab vastu võtma mis tahes häire, sealhulgas häire, mis võib põhjustada soovimatut talitlust

## **Singapuri klientidele**

Complies with **IDA** Standards DB104634

## **Kaubamärgid**

- • Microsoft ja Windows on ettevõtte Microsoft Corporation registreeritud kaubamärgid.
- • Macintosh on ettevõtte Apple Inc. kaubamärk.
- • SDXC logo on SD-3C, LLC kaubamärk.
- • Eye-Fi on Eye-Fi, Inc. kaubamärk.
- • Funktsioon Shadow Adjustment Technology (Varjude kompenseerimise tehnoloogia) sisaldab firma Apical Limited patenteeritud tehnoloogiat.

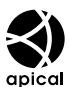

- • Süsteemide Micro Four Thirds, Four Thirds ja Micro Four Thirds ja Four Thirds logod on OLYMPUS IMAGING Corporationi kaubamärgid või registreeritud kaubamärgid Jaapanis, Ameerika Ühendriikides, Euroopa Liidu liikmesriikides ja muudes riikides.
- • Wi-Fi on Wi-Fi Alliance'i registreeritud kaubamärk.
- • Logo Wi-Fi CERTIFIED on Wi-Fi Alliance'i sertifitseerimismärk.

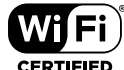

- • Selles juhendis viidatud kaamerate failisüsteemide standardid on standardid Design Rule for Camera File System / DCF (Kaamera failisüsteemi / DCF disainieeskirja), mida näeb ette Jaapani Elektroonika ja Informatsioonitehnoloogia Tööstuste Assotsiatsioon (JEITA).
- • Kõik teised ettevõtete ja toodete nimed on registreeritud kaubamärgid ja/või nende omanike kaubamärgid.

THIS PRODUCT IS LICENSED UNDER THE AVC PATENT PORTFOLIO LICENSE FOR THE PERSONAL AND NONCOMMERCIAL USE OF A CONSUMER TO (i) ENCODE VIDEO IN COMPLIANCE WITH THE AVC STANDARD ("AVC VIDEO") AND/OR (ii) DECODE AVC VIDEO THAT WAS ENCODED BY A CONSUMER ENGAGED IN A PERSONAL AND NON-COMMERCIAL ACTIVITY AND/OR WAS OBTAINED FROM A VIDEO PROVIDER LICENSED TO PROVIDE AVC VIDEO. NO LICENSE IS GRANTED OR SHALL BE IMPLIED FOR ANY OTHER USE. ADDITIONAL INFORMATION MAY BE OBTAINED FROM MPEG LA, L.L.C. SEE HTTP://WWW.MPEGLA.COM

Kaameras olev tarkvara sisaldab kolmanda osapoole tarkvara. Iga kolmanda osapoole tarkvara puhul kehtivad tingimused, mille on määranud vastava tarkvara omanikud või litsentsiaarid ning nende alusel pakutakse seda tarkvara teile.

Need tingimused ja muud kolmanda poole tarkvara märkused, kui olemas, leiate tarkvara märkuste PDF-failist, mis on kaasasoleval CD-ROMil või aadressil

http://www.olympus.co.jp/en/support/imsg/ digicamera/download/notice/notice.cfm

## **Register**

## **Sümbolid**

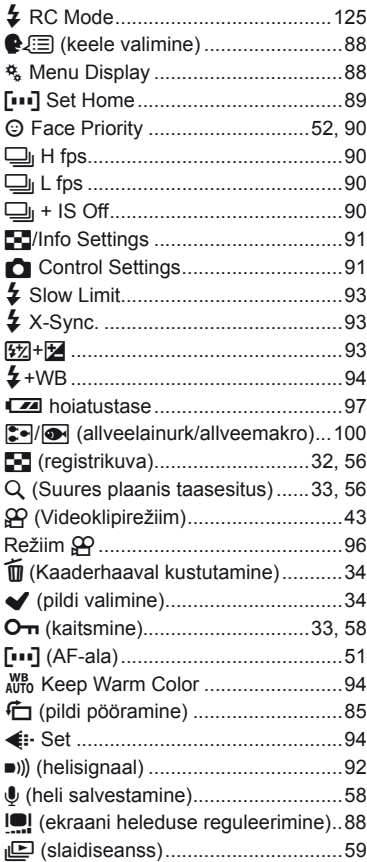

## **A**

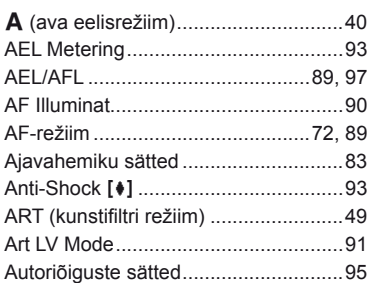

## **B**

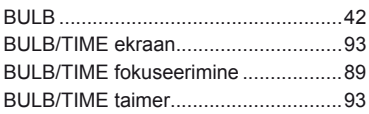

## **D**

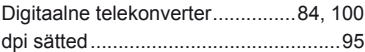

## **E**

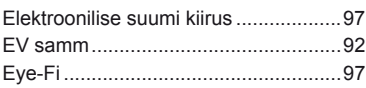

## **F**

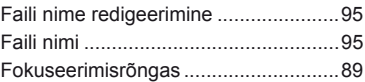

## **H**

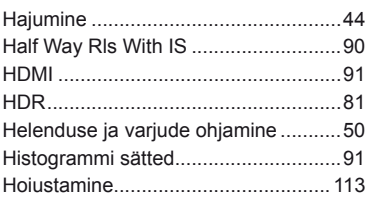

## **I**

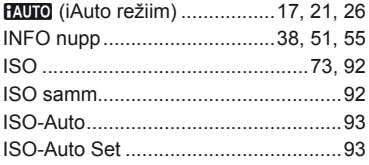

## **J**

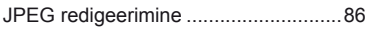

## **K**

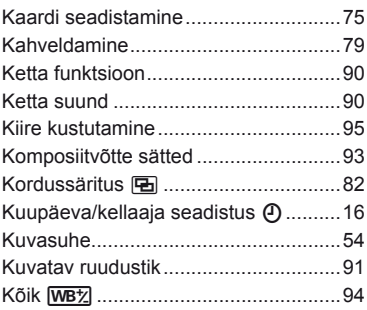

## **L**

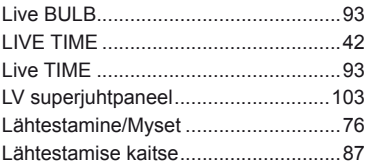

## **M**

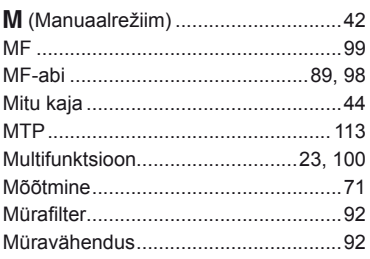

## **N**

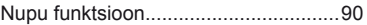

## **O**

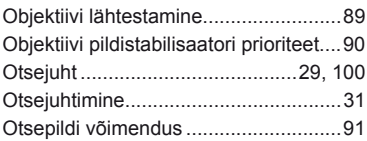

## **P**

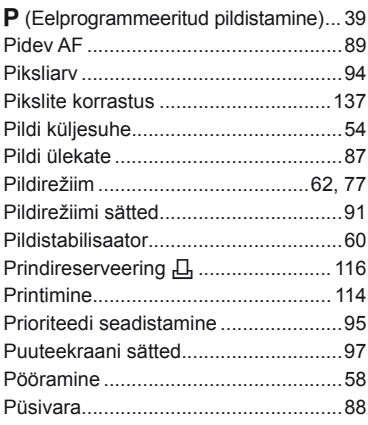

## **R**

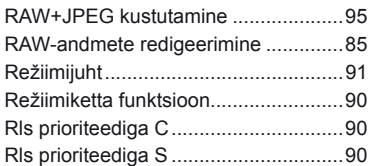

## **S**

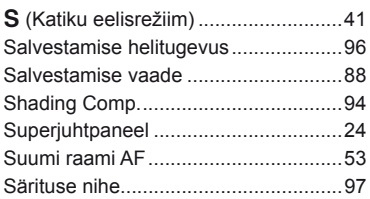

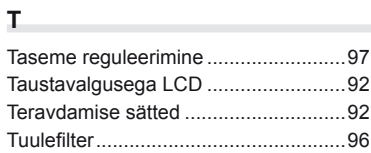

## **U**

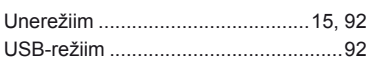

**Contract Contract** 

## **Ü**

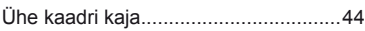

## **V**

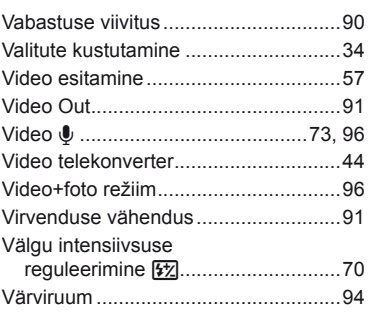

## **W**

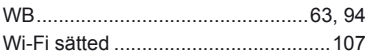

## **OLYMPUS®**

http://www.olympus.com/

#### OLYMPUS EUROPA SE & CO. KG

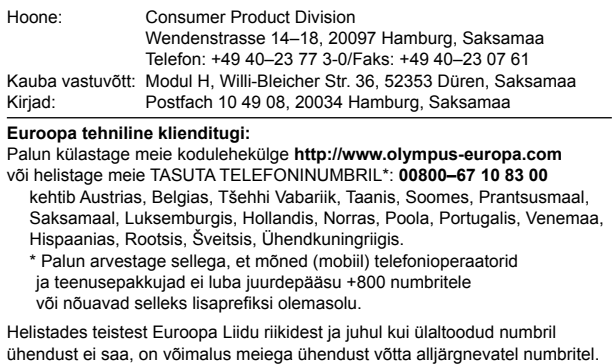

TASULISED NUMBRID: **+49 40 – 237 73 899**